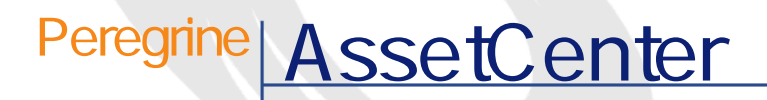

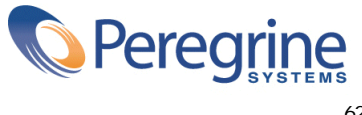

PART NUMBER AC-4.1.0-JAP-01001-00189 EXAMPLE 62

© Copyright 2002 Peregrine Systems, Inc. All rights reserved. Peregrine Systems, Incorporated Peregrine Systems, Inc. Peregrine Systems, Inc. Peregrine Systems ® AssetCenter ® Peregrine Systems, Inc. Peregrine Systems, Inc. Peregrine Systems, Inc. Peregrine Systems, Inc. A pache Software Foundation <http://www.apache.org>  $4.10<sub>z</sub>$ 

AssetCenter

Peregrine Systems, Inc. Worldwide Corporate Campus and Executive Briefing Center 3611 Valley Centre Drive San Diego, CA 92130 Tel 800.638.5231 or 858.481.5000 Fax 858.481.1751 www.peregrine.com

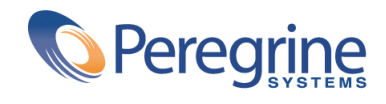

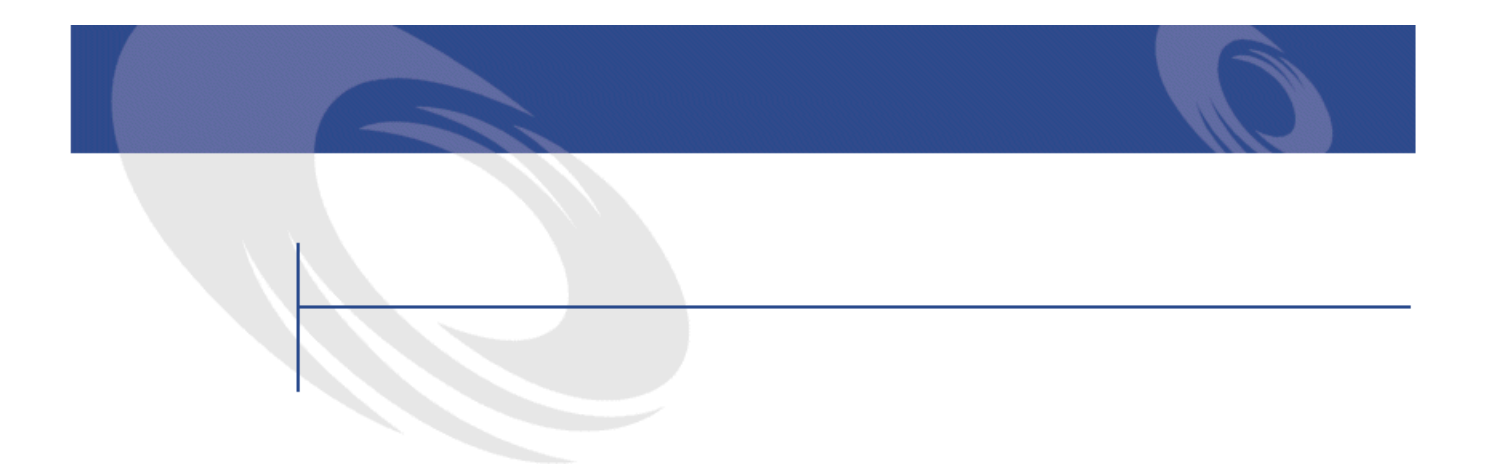

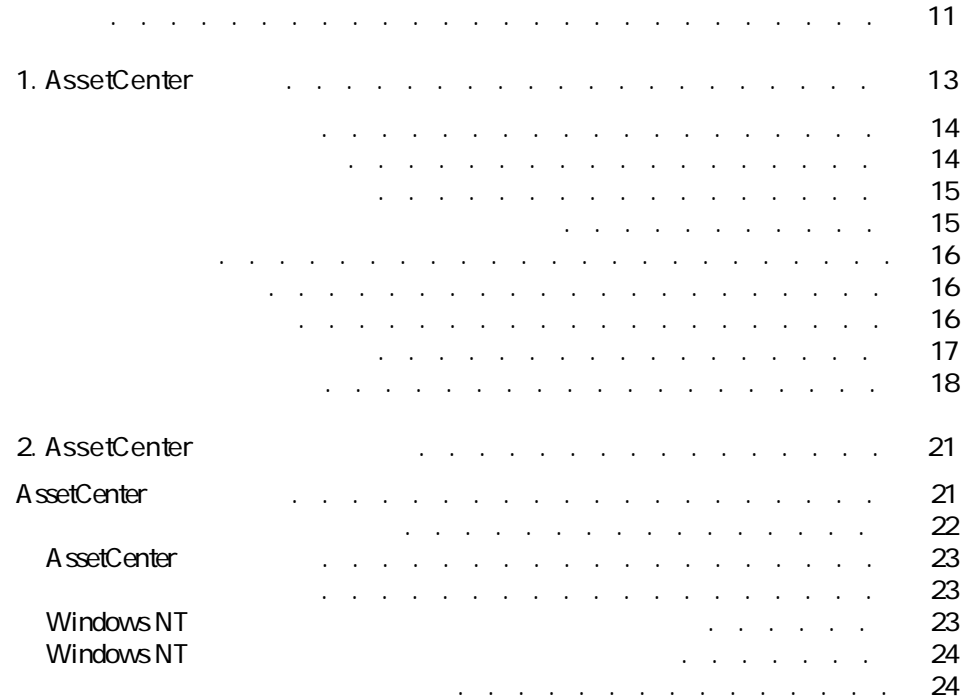

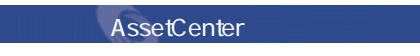

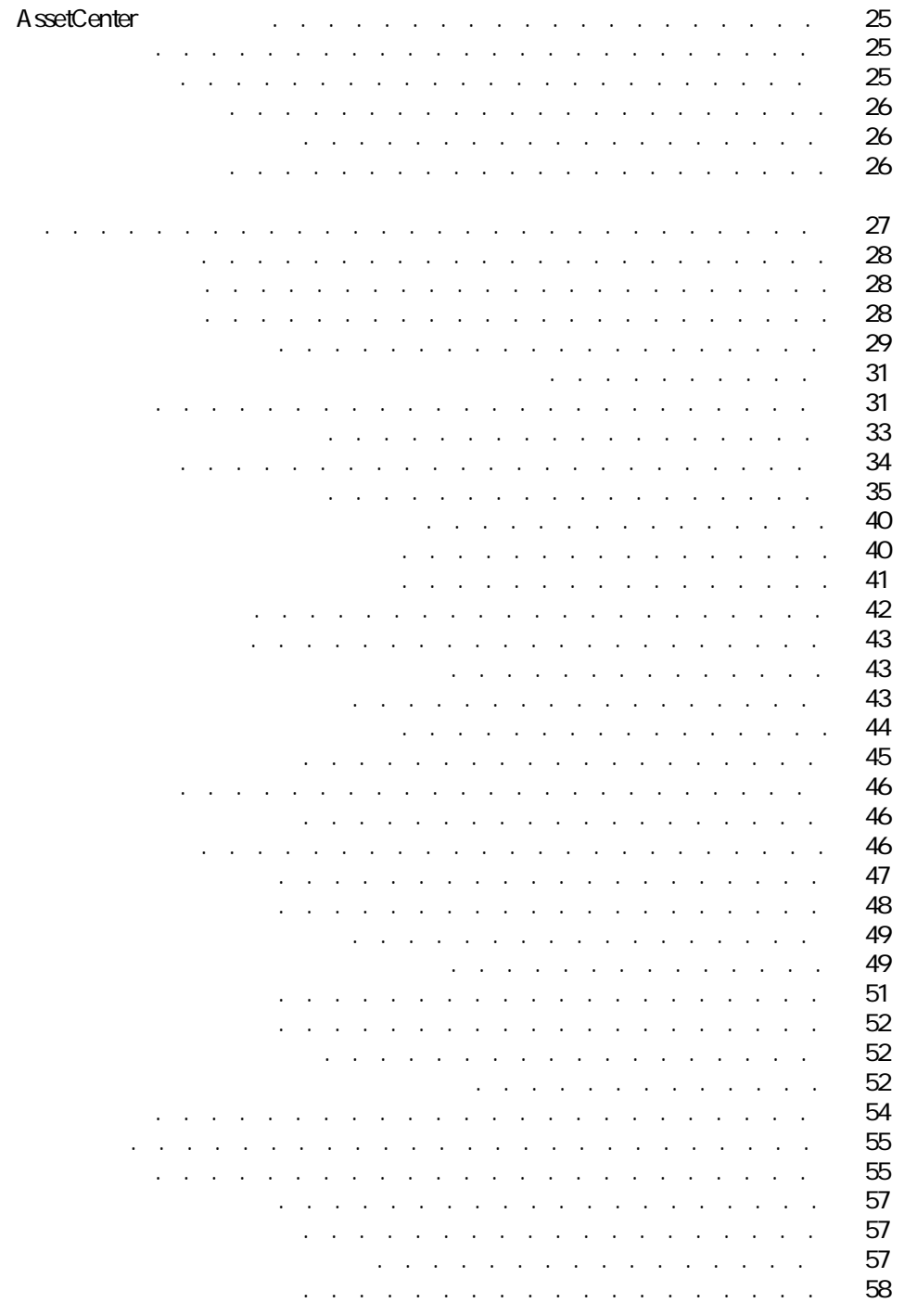

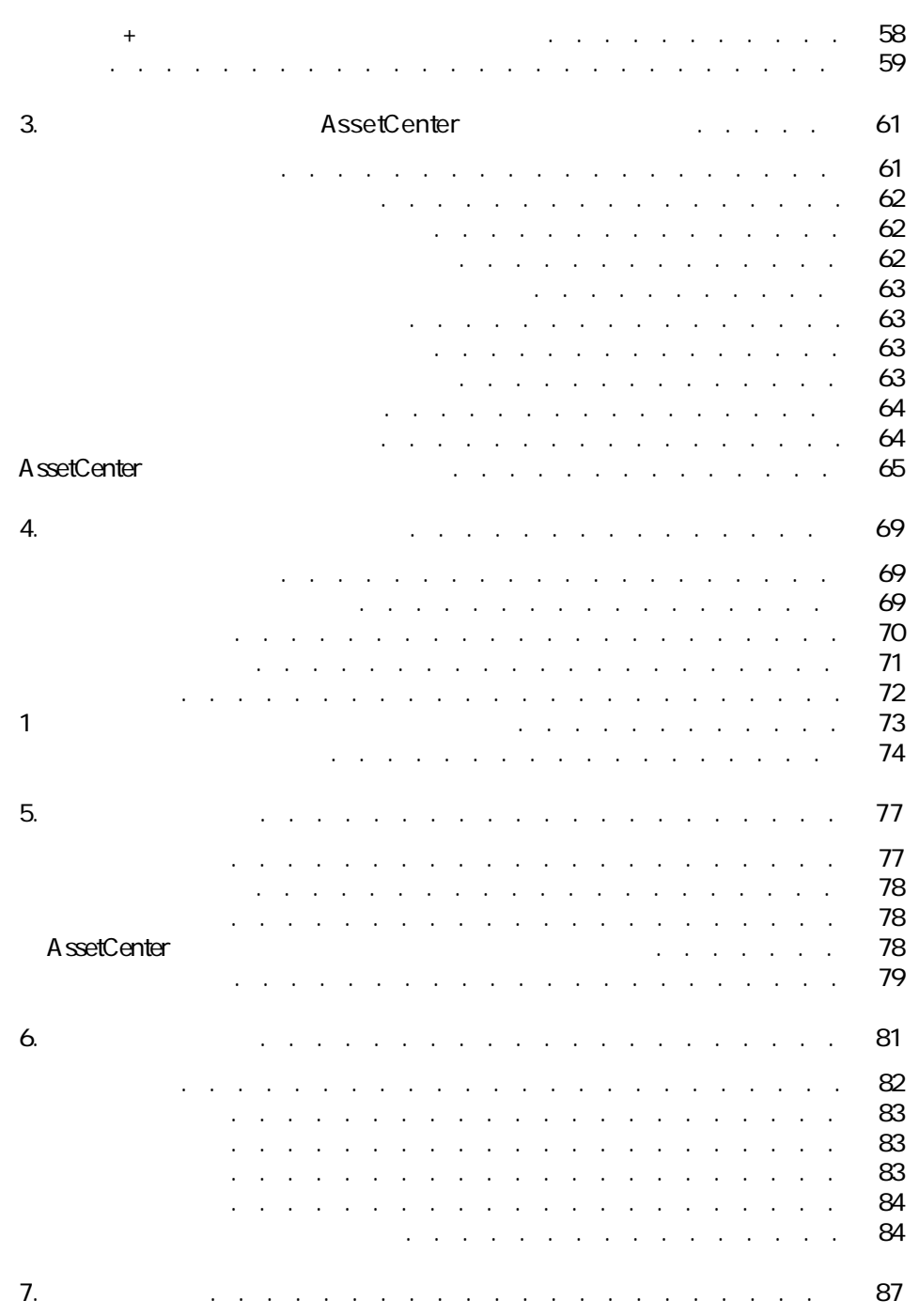

AssetCenter 4.1.0 - 45

しゅうしょう しゅうしょう

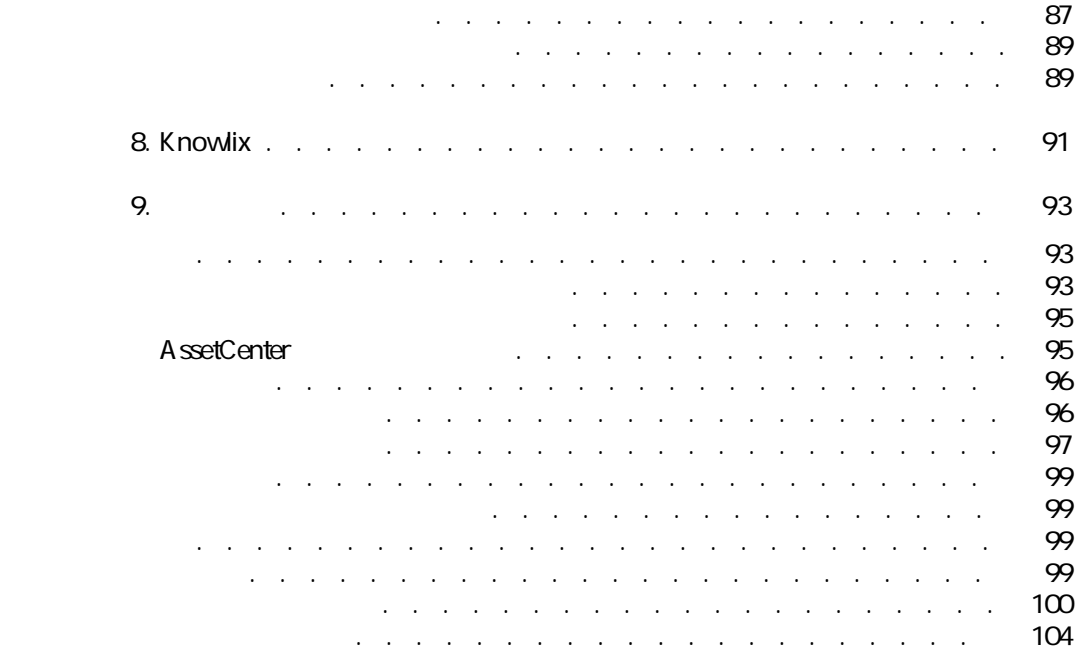

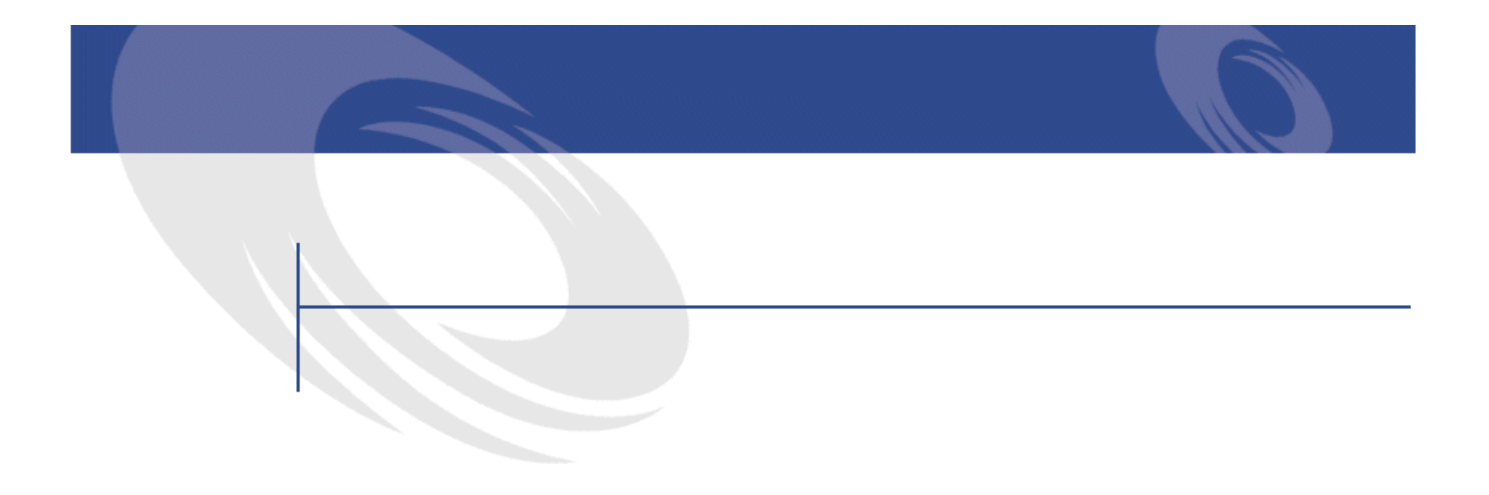

#### 2.1. リスト内を移動するためのツール . . . . . . . . . . . . . . [30](#page-29-0) 22. ファリー・ファー・ファー・ファー・ファー・ファー・ファー・ファー [32](#page-31-0) 2.3. リストの並べ替えツール . . . . . . . . . . . . . . . . . [36](#page-35-0) 2.4. フィスト . . . . . . . . . . . . . . . . . . [37](#page-36-0) 2.5. 「リストと詳細」モードでの表示 . . . . . . . . . . . . . . [44](#page-43-1) 26. レコード . . . . . . . . . . . . . . . . . . [48](#page-47-1) 3.1. 詳細画面のタブページの選択 . . . . . . . . . . . . . . . [65](#page-64-1) 4.1. 資産の対象となる契約用の専用フィルタ . . . . . . . . . . . [70](#page-69-1) 4.2. クエリの作成画面 . . . . . . . . . . . . . . . . . . . . [74](#page-73-1) 6.1. ビューに保存される項目 . . . . . . . . . . . . . . . . . [82](#page-81-1)

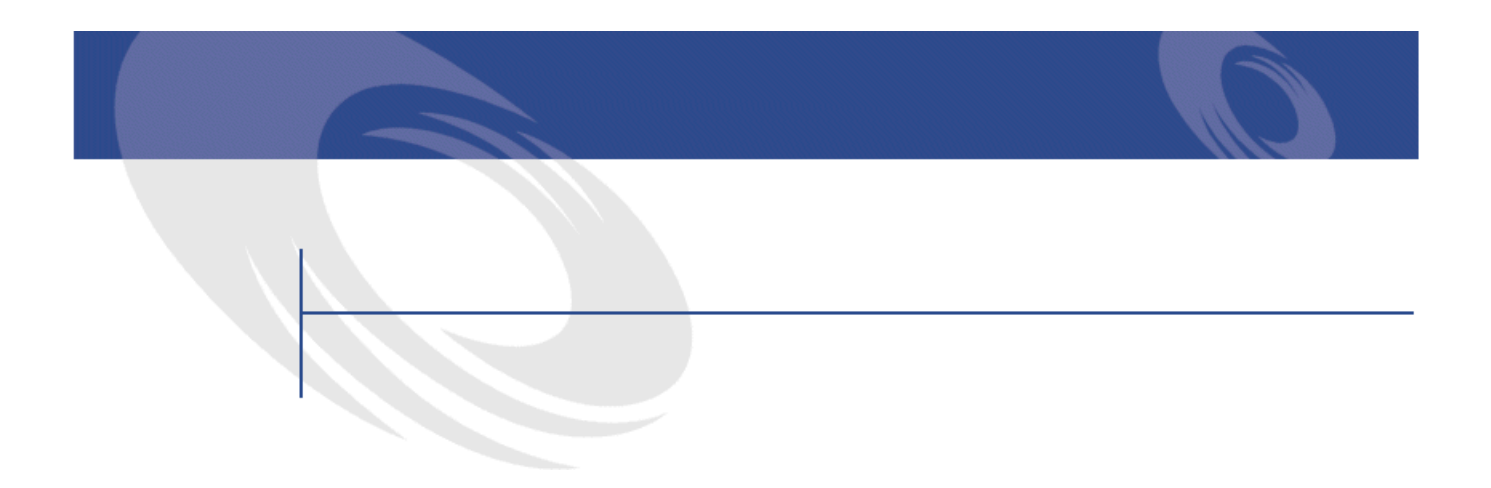

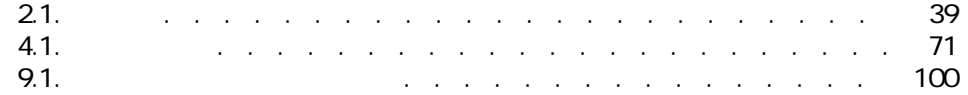

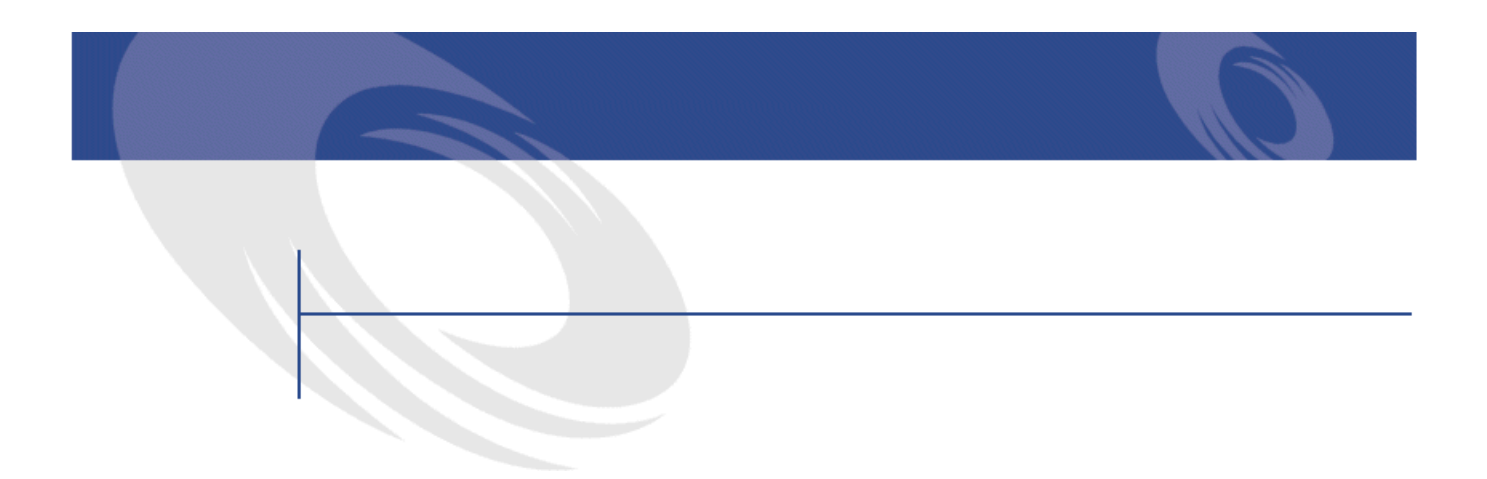

<span id="page-10-0"></span>AssetCenter AssetCenter

AssetCenter

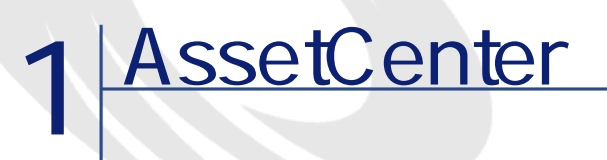

<span id="page-12-0"></span>AssetCenter The IT AssetCenter  $\overline{C}$  TCO AssetCenter AssetCenter 重要項目:

AssetCenter

<span id="page-13-1"></span><span id="page-13-0"></span>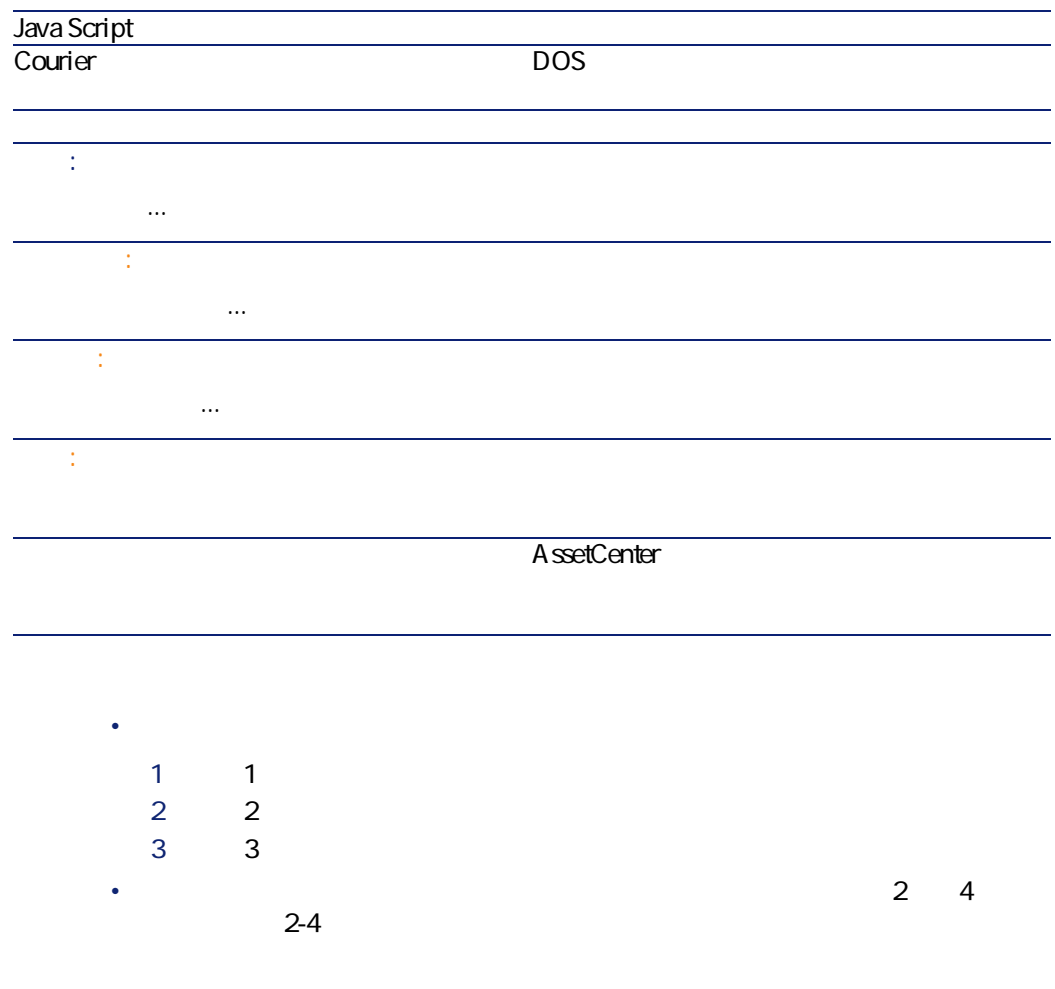

### <span id="page-14-0"></span>AssetCenter F1 注意: Basic スクリプト(ソフトの) しょうかい こうしょうかい しょうかい しょうかい しょうかい F1 AssetCenter  $\overline{\text{Basic}}$  $\mathsf{F1}$

# <span id="page-14-1"></span>• Production SQL

- データ型およびデータの入力形式 • **•**  •  $\mathbf{z}$   $\mathbf{z}$   $\mathbf{z$
- 入力値の例
- 注:データ入力時の注意、自動処理機能など
- システムのリストデータ値
- リンクしているテーブル
- $\overline{c}$ • フィールド マイト Shift トート F1
- フィールド マウスの右ボタン マウスの右ボタン アイディング

AssetCenter 4.1.0 - 415

にしめにし

<span id="page-15-1"></span><span id="page-15-0"></span>

<span id="page-15-2"></span>AssetCenter **AssetCenter AssetCenter** 

AssetCenter

AssetCenter

AssetCenter

 $\sim$  1

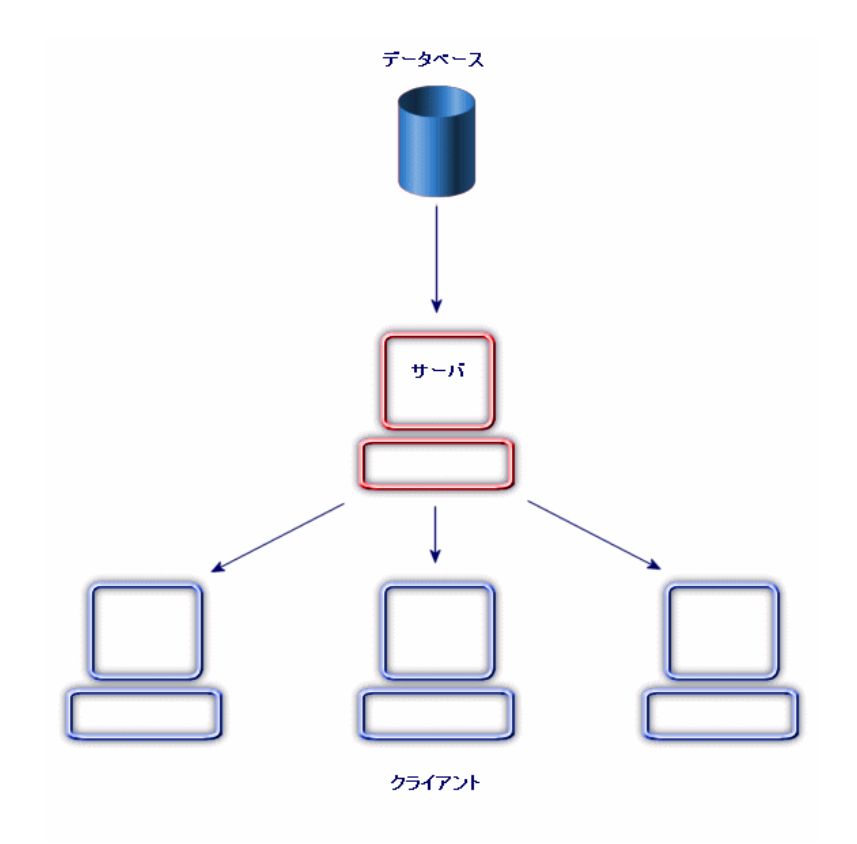

<span id="page-16-0"></span>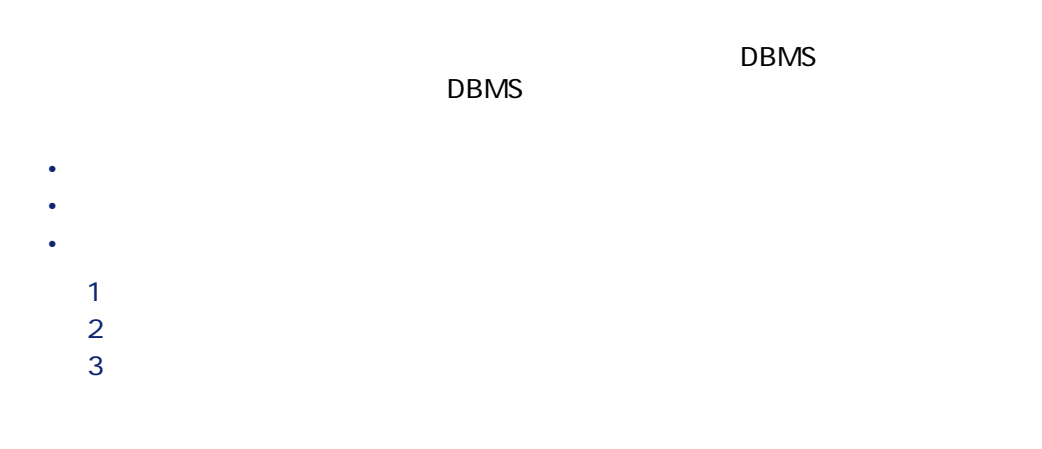

AssetCenter 4.1.0 - 17

にしゅう

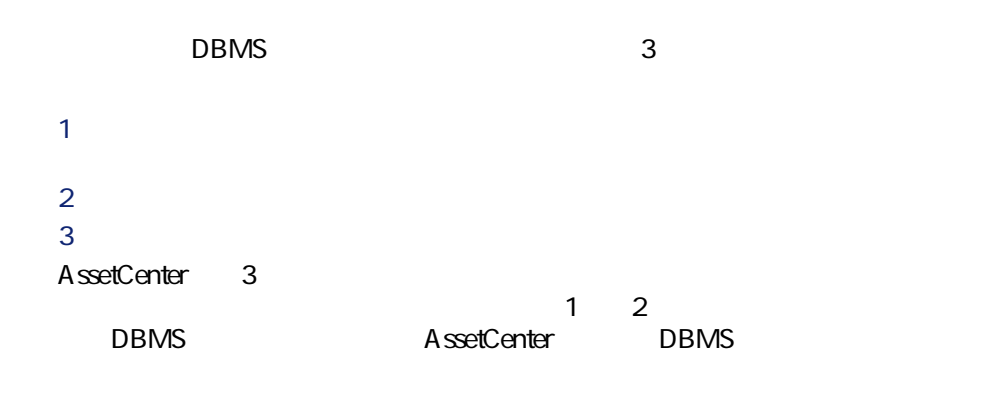

<span id="page-17-0"></span> $\sim$  200  $\sim$  200  $\sim$ 

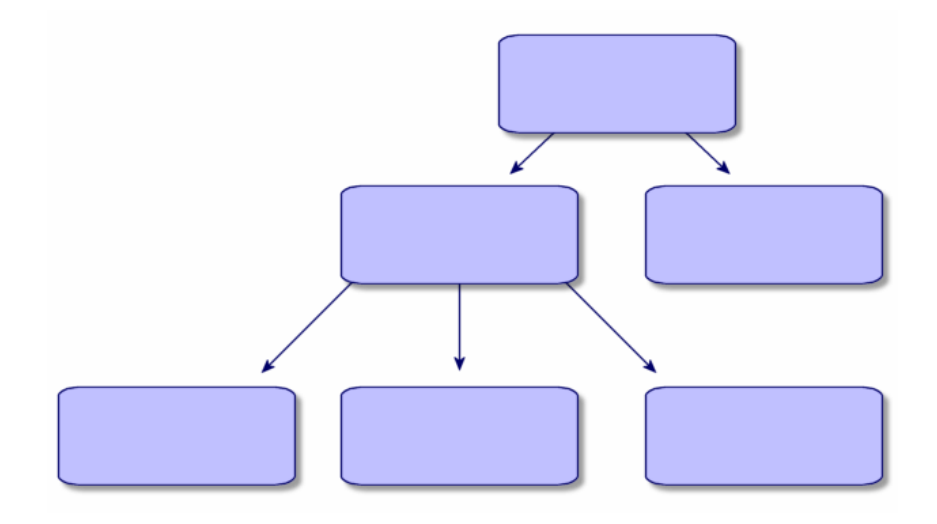

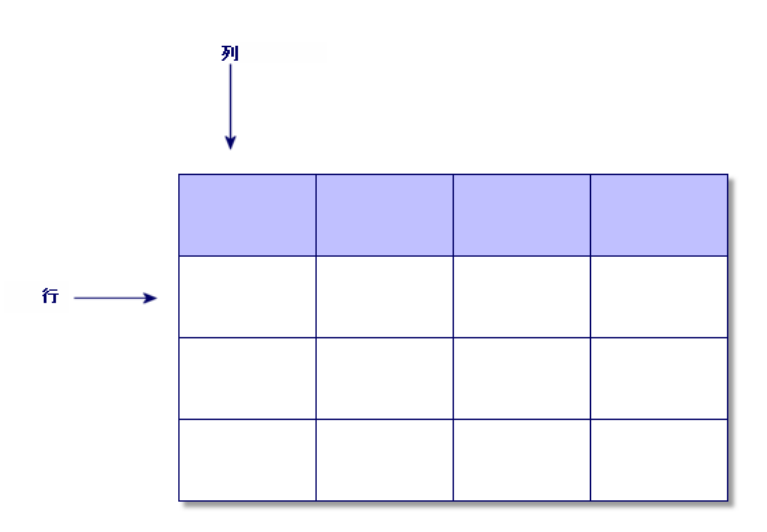

- $\frac{1}{2}$
- フィールドは、テーブルの列のタイトルに当たります。
- フィールド値は、テーブル内の1セルの値に当たります。

- リストは、テーブルトのレコード全体を構成します。
- $1$   $1$   $1$

AssetCenter 4.1.0 - 419

にしきます

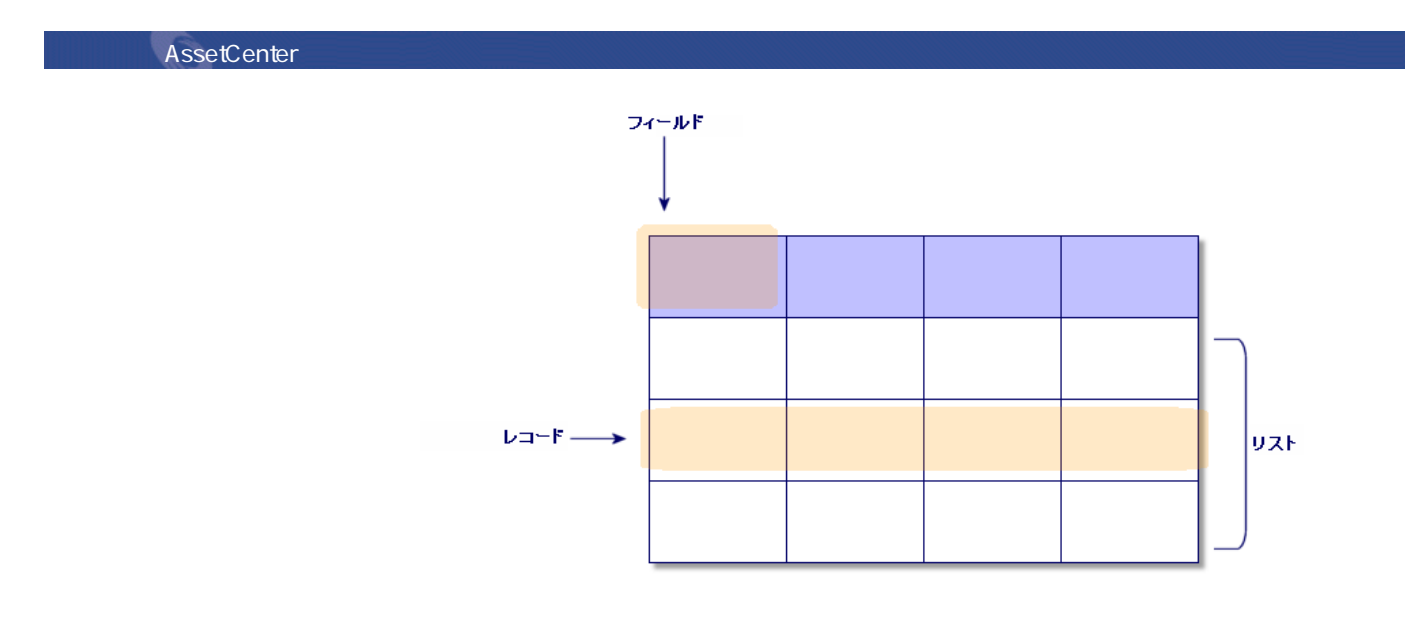

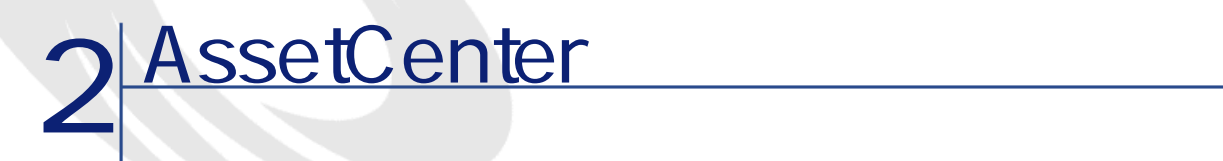

<span id="page-20-0"></span>AssetCenter AssetCenter

- AssetCenter
- <span id="page-20-1"></span>• **Figure Strategie**
- AssetCenter
- データの標準の表示方法(リスト、詳細など)を使用し、設定する
- データベースに新規データを入力し、レコードを変更する

### AssetCenter

#### AssetCenter

- オペレーティングシステムの**[スタート]**メニューを使う。
- **July 1990**

 $\text{A}\text{ssetCenter }4.1.0 - \text{421}$ 

<span id="page-21-0"></span>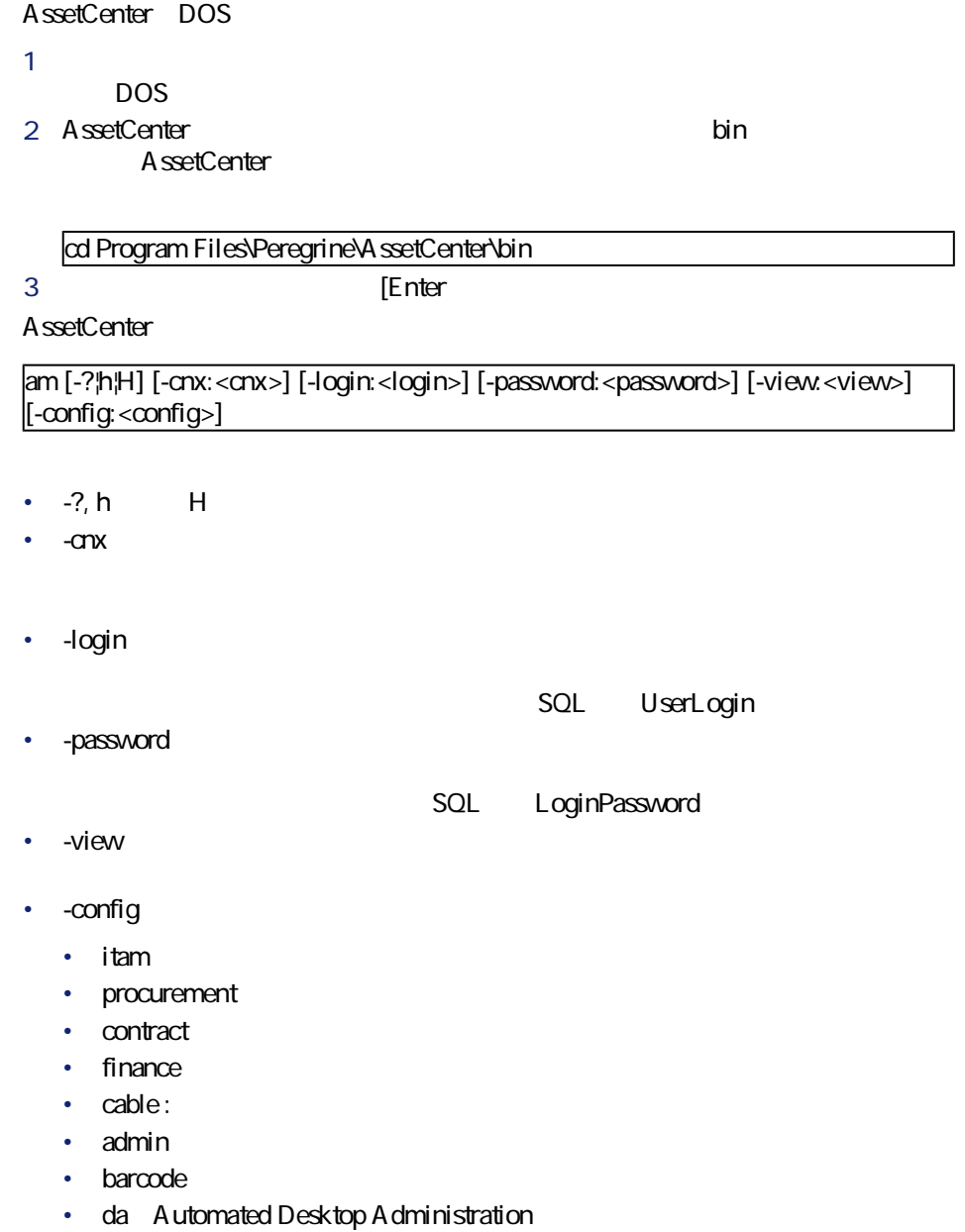

am -cnx:Base -login:util -password:MotDePasse -view:BiensPentium -config:itam,procurement

### AssetCenter

AssetCenter

警告:

<span id="page-22-0"></span>۰

- Product of the result of the result of the result of the result of the result of the results of the results of the results of the results of the results of the results of the results of the results of the results of the
- 変更されたレコードをバックアップするかどうかを確認するメッセージを表
- 
- データベースに加えられた変更を保存するかどうかを確認するメッセージを
- 
- <span id="page-22-1"></span>• データベースを閉じ、データベースエンジンとの接続を切断する。
- Key discovery in the second state and state and state and state and state and • **•** *Product in the state of the state of the state*
- 

<span id="page-22-2"></span>Ø 。<br>1 AssetCenter 1 WindowsNT  $\sim$  200  $\sim$  200  $\sim$ 

### **Windows NT**

Windows NT **1** *I* **2** *C* 

AssetCenter 4.1.0 - 423

にしゅう

<span id="page-23-1"></span><span id="page-23-0"></span>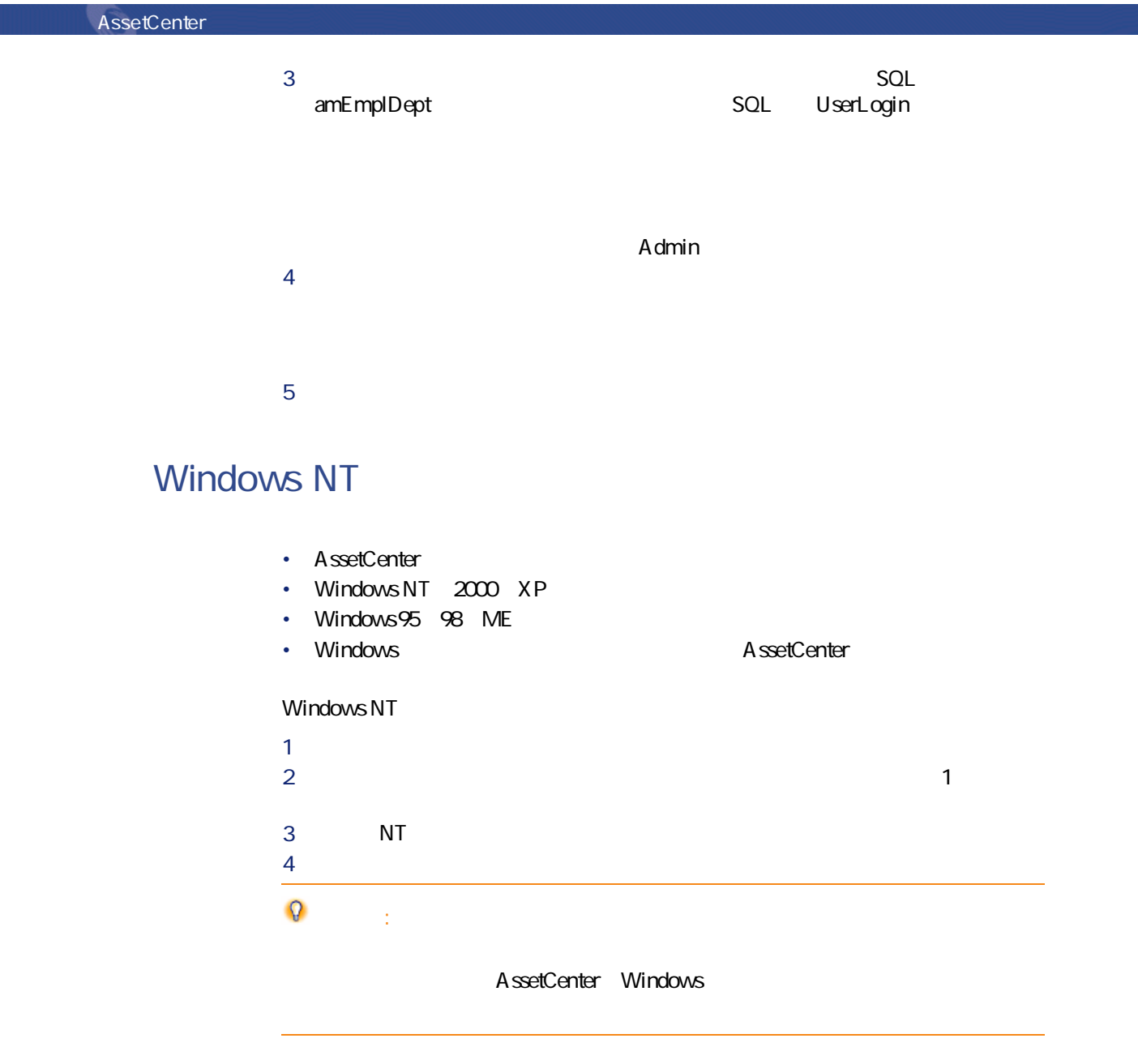

### AssetCenter

#### <span id="page-24-0"></span>AssetCenter

- 
- $\mathbb{R}^2 \times \mathbb{R}^2 \times \mathbb{R}^2$
- <sub>Pro</sub>motive Service
- ステータスバー
- <span id="page-24-1"></span>• **• And the contract of the contract of the contract of the contract of the contract of the contract of the contract of the contract of the contract of the contract of the contract of the contract of the contract of the c**
- ツールのヒント
- システム情報、インストール済みおよび認識されているコンポーネント

<span id="page-24-2"></span>AssetCenter

AssetCenter

AssetCenter 4.1.0 - 425

はじめに

<span id="page-25-1"></span><span id="page-25-0"></span>• 選択されているゾーン(アクティブフィールドまたは強調表示されているコ • <sub>Contra</sub>ctor State Contractor Contractor Contractor Contractor • **• Product of the second contract of the second contract of the second**  $\ddot{\phantom{0}}$ 

 $\overline{2}$ 

• **AssetCenter** 

AssetCenter

• **[**  $\mathbf{S}$   $\mathbf{S}$ 

 $1$ 

<span id="page-25-2"></span> $2\overline{a}$ <u>3</u> インストリップストリップ

4 リンクが作成され**[お気に入り]**タブ内に表示されます。

<span id="page-26-0"></span>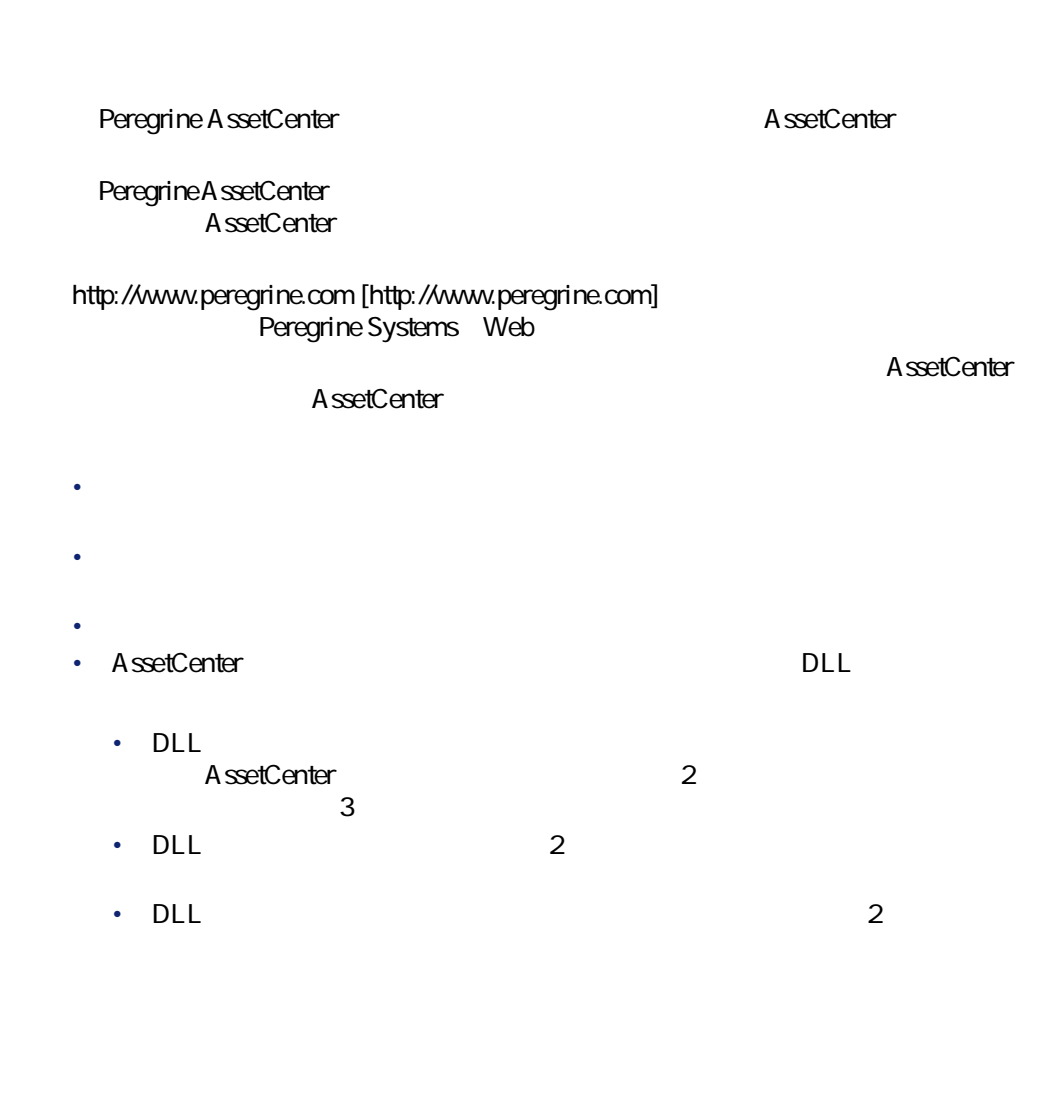

AssetCenter 4.1.0 - 427

しゅうしょう しゅうしょう

- <span id="page-27-0"></span>• リストの機能
	- <sub>United</sub> States
	- **January 1990**
	- **January Strategies Products**
	- George Steam
	- リスト表示のパラメータル
	- <sub>Control</sub>
	- メインリストを設定する
	- <sub>Fran</sub>cia version of the state of the state of the state of the state of the state of
	- <sub>United</sub> States of the United States of the United States
	- **January Strategier (1999)**
	- <sub>Den</sub> van die verwys van die verwys van die verwys van die verwys van die verwys van die verwys van die verwys van die verwys van die verwys van die verwys van die verwys van die verwys van die verwys van die verwys van

<span id="page-27-2"></span><span id="page-27-1"></span>

#### AssetCenter

 $\mathbf 1$ 

注意: AssetCenter

#### <span id="page-28-0"></span> $\overline{4}$

- 最初のレコード:**[編集/最初のレコード]**
- 前のレコード:**[編集/前のレコード]**
- 次のレコード:**[編集/次のレコード]**
- 最後のレコード:**[編集/最後のレコード]**

### • Ctrl+F11

- **F11**
- F12
- Ctrl+F12

### • Home

- here is a strong strong strong strong strong strong strong strong strong strong strong
- 1 Page Up
- 1 Page Down
- <sub>200</sub>0 × 700 × 700 × 700 × 700 × 700 × 700 × 700 × 700 × 700 × 700 × 700 × 700 × 700 × 700 × 700 × 700 × 700 × 700 × 700 × 700 × 700 × 700 × 700 × 700 × 700 × 700 × 700 × 700 × 700 × 700 × 700 × 700 × 700 × 700 × 700 × 7
- End

にしき

<span id="page-29-0"></span>**2.1.** 

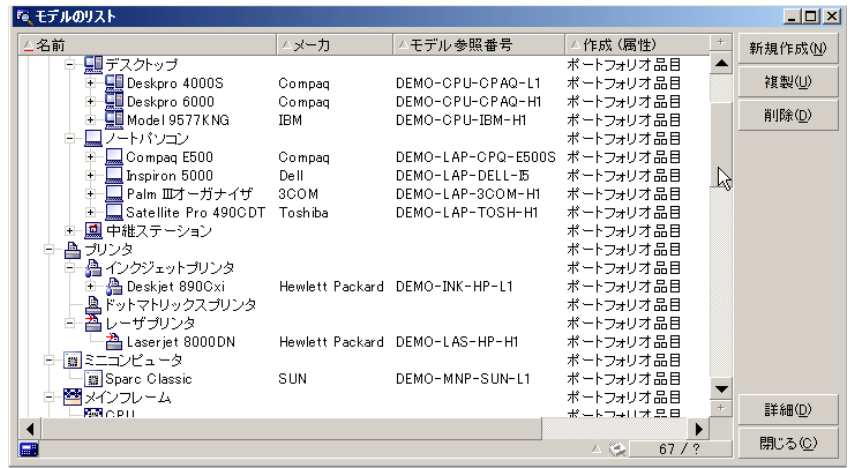

注意:

 $\boxed{20/7}$ 

Microsoft IntelliMouse

AssetCenter  $\overline{\mathbb{R}}$  $\overline{\mathcal{R}}$  $\mathsf{Shift}$  $\overline{B}$ 

<span id="page-30-0"></span>**[** 

<span id="page-30-1"></span>または、その他には、その他には、その他には、その他には、その他には、その他には、その他には、その他には、その他には、その他には、その他には、その他には、その他には、<br>その他には、その他には、その他には、その他には、その他には、その他には、その他には、その他には、その他には、その他には、その他には、その他には、その他には、その他 :メインリストの各列用の計算を実行します。

#### AssetCenter

• ۹ هجرت برام برام برام المساحة المساحة المساحة المساحة المساحة المساحة المساحة المساحة المساحة المساحة المساحة

 $\star$ 

- Georgia in the form of the form of the form of the form of the form of the form of the form of the form of the form of the form of the form of the form of the form of the form of the form of the form of the form of the f
- $\bullet$   $\bullet$   $\bullet$

AssetCenter 4.1.0 - 431

しゅうしょう アイディング

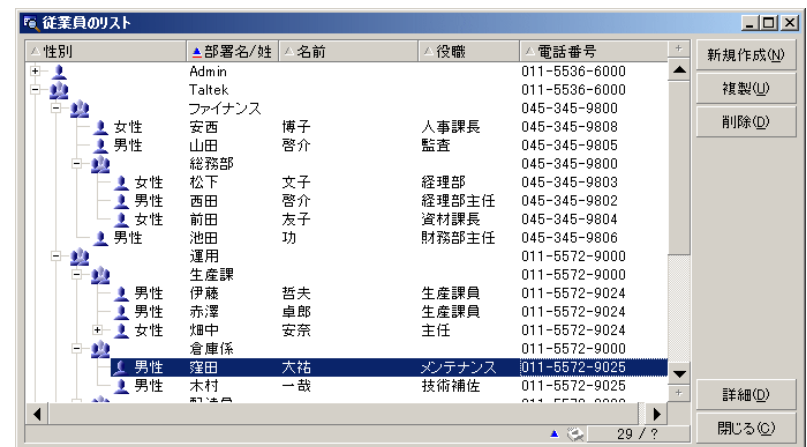

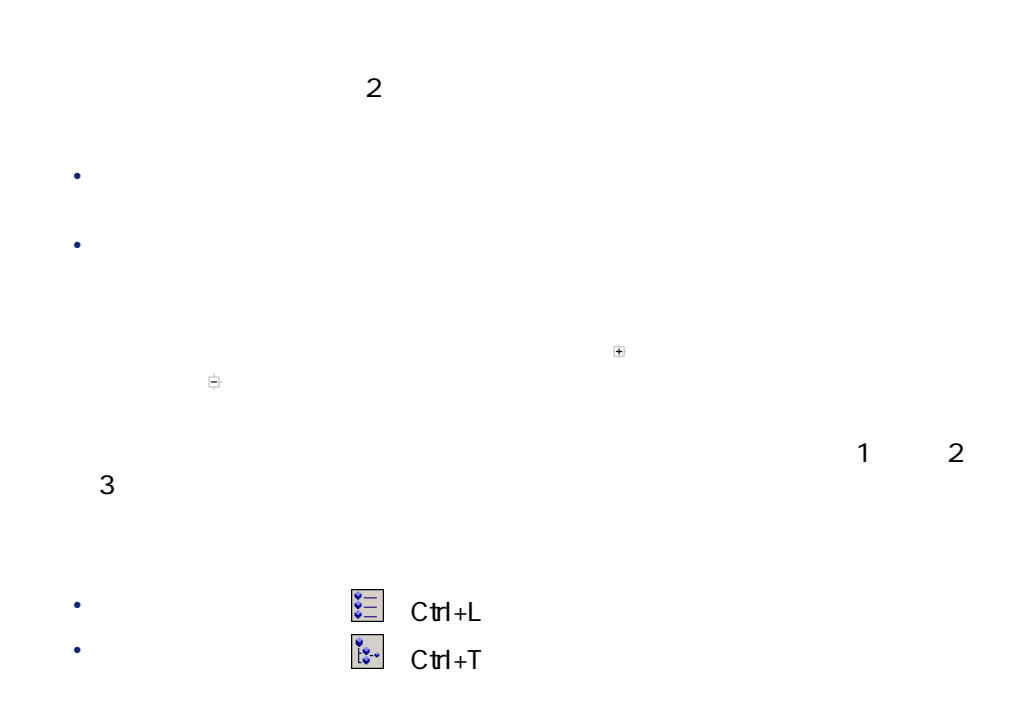

 $32$  AssetCenter 4.1.0 -

<span id="page-31-0"></span>**図 2.2. ツリー構造**

## $\mathbf{e}^{\mathbf{z}}$ : SQL FullName フィールドと**[例**象| SQL 2012年 SQL 2012年 SQL 2012年 SQL 2012年 SQL 2012年 SQL 2012年 SQL 2012年 SQL 1  $\blacksquare$ **2 b** 3 リストを読みやすくする場合は、**[ウィンドウ/リストのみ]**メニューを  $4 \,$ • September 1989 in the September 1989 in the September 1989 • ポップアップメニューの**[階層の表示]**コマンドを使います。  $5$  $6$  $7$ 1 テーブルを「リストと詳細」モードで表示します(**[ウィンドウ/リストと** しゅうしょう しゅうしょう

- <span id="page-32-0"></span> $2 \nightharpoonup$
- $3$ 4 **[変更]**をクリックします。
- 

#### AssetCenter

- And State of the State of the United States of the United States of the United States of the United States of
- The state is the state in the state in the state in the state in the state in the state in the state in the
- リストの列見出しボタンを使っています。
- リストの設定(**[リストの設定]**ポップアップメニュー):
	- Product of the State of the State of the State of the
	- $\bullet$
	- **Product**

<span id="page-33-0"></span>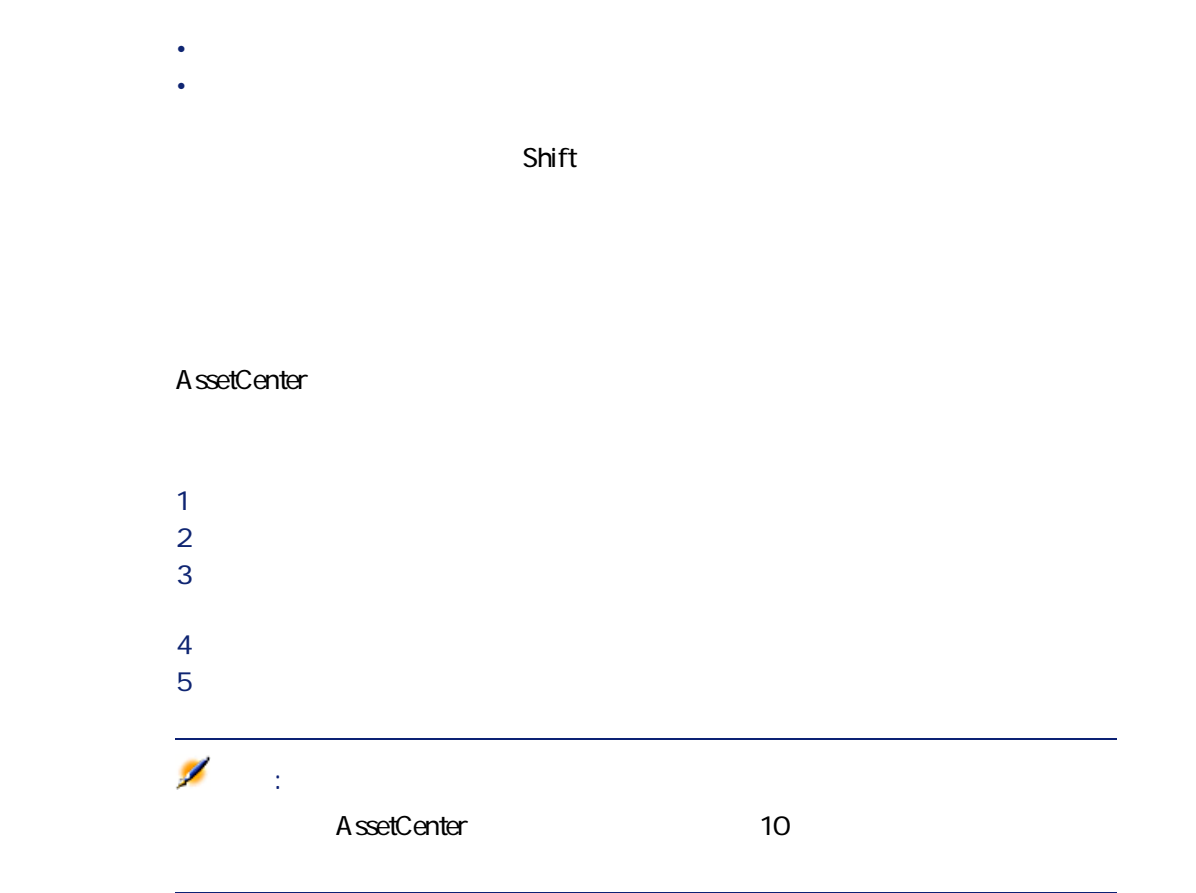

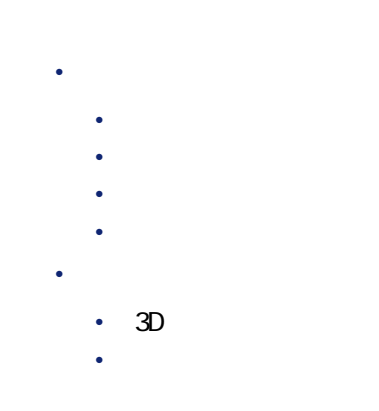

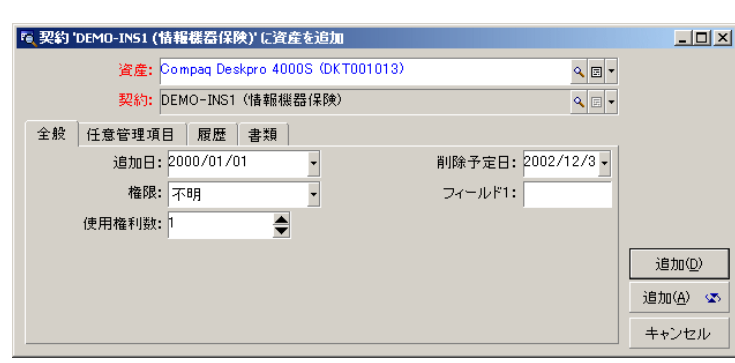

<span id="page-34-0"></span>約の**[資産]**タブで をクリックし、次に資産を契約に使う時に使うウィンド

 $\blacksquare$ 

AssetCenter 4.1.0 - 435

にしき

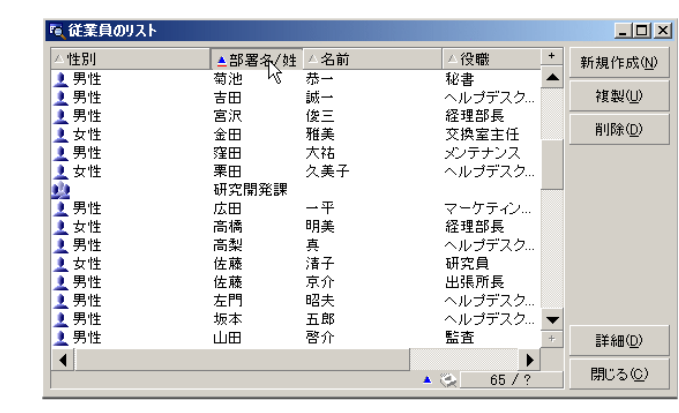

 $\blacktriangle$ 

 $\Delta_{\rm{max}}$ をクリックしてその列の項目でリストを昇順で並べ替えます。  $2$ Shift

<span id="page-35-0"></span>**2.3.** 

 $F9$ 

 $Cth+F9$ 

 $36$  AssetCenter 4.1.0 -
にしゅう

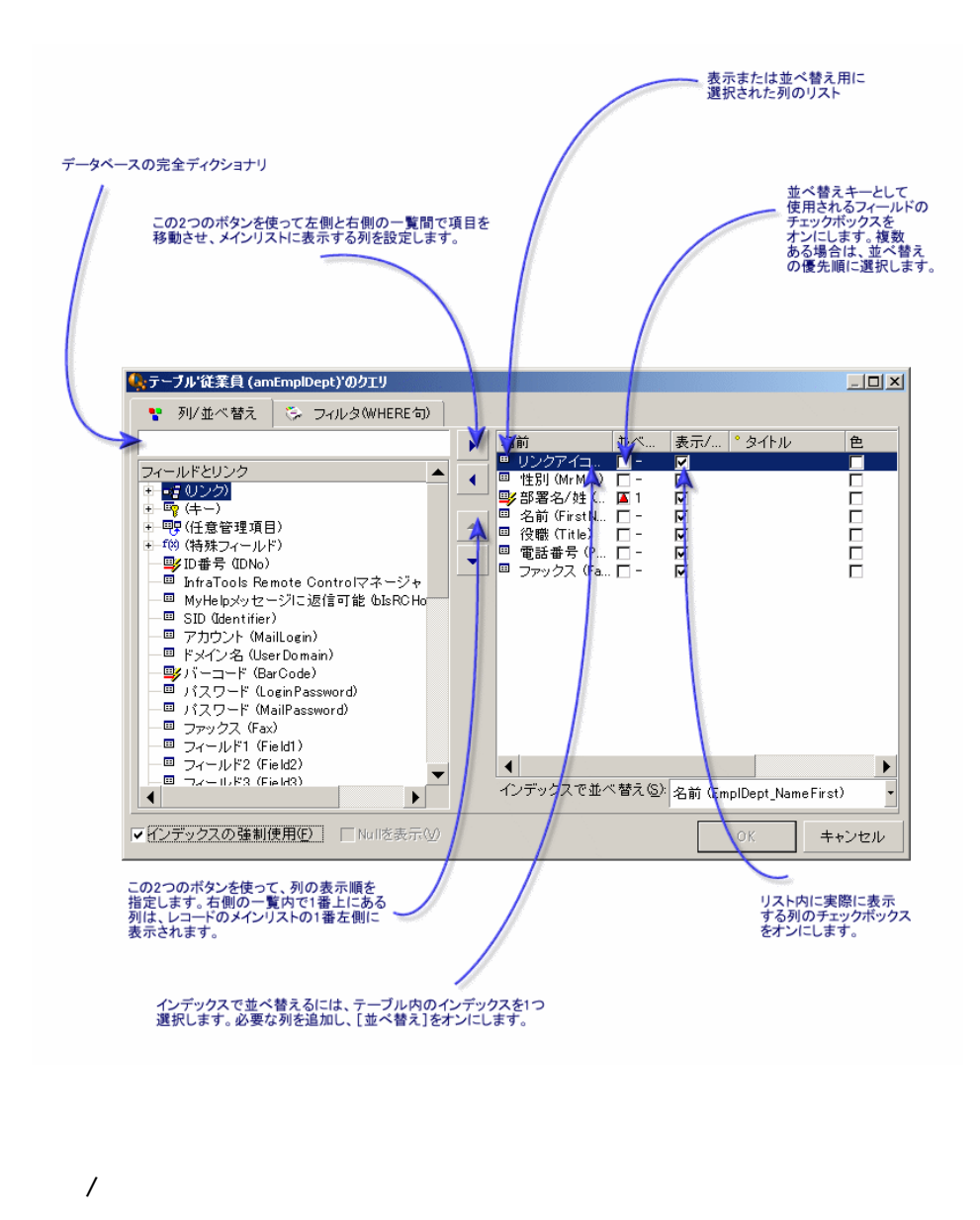

 $\bullet$  -  $\Box$ • チックス付きフィールドを示します。<br>• チックス付きフィールドを示します。

AssetCenter 4.1.0 - 437

**2.4.** 

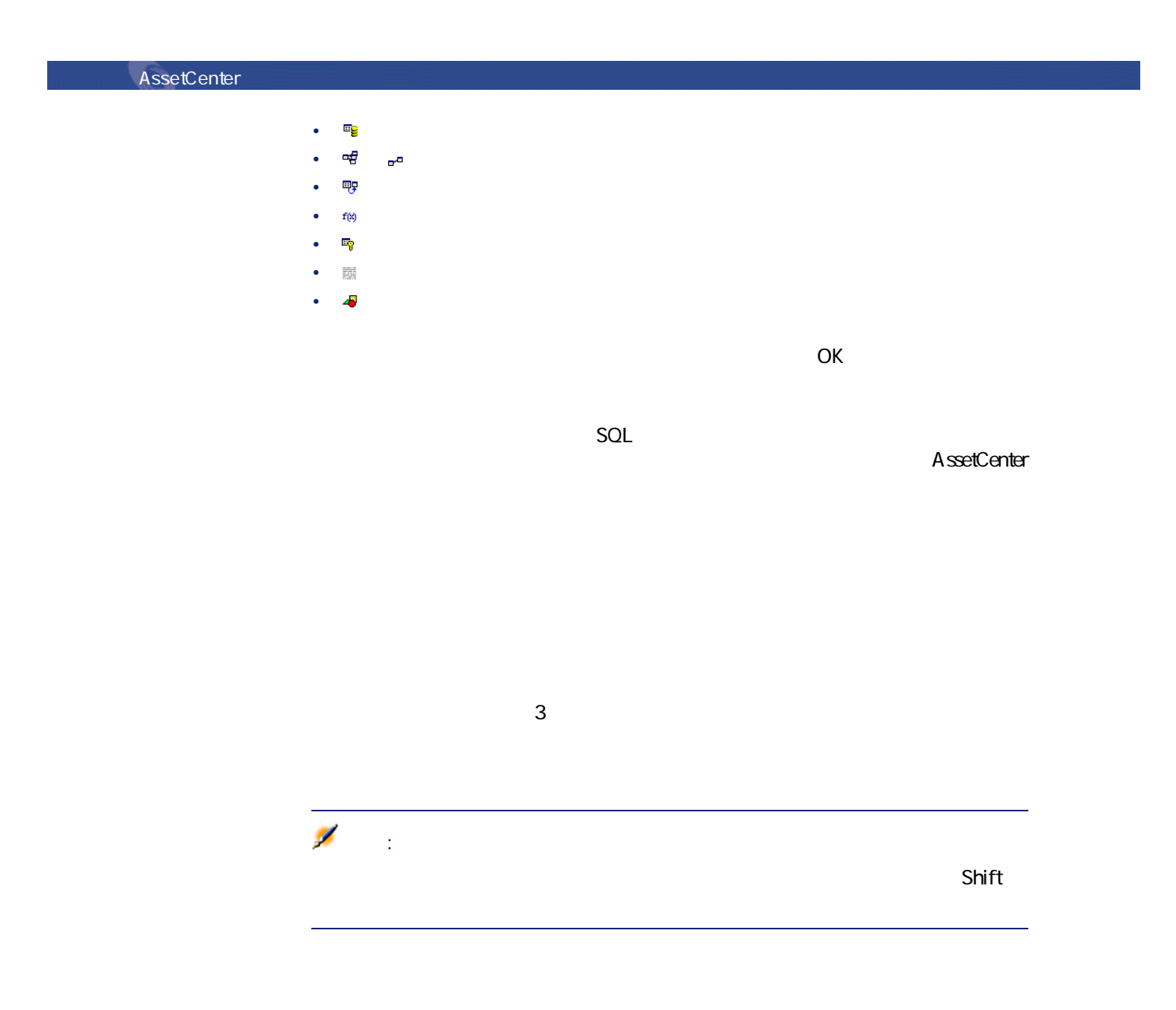

38 AssetCenter 4.1.0 -

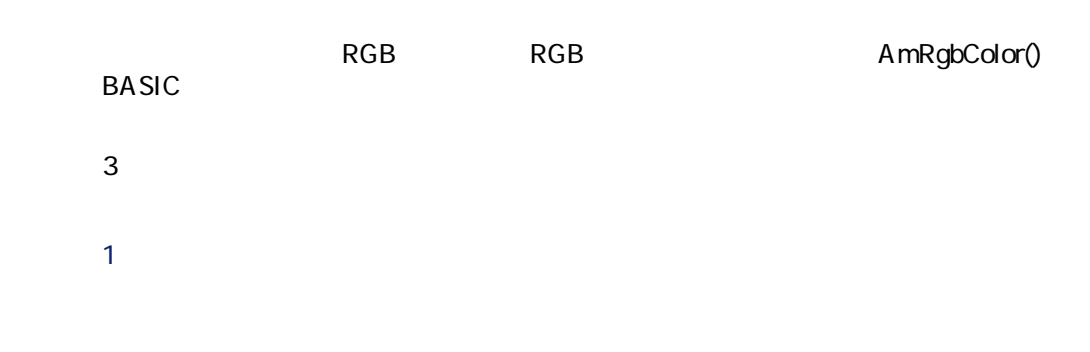

**2.1.** 

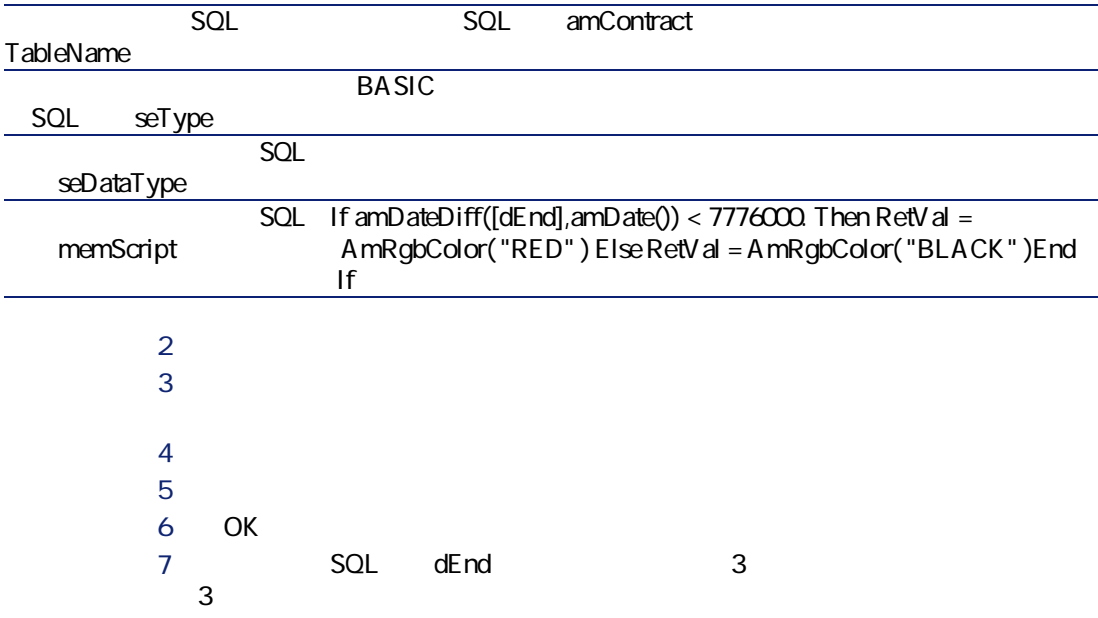

AssetCenter 4.1.0 - 439

にしきます

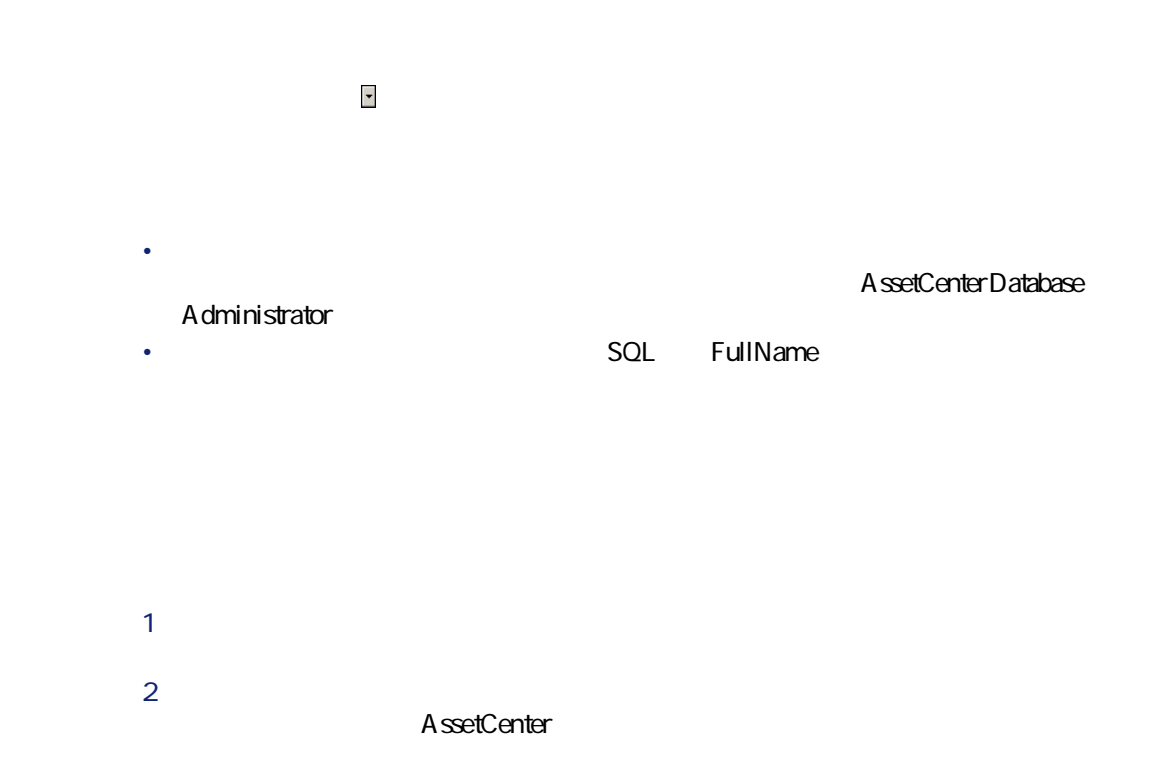

にしきます **3** ようしゃ こんごう こうしょう こうしょう こうしょう こうしょう  $\overline{\mathscr{L}}$ 注意: Ctrl+G

• フィルタ:定義した検索基準(フィルタ)で検索し、その基準に一致するレ • ビュー:フィルタとパラメータを組み合せて検索し、レコードのリストを表

 $\mathsf{Shift}$ 

 $\infty$  $SQL$  **Parent** 

SQL Parent

AssetCenter 4.1.0 - 41

 $\mathbb{C}$  trl $\mathbb{C}$  variables  $\mathbb{C}$  trl $\mathbb{C}$ 

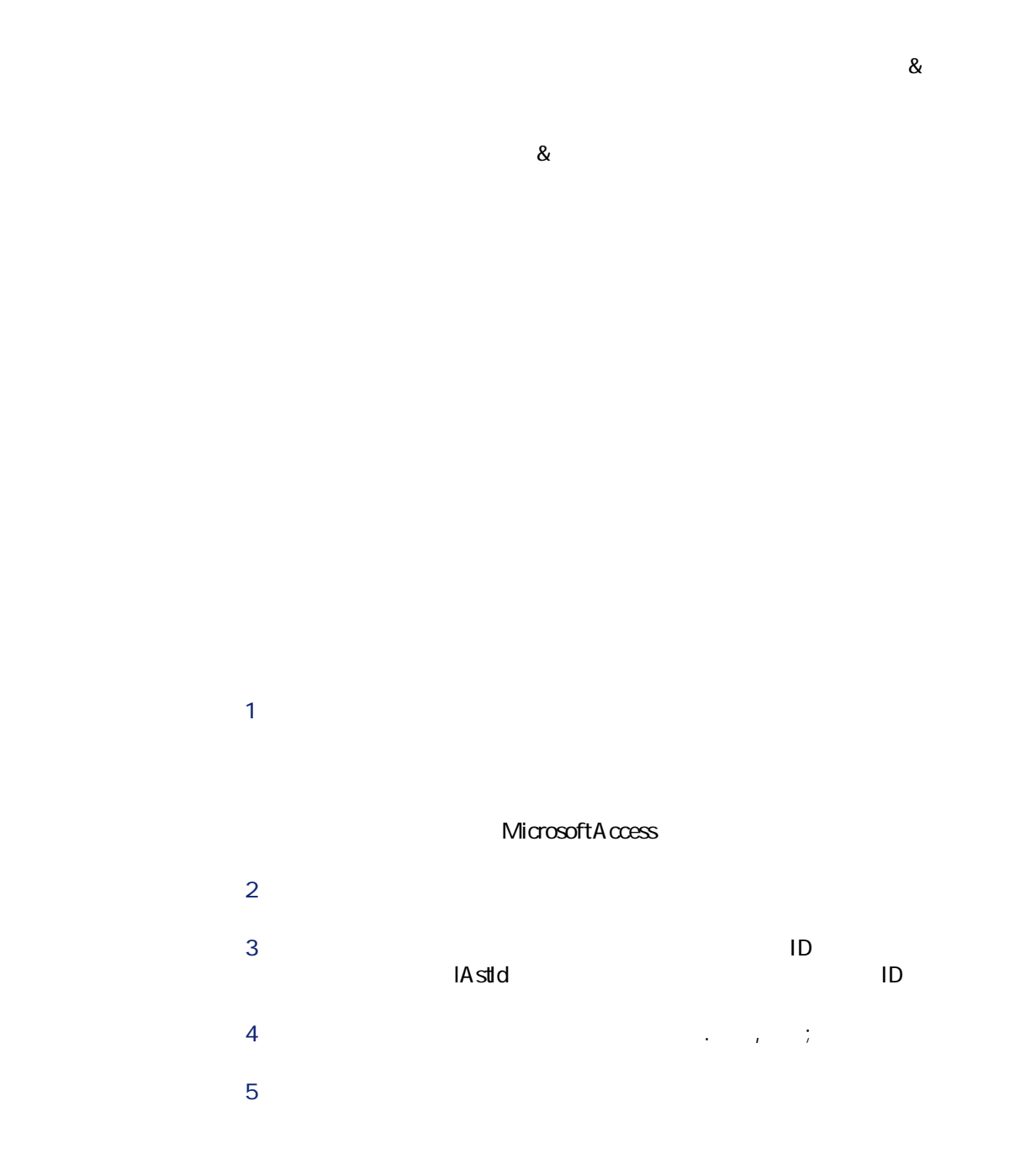

42 AssetCenter 4.1.0 -

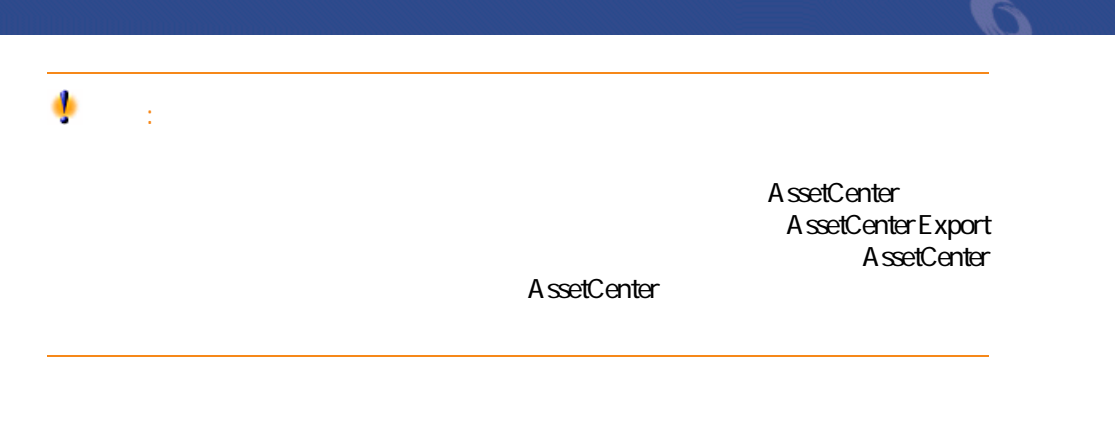

- 
- <sub>Control</sub> Discovery in the state of the state of the state of
- **January 1999**
- ウィンドウのサイズを変更する
- 詳細画面の主要ボタン
- <sub>200</sub> and 200 and 200
- ユーザ定義フィールド

AssetCenter

**2.5.** 

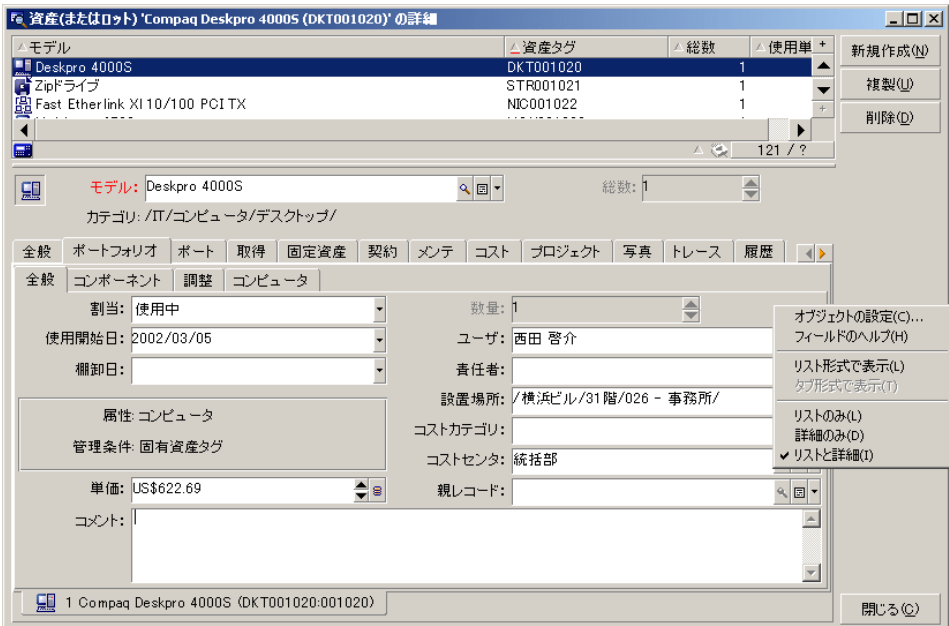

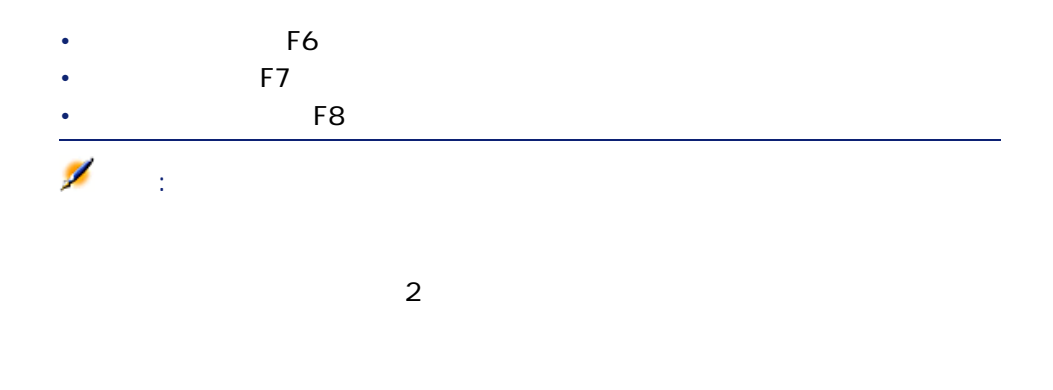

AssetCenter

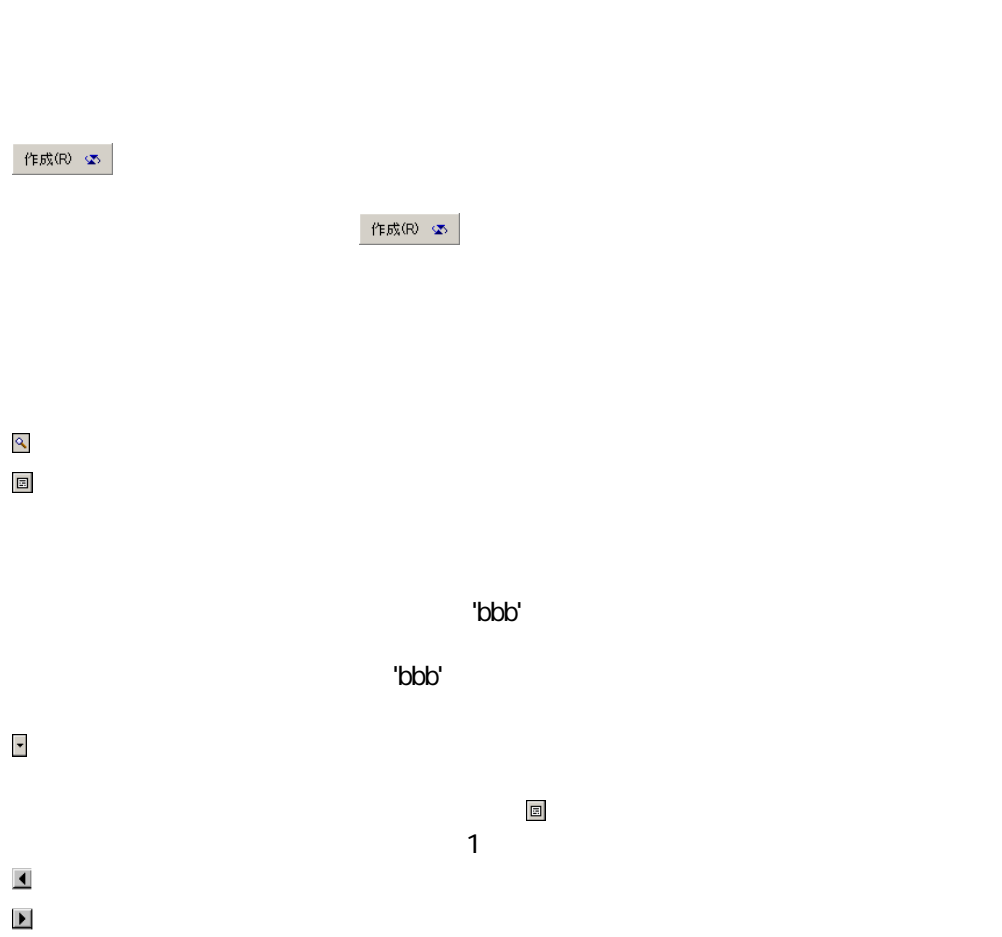

ö

 $\ddot{\textbf{+}}$ 

AssetCenter 4.1.0 - 45

にしき

AssetCenter

### AssetCenter

**x** x

重要項目:

### AssetCenter

- **Letterstein the state of the state of the state of the state of the state of the state of the state of the state of the state of the state of the state of the state of the state of the state of the state of the state**
- <sub>Pro</sub> value of the state of the state of the
- 複数のレコードを変更する
- 複数のユーザがレコードを変更する
- *Letterstein the state of the state of the state of the state of the state of the state of the state of the state of the state of the state of the state of the state of the state of the state of the state of the state*
- *Links and American product*

# • 仮作成:リンク先のテーブルに新規レコードが作成されますが、詳細は • 詳細設定:作成する新規レコードの詳細画面が表示されます。その場で • *• Let us the structure in the structure in the structure*  $\mathbb{R}^n$

• 最初の数文字を入力すると、データベースにこれらの文字で始まるレコード

注意: AssetCenter

Administrator

**AssetCenter Database** 

はじめに

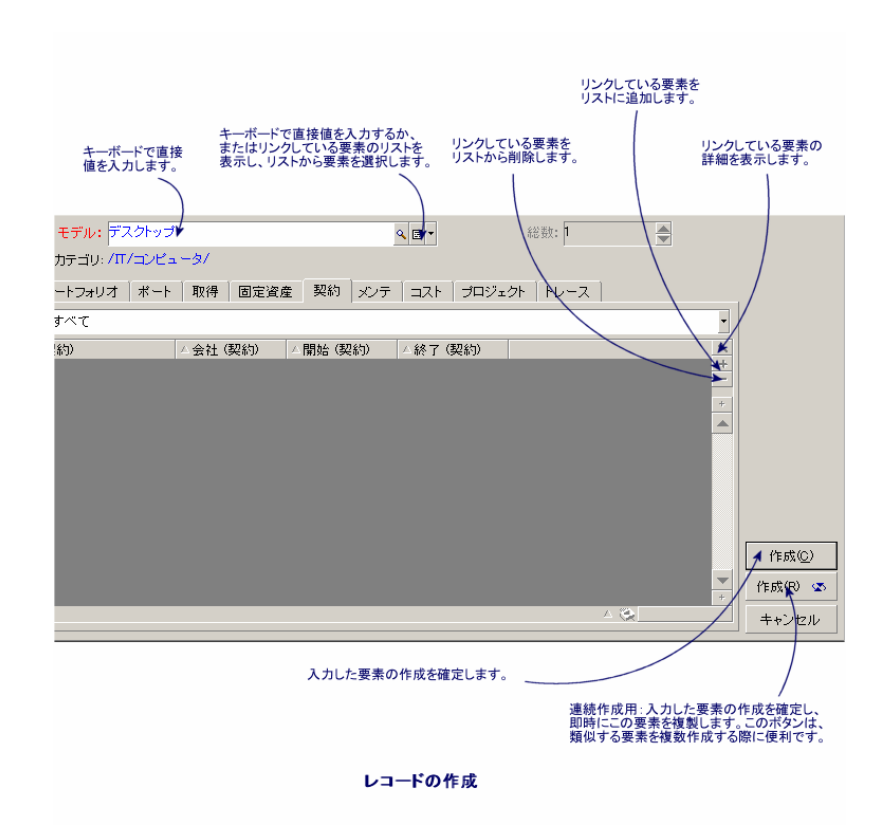

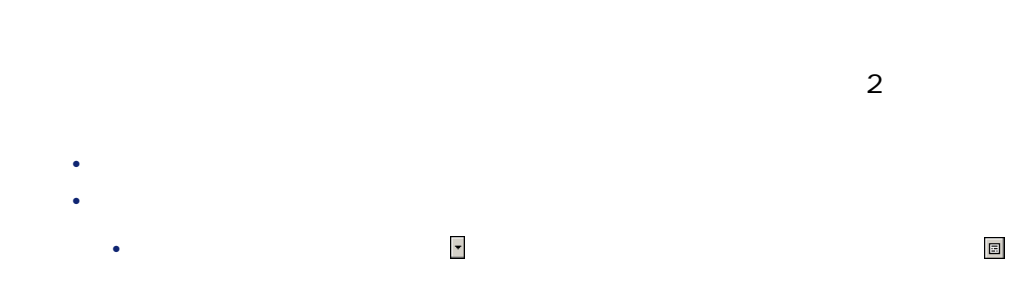

48 AssetCenter 4.1.0 -

**2.6.** 

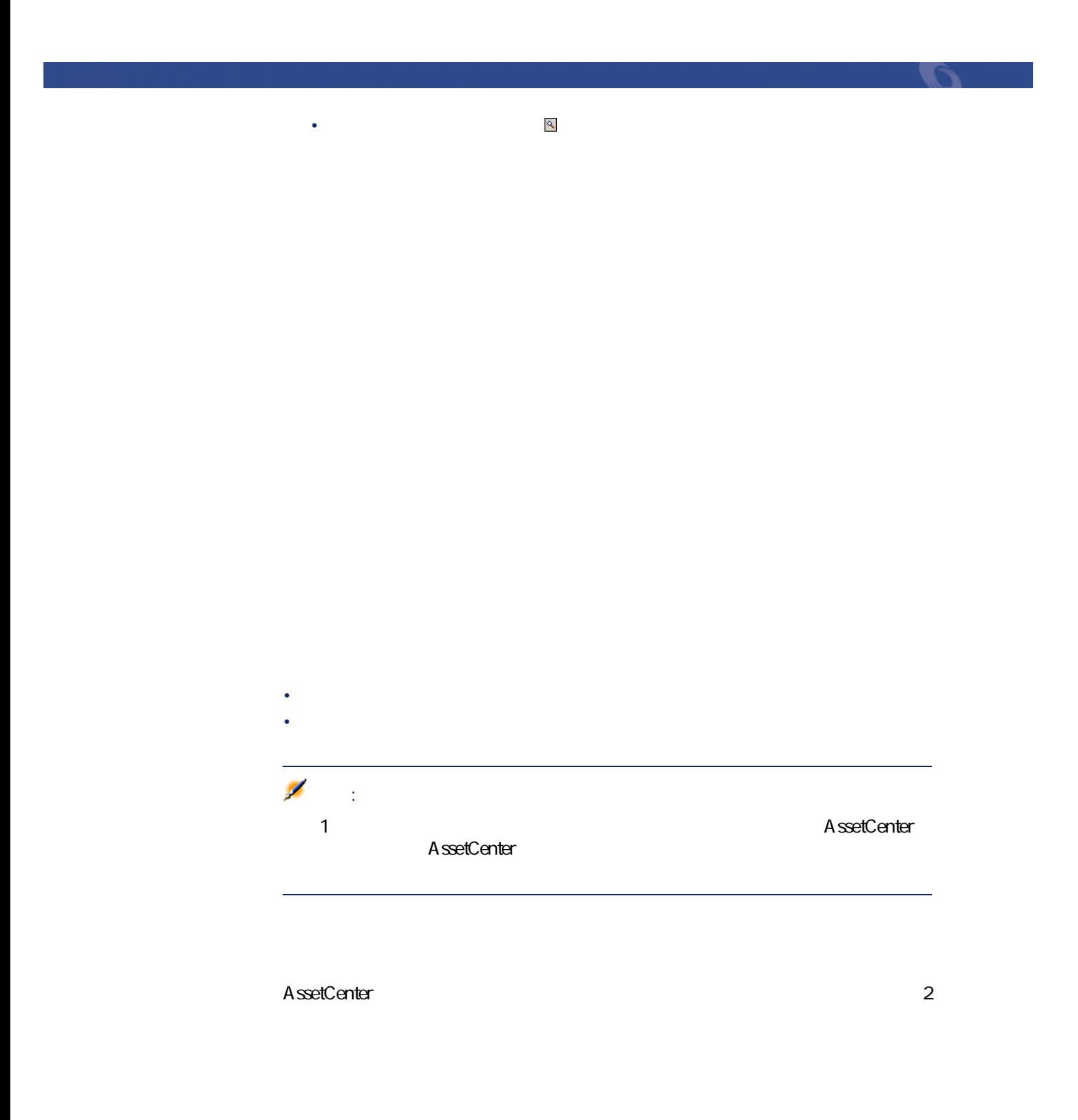

AssetCenter 1

と、表示情報は**[F5]**キーを使用するか、または**[ウィンドウ/更新]**メニュー

AssetCenter

• **• The second and the second and the second and the second and the second and the second and the second and the second and the second and the second and the second and the second and the second and the second and the sec** 

• ユーザが**[変更]**ボタンをクリックすると、各フィールドが個別に調べら

• Form of the state of the state of the state of the state of the state of the state of the state of the state of the state of the state of the state of the state of the state of the state of the state of the state of the

• データベースの値と画面上の値が異なる場合は、画面上の値がデータベー

• 2

• **[変更]**をクリックすると、プログラムは次のように変更を処理します。数

 $1$ 

•  $\bullet$ 

• レコードカウンタについて:レコードカウンタの数字は、ユーザが**[新規作**

す)。2人のユーザが**[作成]**を同時にクリックすると、カウンタの数値が2

 $C$ trl+F5

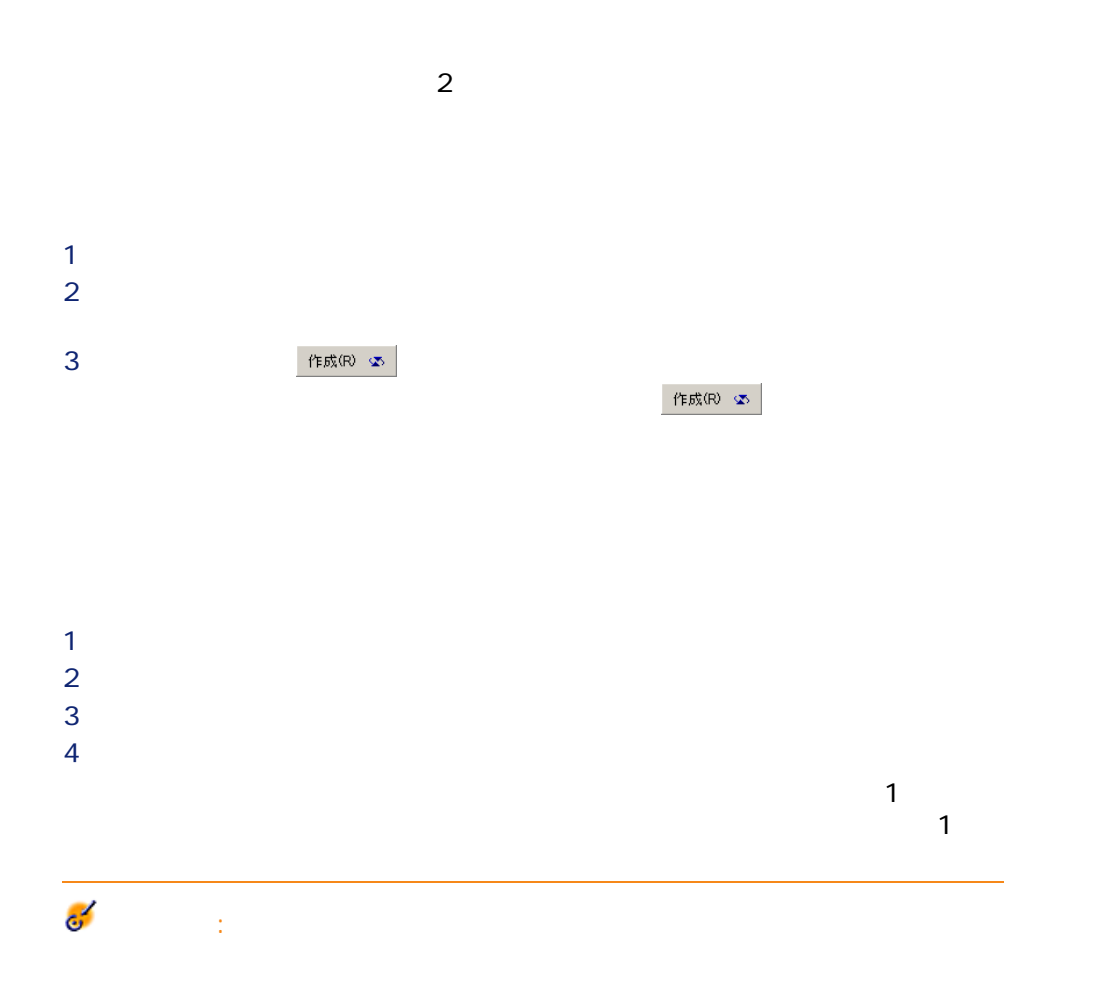

### AssetCenter Database Administratorの**[スクリプト]**タブページ内には、**[複製時**

AssetCenter

- チェックボックスがオフの場合:ソース値がコピーされます。
- チェックボックスがオンの場合:デフォルト値が適用されます。

AssetCenter 4.1.0 - 451

はじめに

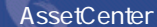

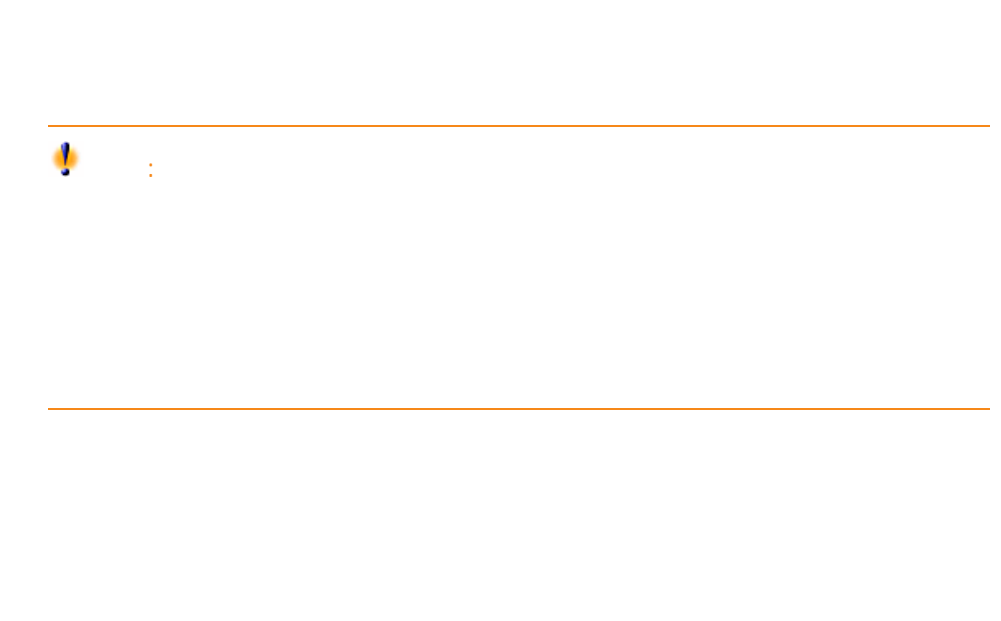

- *Table in the state in the state in the state in the state in the state in the state in the state in the state in the state in the state in the state in the state in the state in the state in the state in the stat*
- Production in the • コピー
- $\bullet$  +  $\bullet$  +  $\bullet$  +  $\bullet$
- **Francisco Francisco** Francisco
- **For the state of the state of the state**
- 期間の単位のデータ入力規則
- extending the state of the state of the
- $\bullet$  (The state  $\bullet$  )  $\bullet$  (The state  $\bullet$  ) and  $\bullet$  (The state  $\bullet$ • 画像

### AssetCenter

• AssetCenter Database Administrator

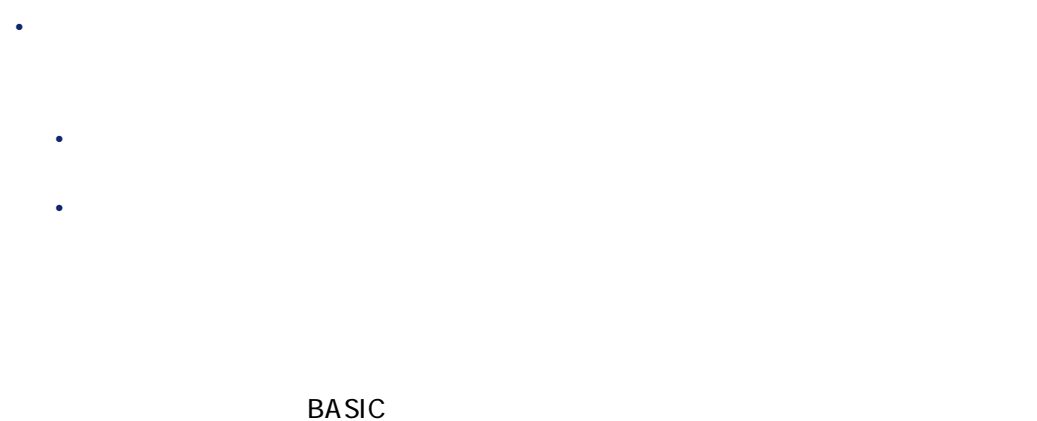

はじめに

**SQL** amComment

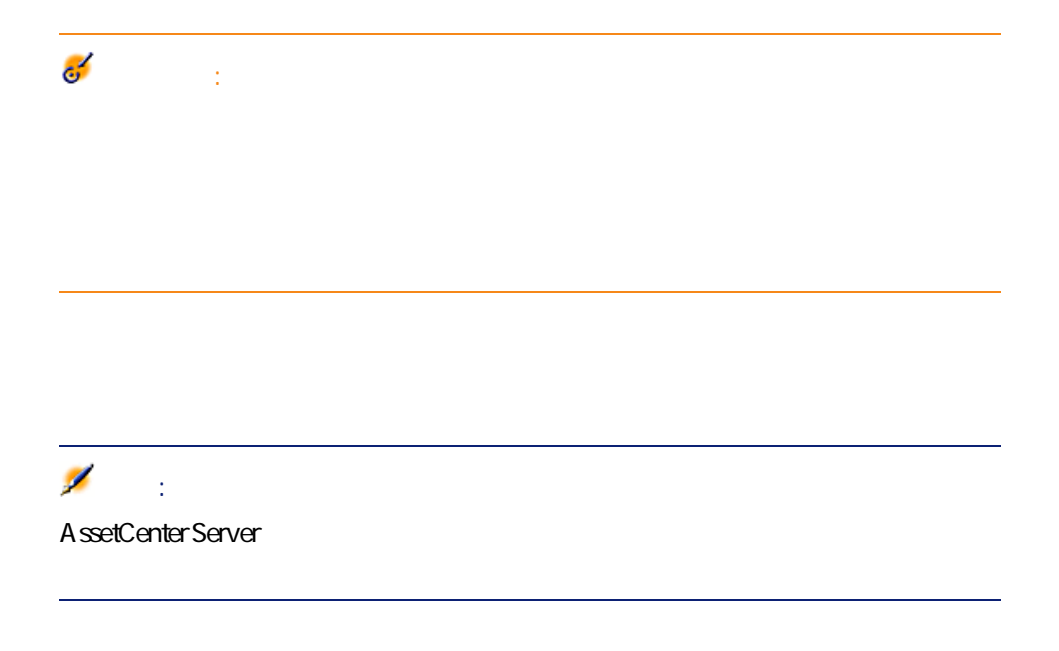

### AssetCenter

- **Francisco Products**
- **The State Office of the United States**

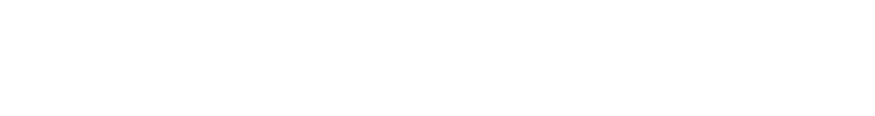

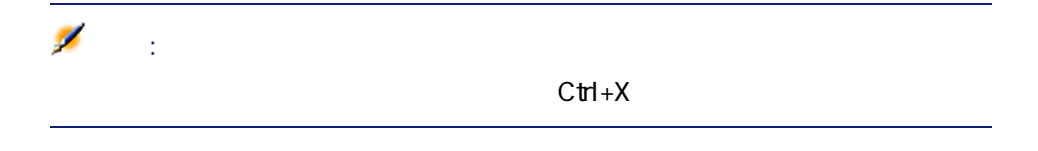

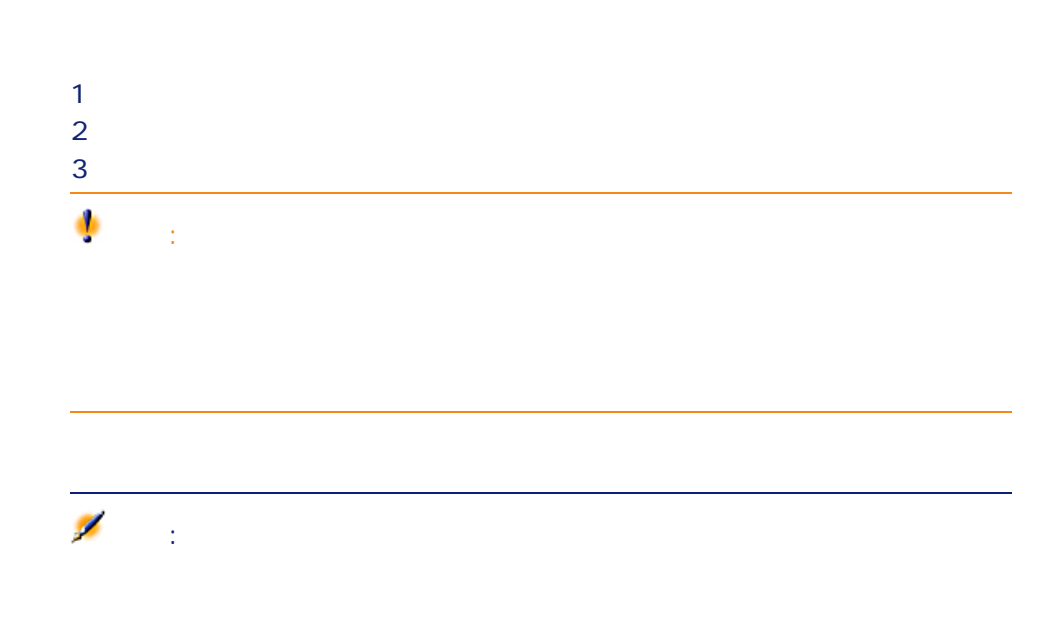

- <sub>The T</sub>erry State State State State State State State State State State State State State State State State State State State State State State State State State State State State State State State State State State Stat
- 詳細画面内のリストまたはメインリストからレコードをコピーする

注意: ር $t$ ዘ+C

注意:

AssetCenter

- **Francisco Francisco**
- **The state of the state of the state of the state of the state of the state of the state of the state of the state of the state of the state of the state of the state of the state of the state of the state of the state**

注意:

AssetCenter 4.1.0 - 455

にしめに

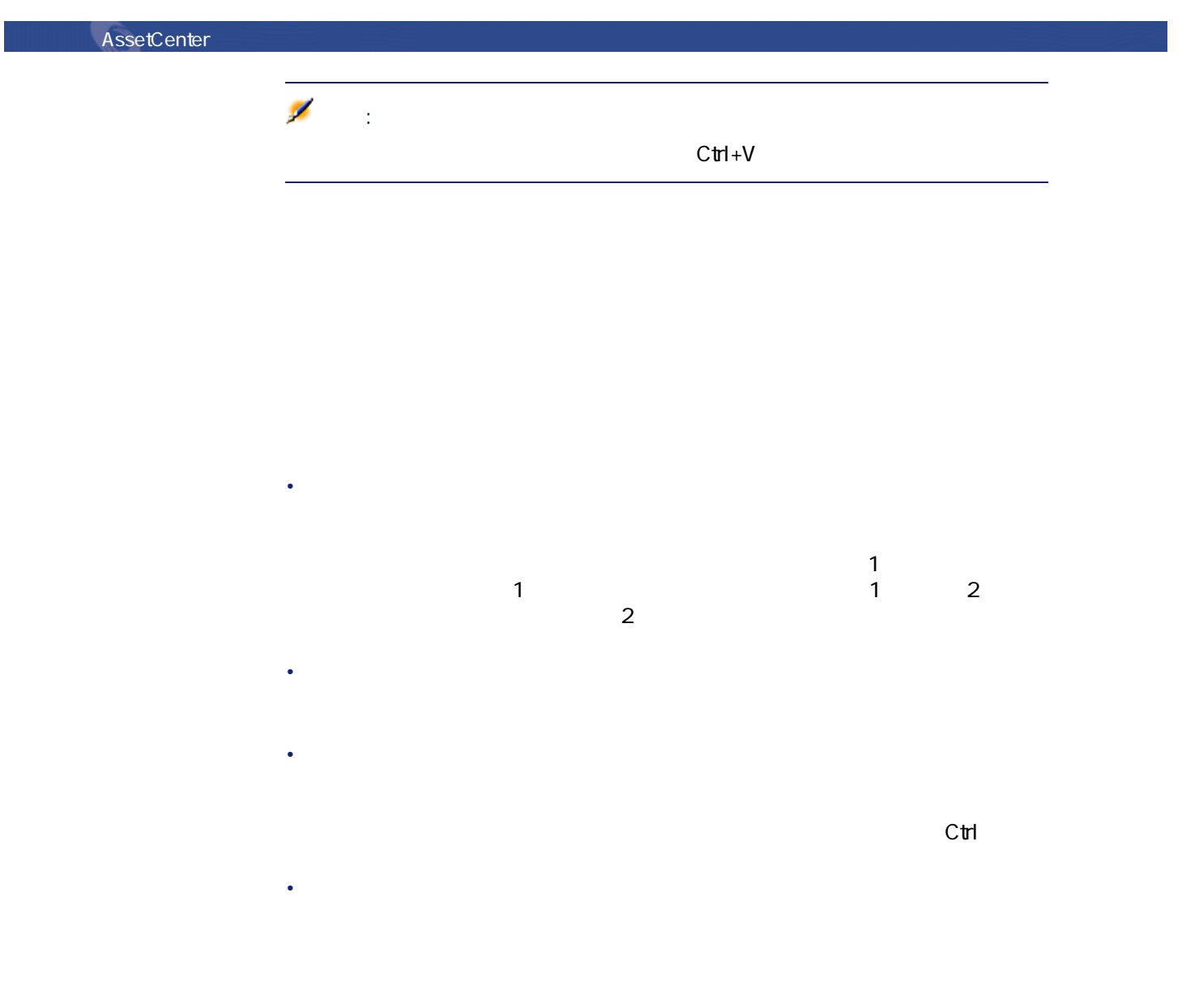

 $56$  AssetCenter 4.1.0 -

### **之**

### 1 Windows  $2$  $3$  $\langle$  $4 \t1$  0 5 2 4 1996 96 00 49 2000 2049 50 99 1950 1999 6  $\text{Ctrl } +$ .

### AssetCenter

- **b**s|sec|secs
- <sub>mn¦min¦mins</sub>
- h<sub>|h|hr|hrs</sub>
- 日:日|d|day|days
- <sub>lm</sub><sub>m</sub>month<sub>i</sub>months
- lylyearlyears

AssetCenter 4.1.0 - 457

にしゅう

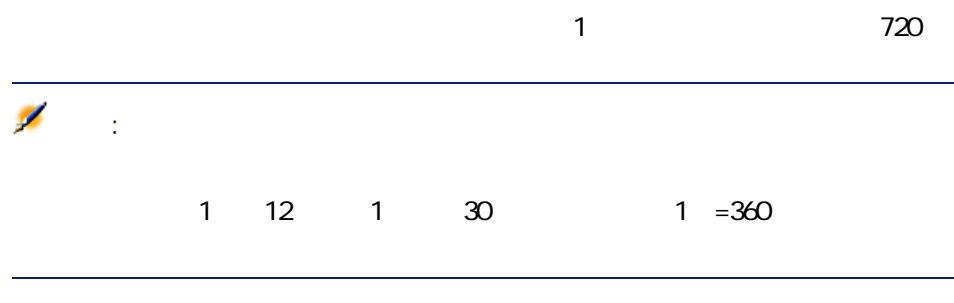

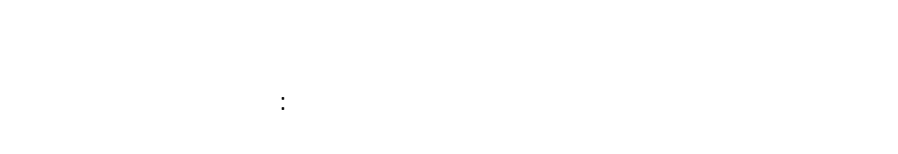

# **「日付+時刻」フィールドのデータ入力規則**

**[日付+時**]つけては次のとおりです。

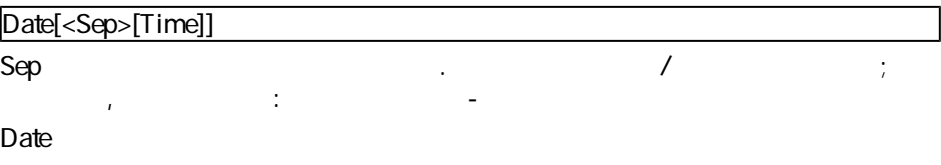

xx<Sep>yy<Sep>zz

**xx yy**、および**zz**は、整数を表す文字列です。 **Time** the system of the system of the system of the system of the system of the system of the system of the system of the system of the system of the system of the system of the system of the system of the system of the s

heure[<Sep>[minute[<Sep>[seconde[<Sep>[milliseconde[<Sep>]]]]]]] **hour** minute second millisecond

- 月、日、および年の入力順序は、Windowsのコントロールパネルを使って定
- **10 minutes and 10 minutes and 10 minutes** • 1  $\qquad 0$

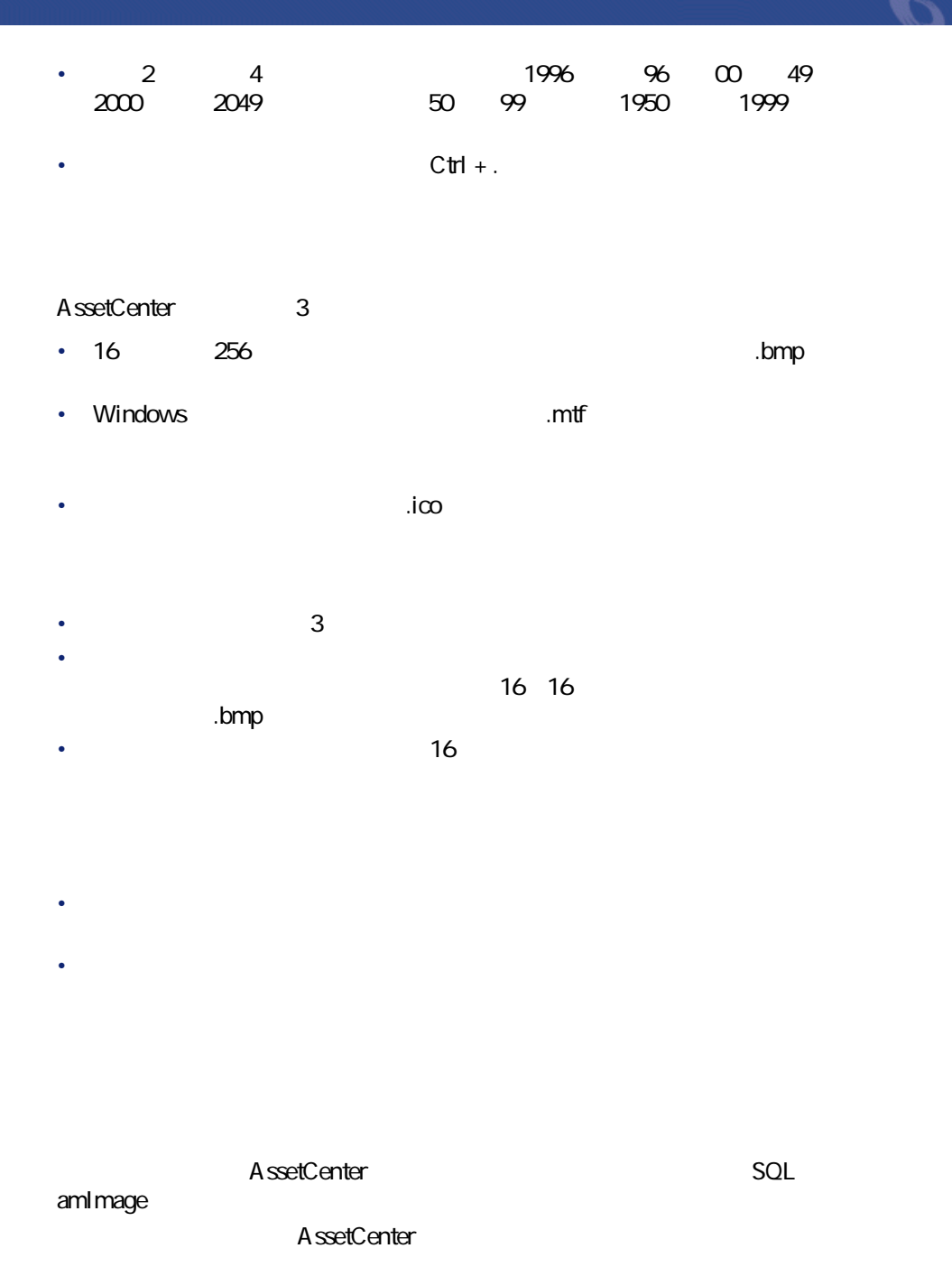

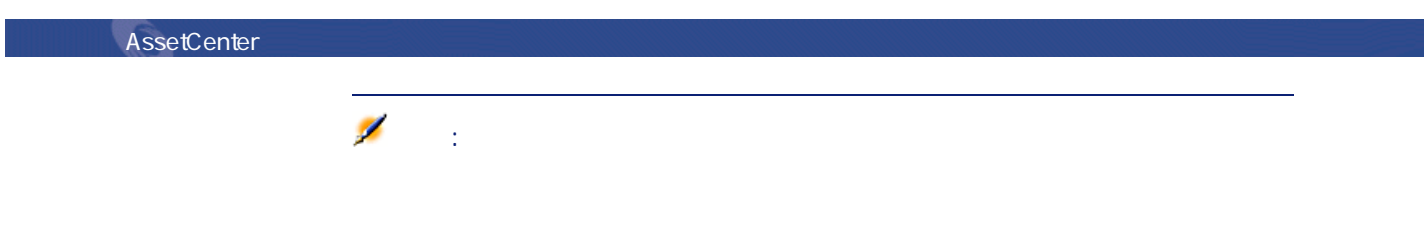

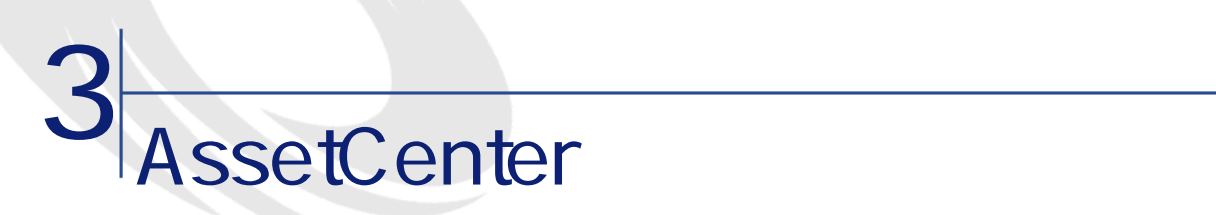

• 必要な機能のみ選択する

• 画面上での情報の表示方法をカスタマイズする

• 適切なインターフェイスを使用するオプションを定義する

AssetCener A ssetCenter

デフォルトの画面設定に戻す場合は、**[ツール/画面の最初期化]**メニューをを

AssetCenter

### AssetCenter

<mark>(</mark>・ツールバーのカスタマイズ  $\Box$ D $\times$ **BETWEEN THE SERVICE** \*\*\*ツールバーのカスタイプ<br>- ツール 配置(P) 配置(P) - 2<br>- カデゴリ - スナンファインスナンスナンスナンス<br>- アジャンドウ - カルドウ<br>- アジャンドウ - カルドウ - カルドウ - カルドウ - カルドウ - カルドウ - キュールマイ<br>ヘケール - カルドウ - キュールマイ ツール(I) — 図タッチャ ∣▲  $\blacktriangledown$ ● カテゴリとアイコンを選択すると説明が表示されます。説明<br>● を確認したら、ツールバーにドラッグ&ドロップしてください。 -説明<br>|契約の画面のース、保険、ASPライセンス、メンテナンスなど)。 ▽ 標準のツールバー | 閉じる(C)

**1** レールバーのカスタマイズ』

 $2 \leq 2$ 

 $3$ 

# 注意:  $1 \t2$

**AssetCenter** 

AssetCenter 4.1.0 - 463

にしき

**AssetCenter** 

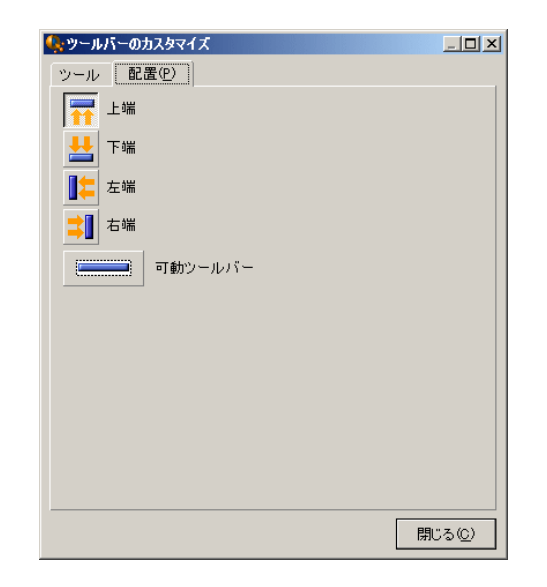

AssetCenter

にしゅう

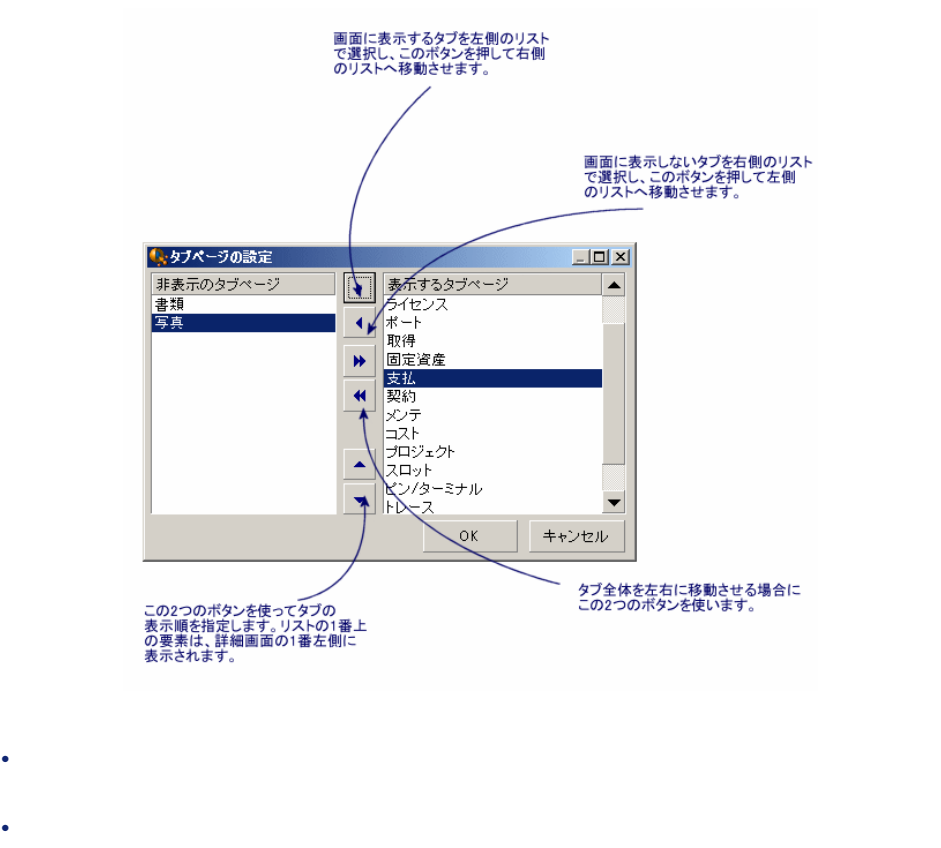

• タブページの表示順を選択するには、項目を選択し、矢印ボタンを使って項  $\blacksquare$ 1つ  $\blacksquare$ 

## **AssetCenter**

AssetCenter

1 **[編集/オプション]**メニューでオプションのウィンドウを表示します。  $2 \overline{z}$ 

AssetCenter 4.1.0 - 465

**3.1.** 

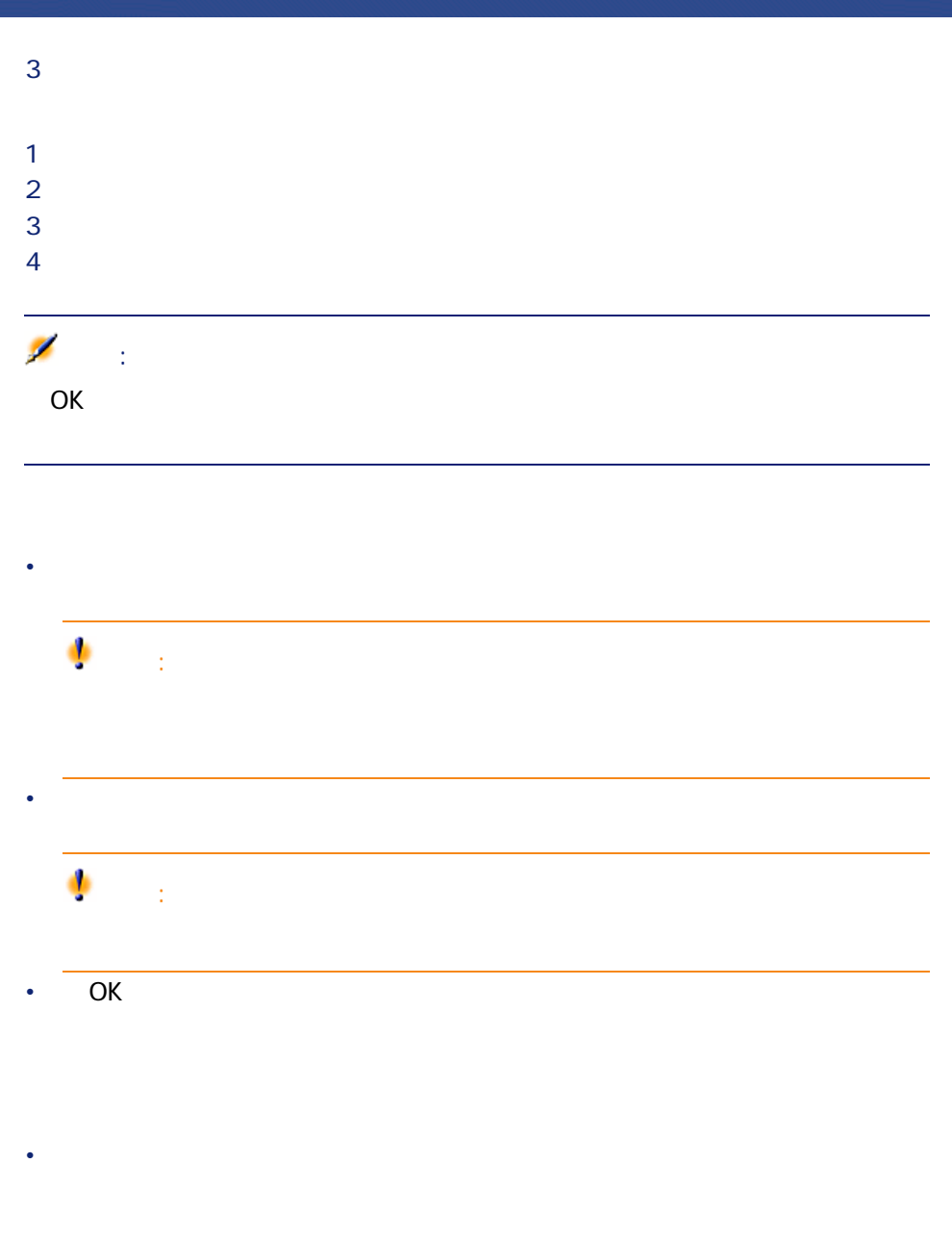

 $66$  AssetCenter 4.1.0 -

• **• Formal values of the state and the state of the state of the state of the state of the state of the state of the state of the state of the state of the state of the state of the state of the state of the state of the** 

 $\mathbf{Q}$ ヒント: 1 AssetCenter 2 **[編集/オプション]**メニューでオプションのウィンドウを表示します。  $3$ 

AssetCenter 4.1.0 - 467

にしめにし

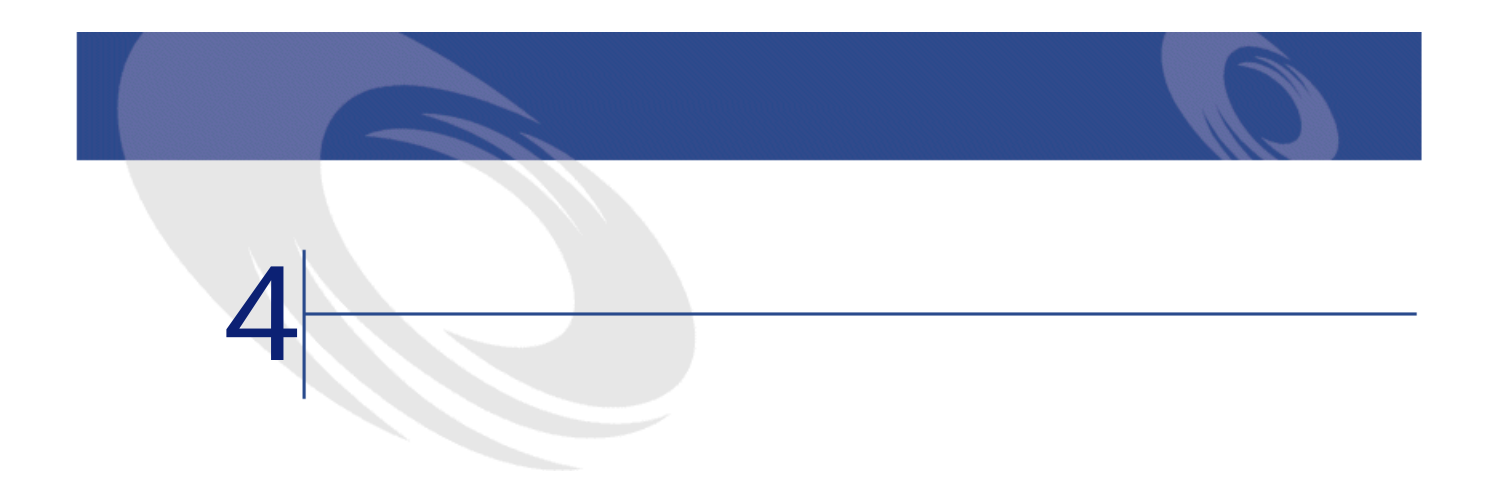

- 
- 使用可能なフィルタの種類
- 一般的なフィルタの使用方法
- 検索を絞り込むために複数のフィルタを使用する

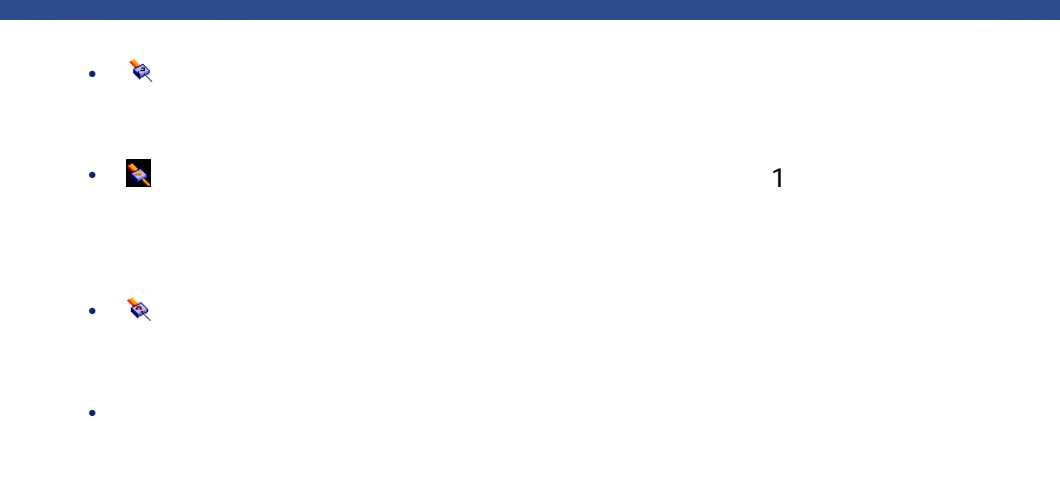

**図 4.1. 資産の対象となる契約用の専用フィルタ**

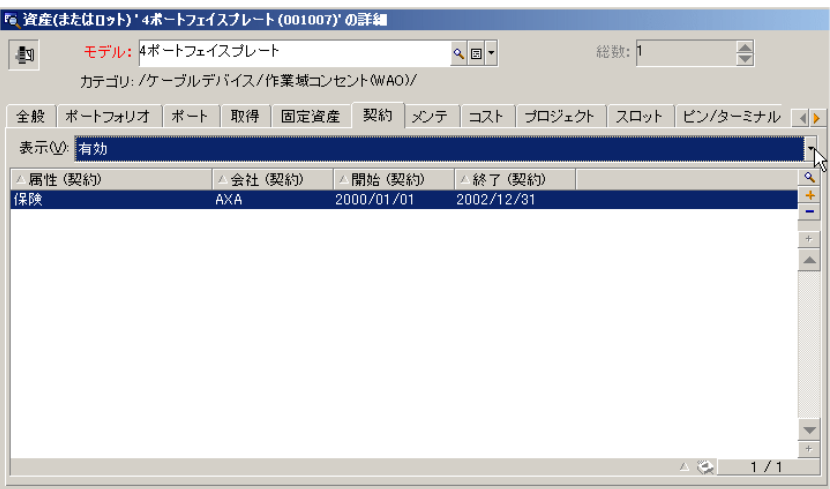

• インタ。ポストのコンピュータ。また、アイルタ。また、アイルタ。

70 AssetCenter 4.1.0 -

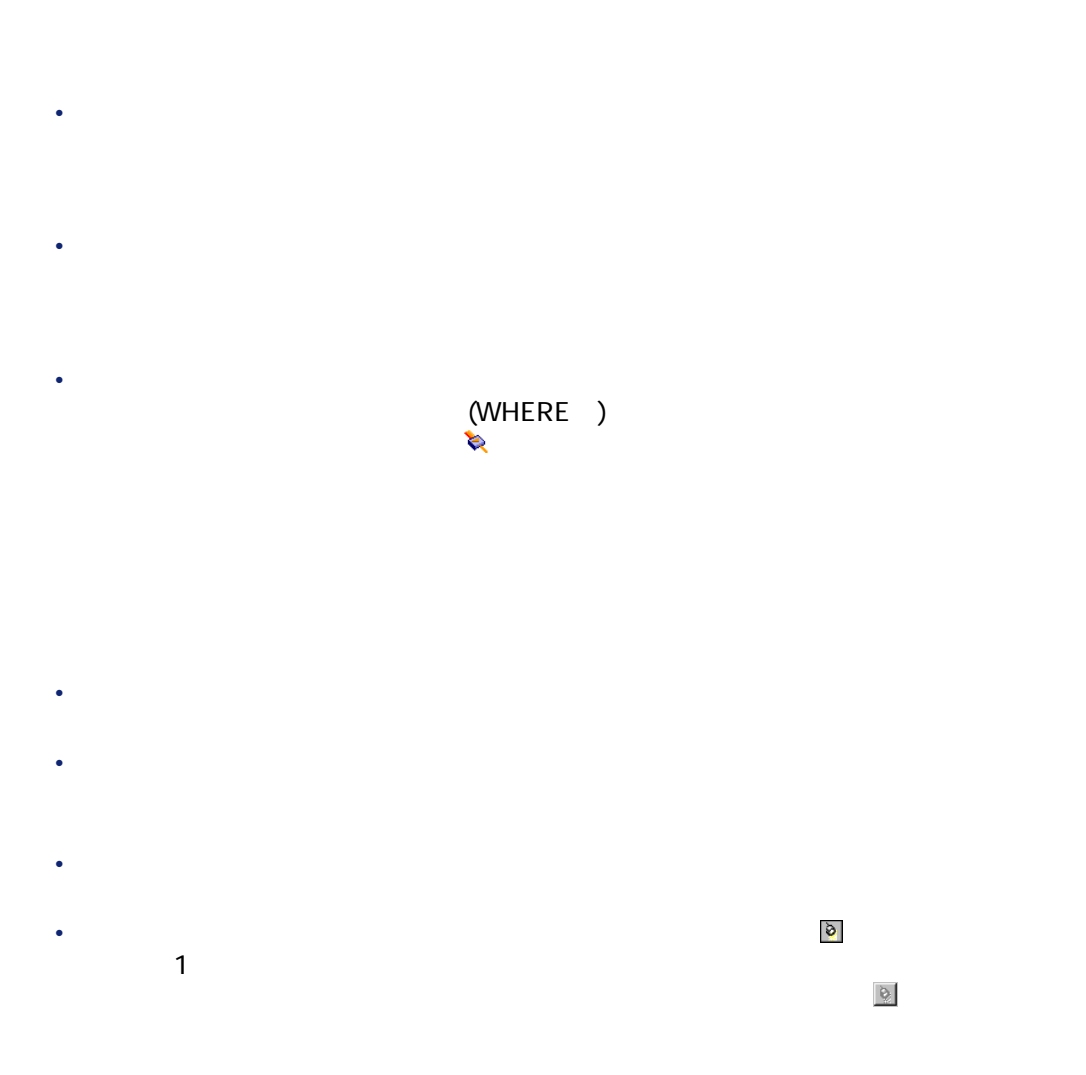

- $\blacksquare$
- AND OR  $\mathbf 1$ • フィルタを定義する論理的条件を作成するには、以下の比較演算子を使用し

AssetCenter 4.1.0 - 471

にしき

**4.1.** 

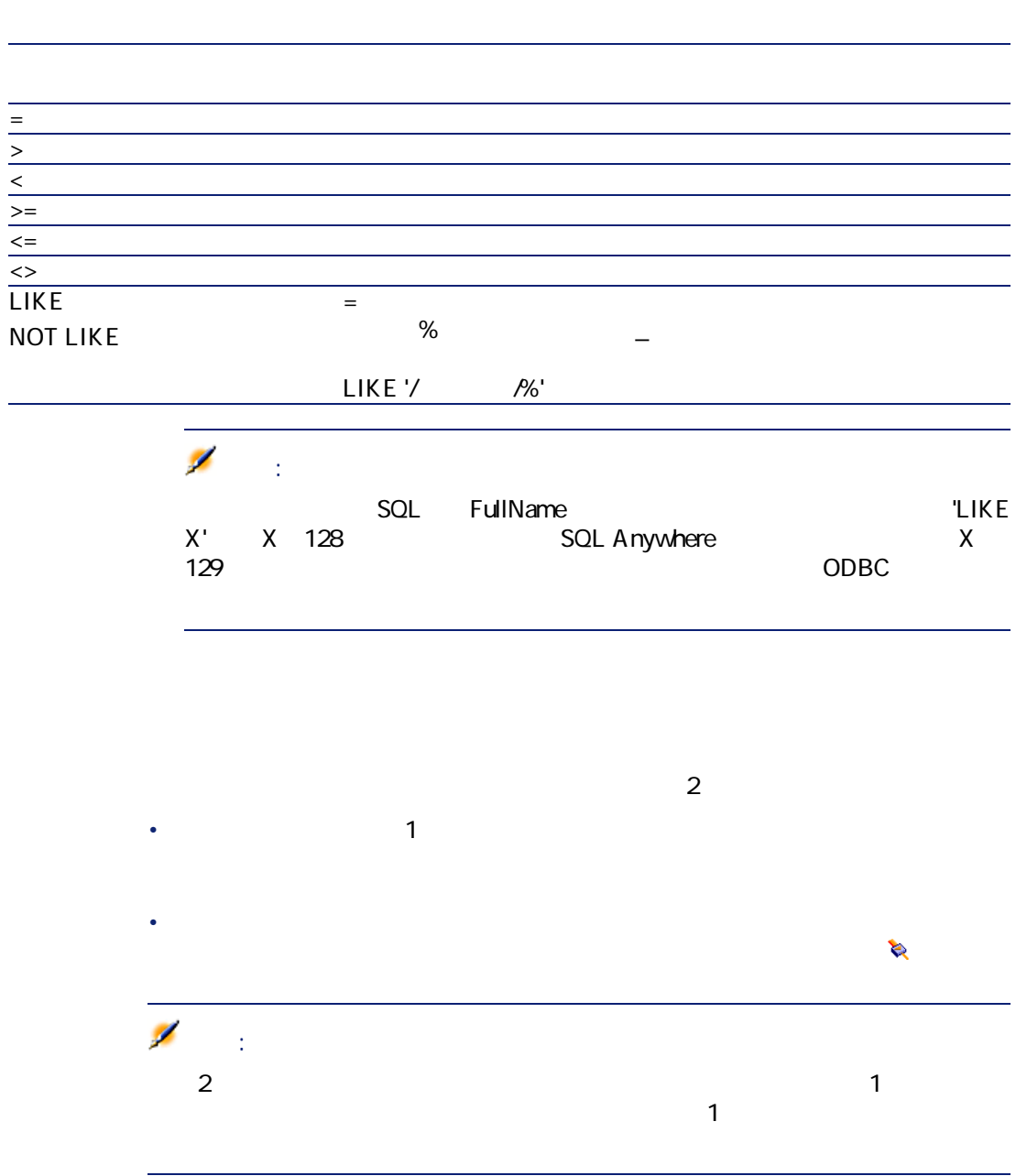
• リストに適用したすべてのフィルタを削除することができます。 • 適用したフィルタの1つを削除するには、  $1$  $2$ **3 b** • <sub>(\* 1</sub>) メニューから**[リストの設定]**を選択し、表示される**[フィルタ(WHERE 句)]**タブページで ボタンをクリックすると、バックグラウンドフィ AQL Ø 注意: AssetCenter

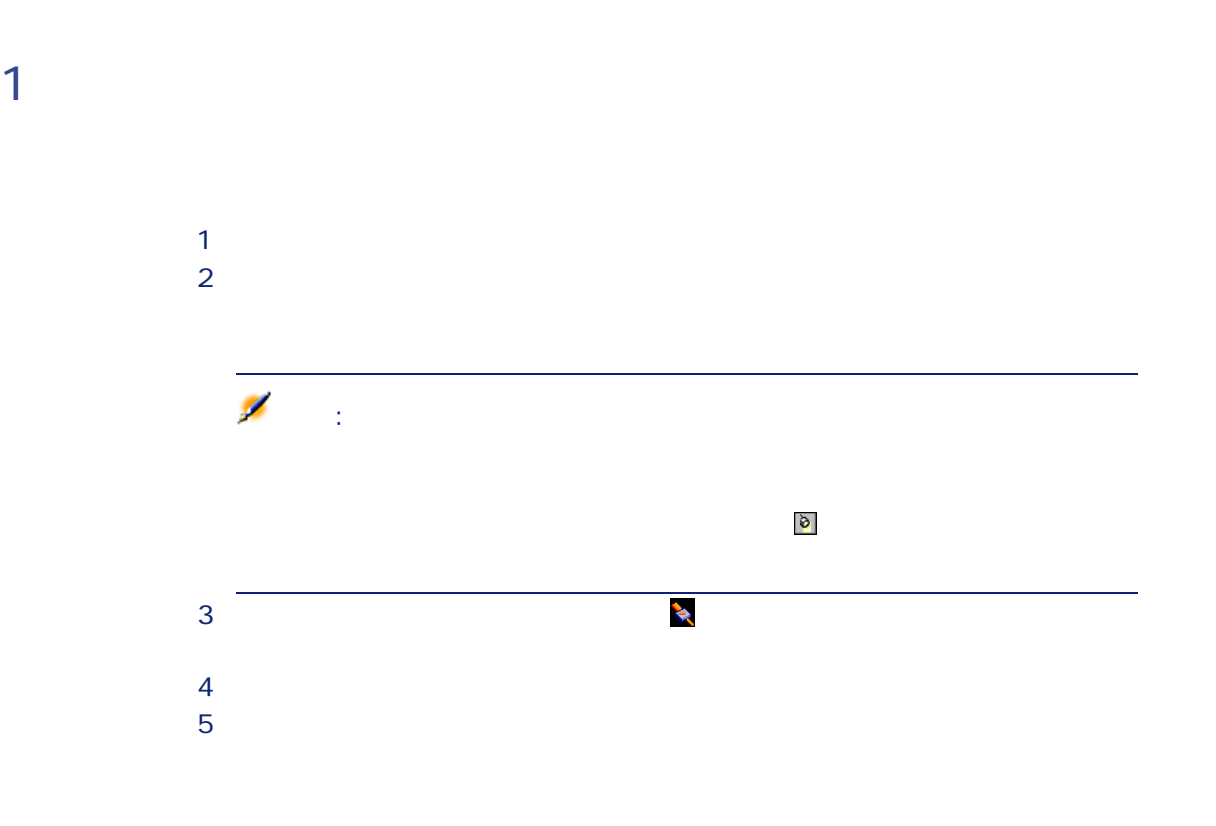

AssetCenter 4.1.0 - 473

にしめに

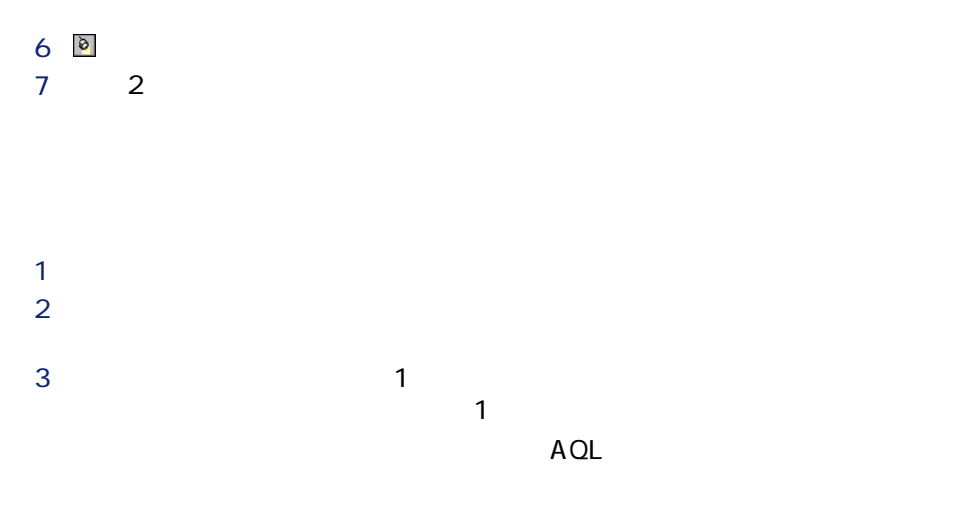

 $\mathbf{Q}$ 

### **図 4.2. クエリの作成画面**

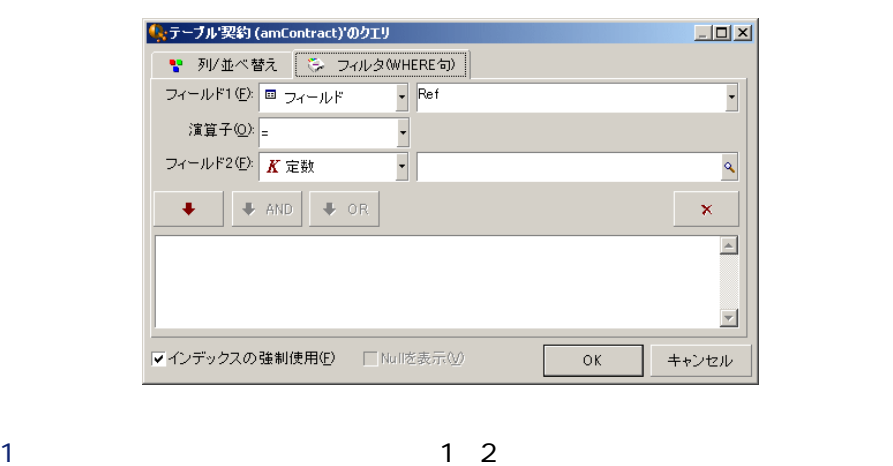

 $\overline{2}$ 

クリックするとクエリは削除されます。クエリを確定するには、**[OK]**

はじめに

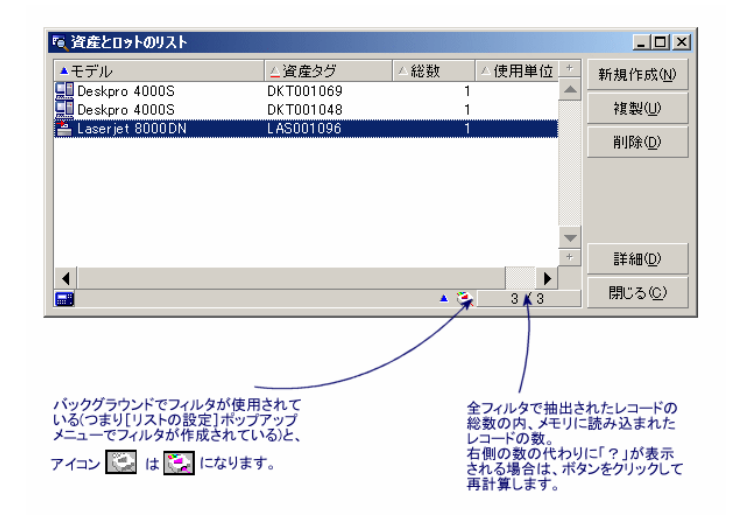

木化に入っていると、名印をクリックすると、名印をクリックすると、名印をクリックすると、名印をクリックすると、名印をクリックすると、名印をクリックすると、名印をクリックすると、名印をクリックすると、名印

 $4 \overline{\bullet}$ 

AssetCenter 4.1.0 - 475

 $2$ 

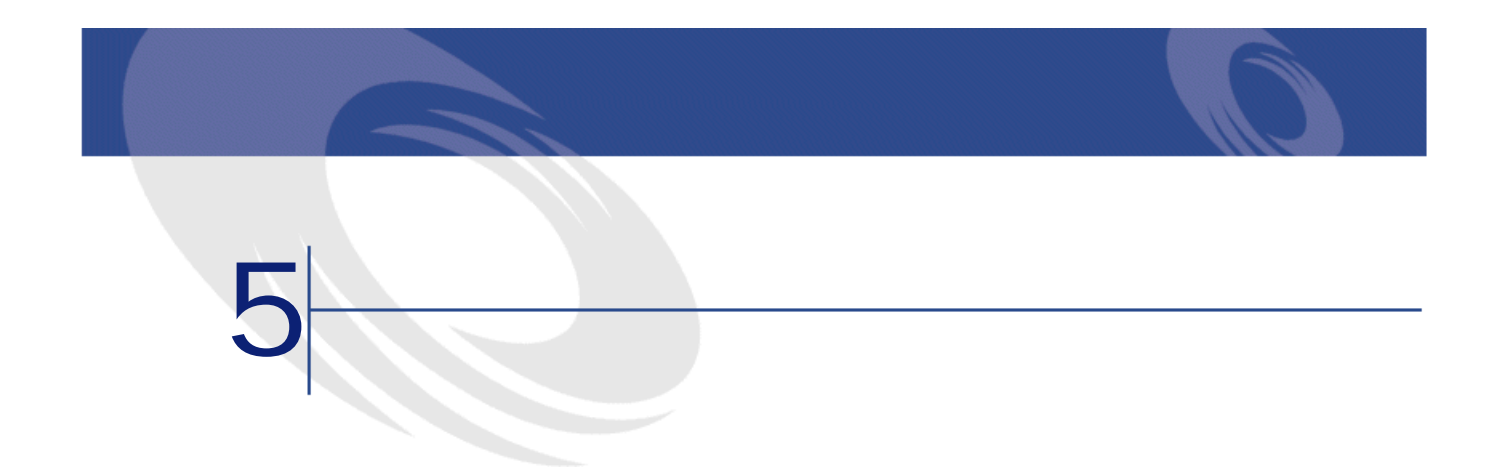

AssetCenter

- 1 $\sim$  100  $\sim$  100  $\sim$  100  $\sim$  100  $\sim$  100  $\sim$  100  $\sim$
- 在庫を簡単に管理する。在庫中の資産、ユーザ、設置場所を選択すると、
- 
- 特定のアクションを実行するために必要な情報を収集する。 • **• Landale State of the Community**

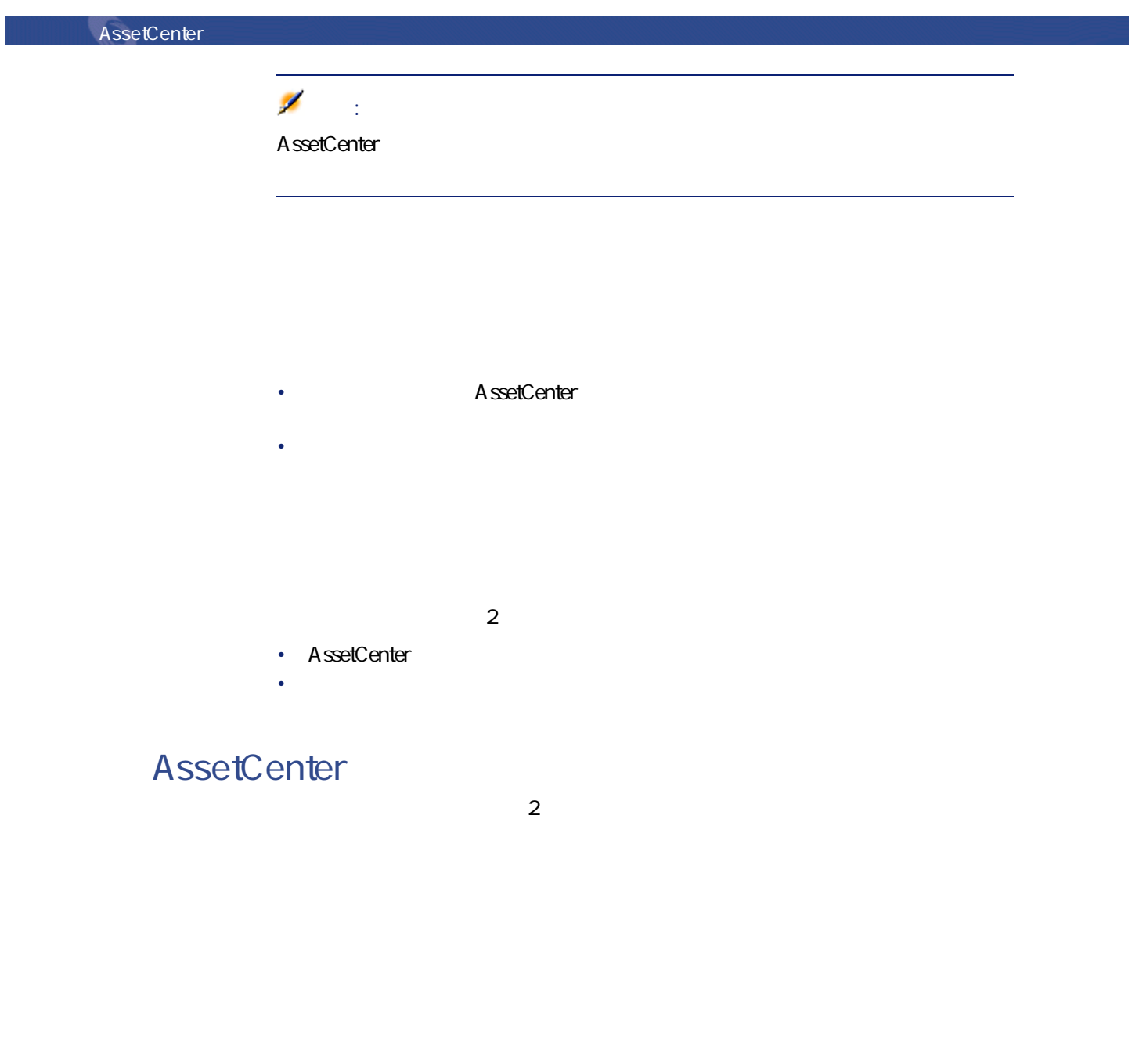

こと マンディアン

 $2$ 

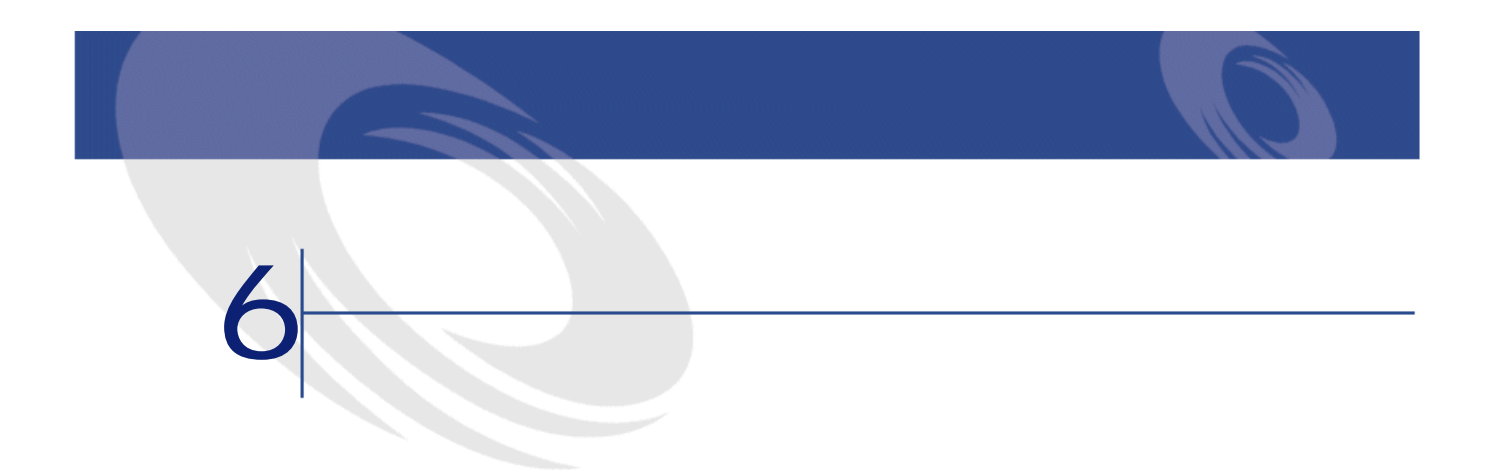

**6.1.** 

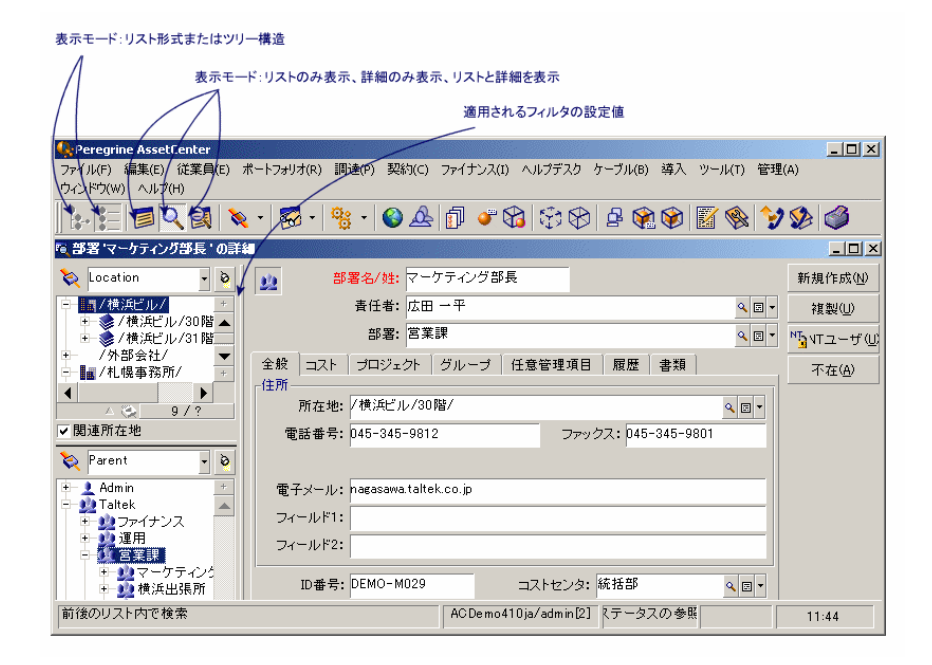

- **Extending to the Extending Transfer and Transfer and Transfer and Transfer and Transfer and Transfer and Transfer**
- 
- 表示モード:**[詳細のみ] [リストのみ]**、または**[リストと詳細]**
- **we define the definition** • **•**   $\alpha$
- **January 1990**
- **•**  $\mathbf{r} = \mathbf{r} \times \mathbf{r}$ 
	- $20$
	- Fax Fax

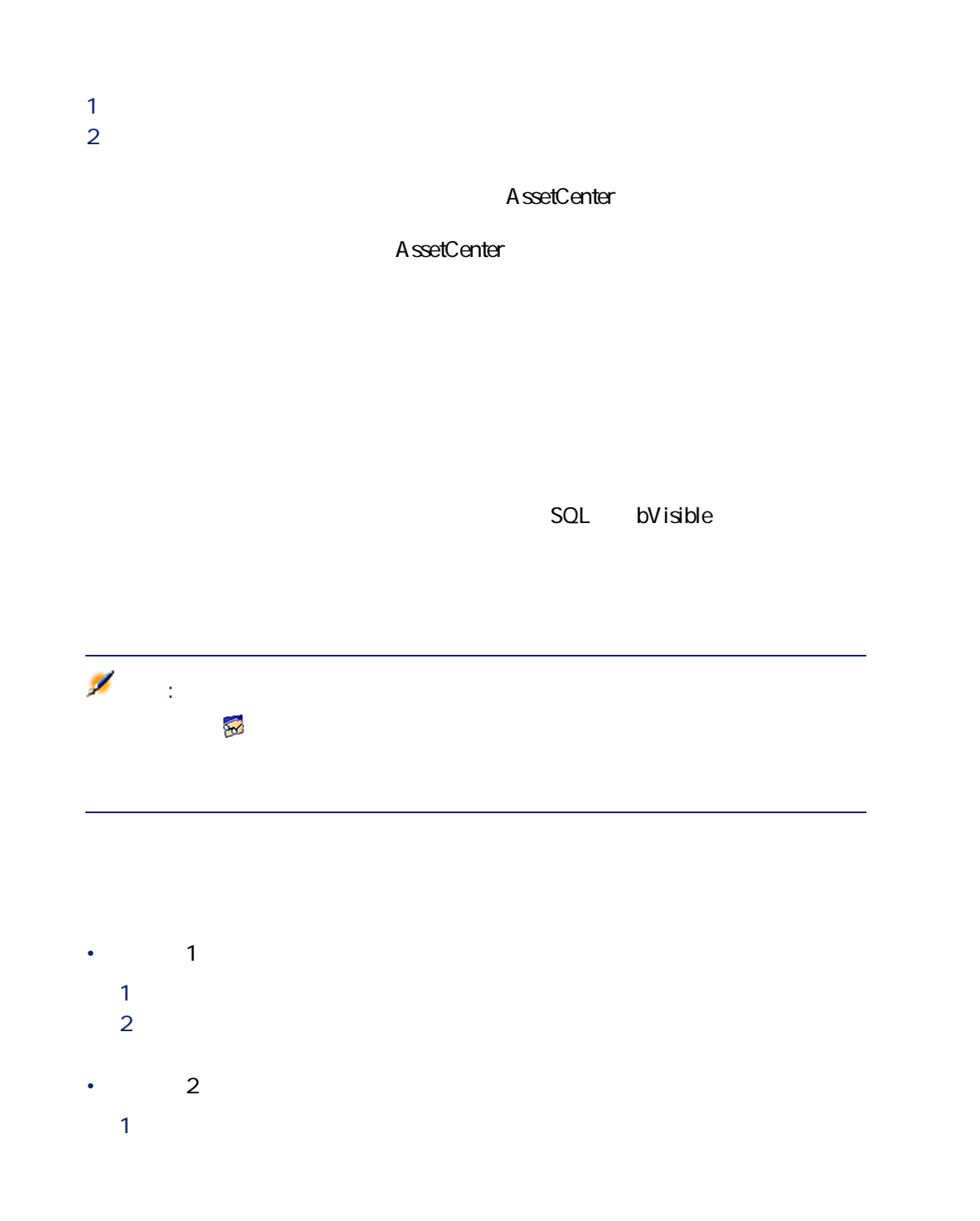

こと マンディング

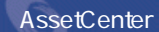

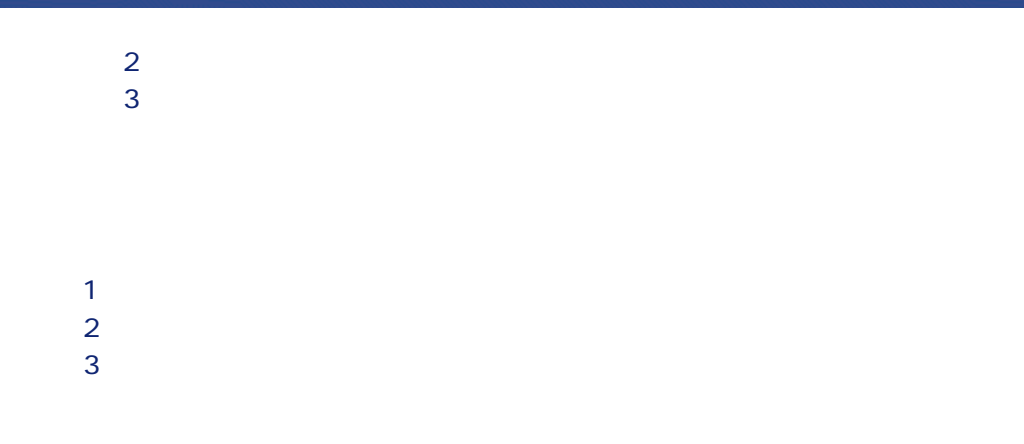

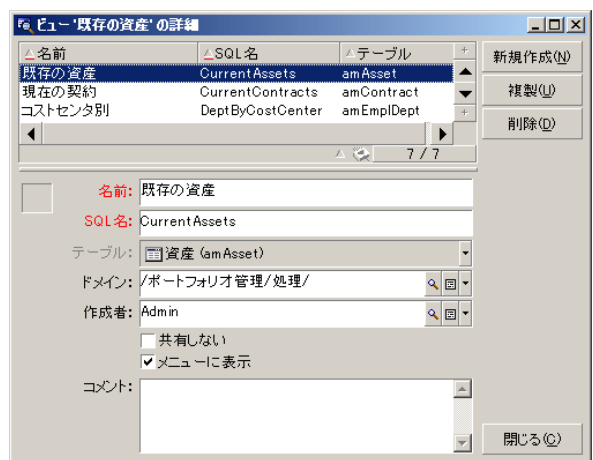

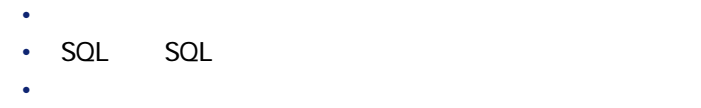

• ドメイン:機能ドメインのテーブルから選択されたドメインをビューに関連

- 作成者:従業員のテーブルからビューの作成者を選択します。
- 共有しない:このチェックボックスがオンになっていると、管理者以外の
	- メニューに表示:このチェックボックスをオンにすると、**[ツール/ビュー]**  $\widetilde{\mathcal{H}}$

にしき

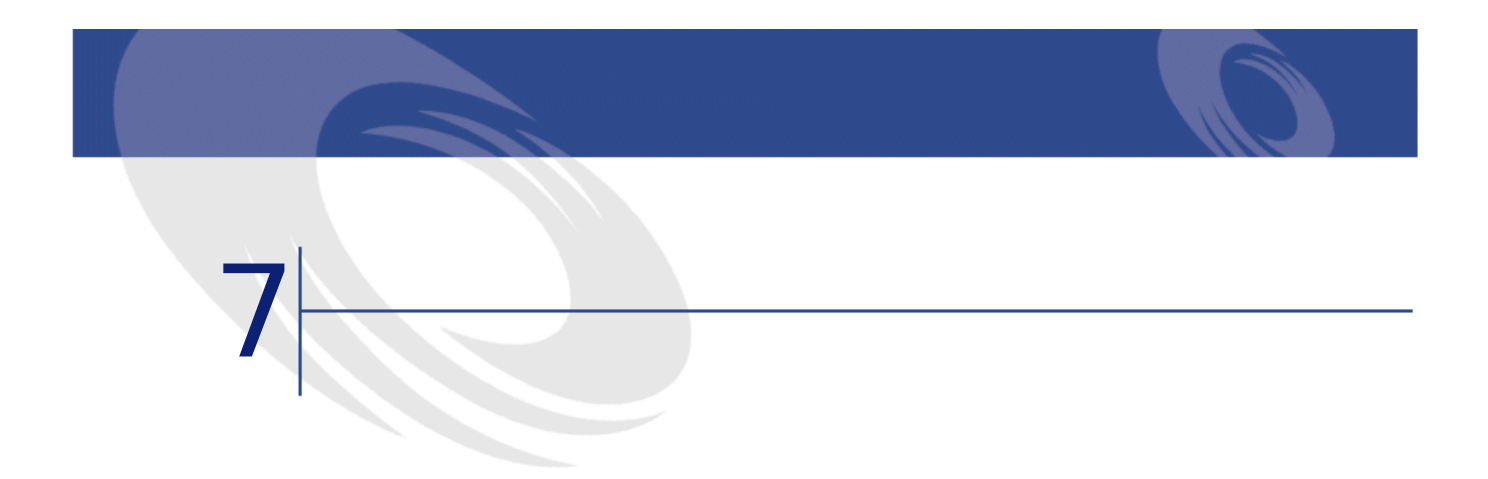

AssetCenter  $C$ trl+P

AssetCenter 2

- 内部書式:この書式用のリストや詳細のテンプレートは書式のテーブルに含
- AssetCenter
- Crystal Reports

1  $\sim$   $\sim$   $\sim$   $\sim$   $\sim$   $\sim$ 

Crystal Reports

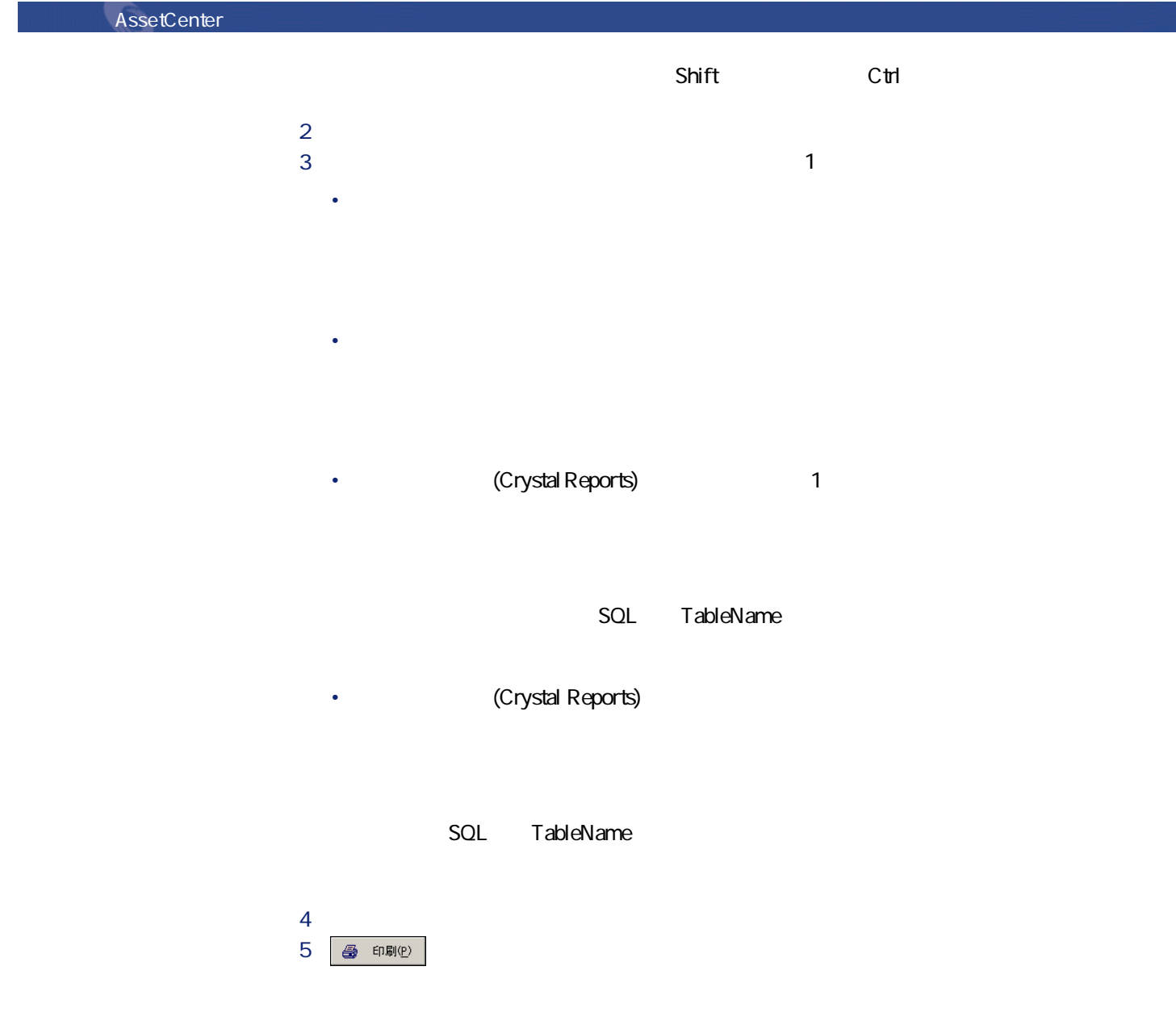

88 AssetCenter 4.1.0 -

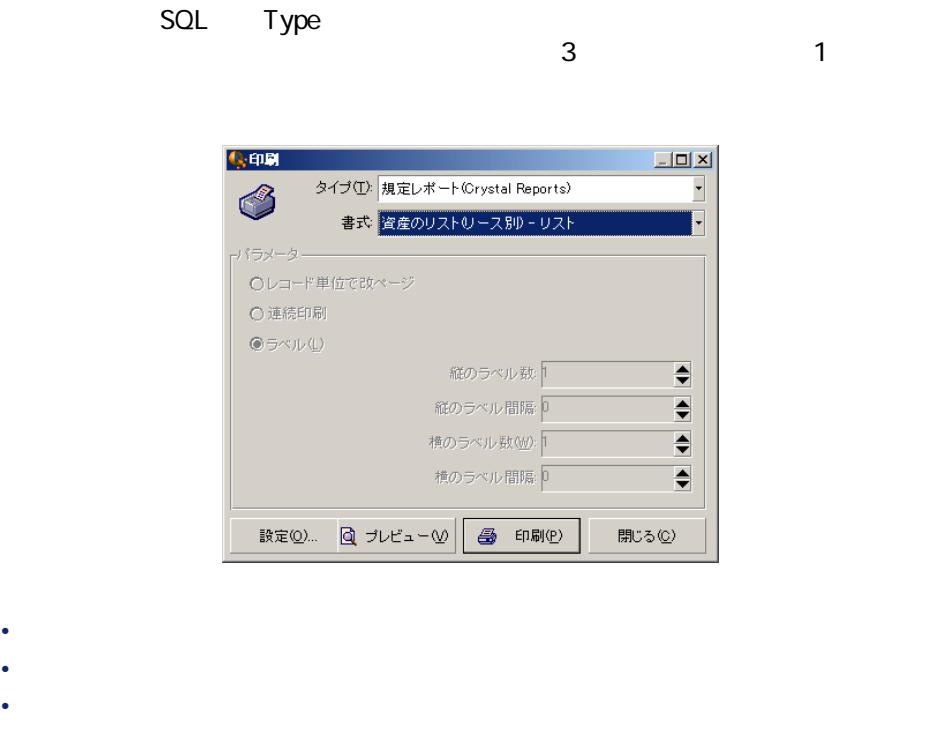

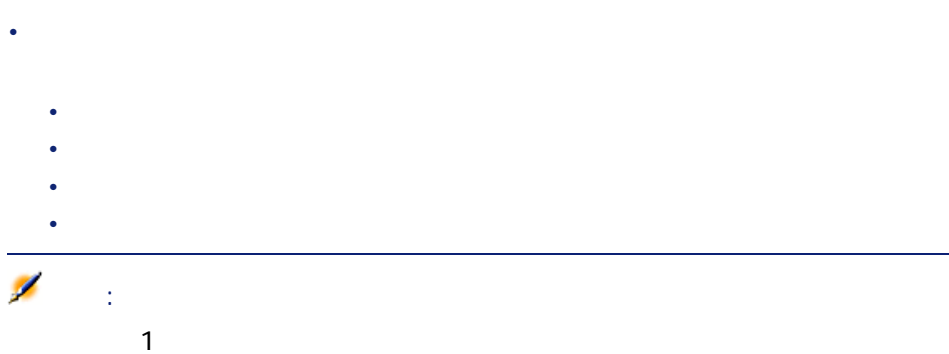

にしゅう

- 使用するプリンタの変更(**[設定]** ボタン)
- 書式の余白および拡大/縮小率の変更(**[ページ設定]**ボタン)
- データの印刷(**[印刷]**ボタン) • **• "**  $\frac{1}{\sqrt{2\pi}}$  [元  $\frac{1}{\sqrt{2\pi}}$  [元  $\frac{1}{\sqrt{2\pi}}$  [元  $\frac{1}{\sqrt{2\pi}}$ ] **[**  $\frac{1}{\sqrt{2\pi}}$ ] **[**  $\frac{1}{\sqrt{2\pi}}$ ] **[**  $\frac{1}{\sqrt{2\pi}}$ ] **[**  $\frac{1}{\sqrt{2\pi}}$ ] **[**  $\frac{1}{\sqrt{2\pi}}$ ] **[**  $\frac{1}{\sqrt{2\pi}}$ ] **[**  $\frac{1}{\sqrt{2\pi}}$ ] **[**
- 

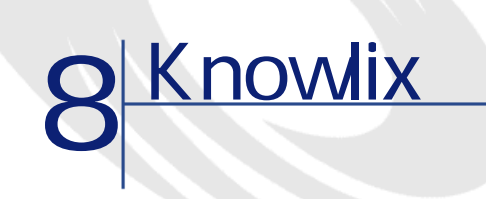

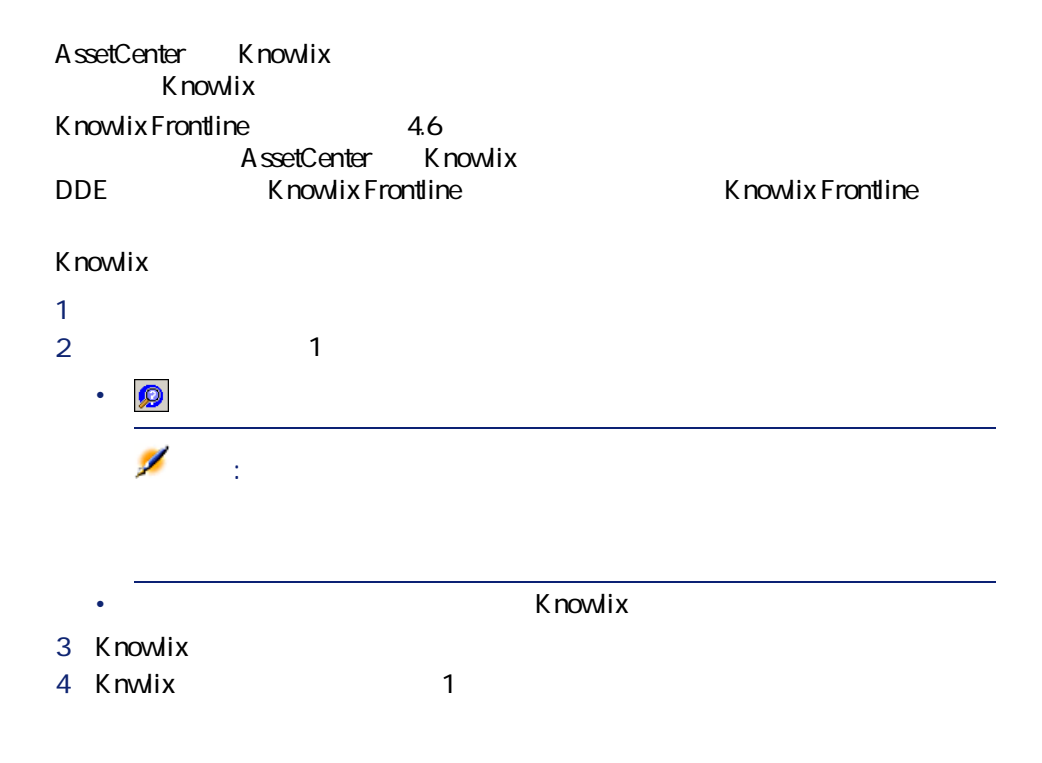

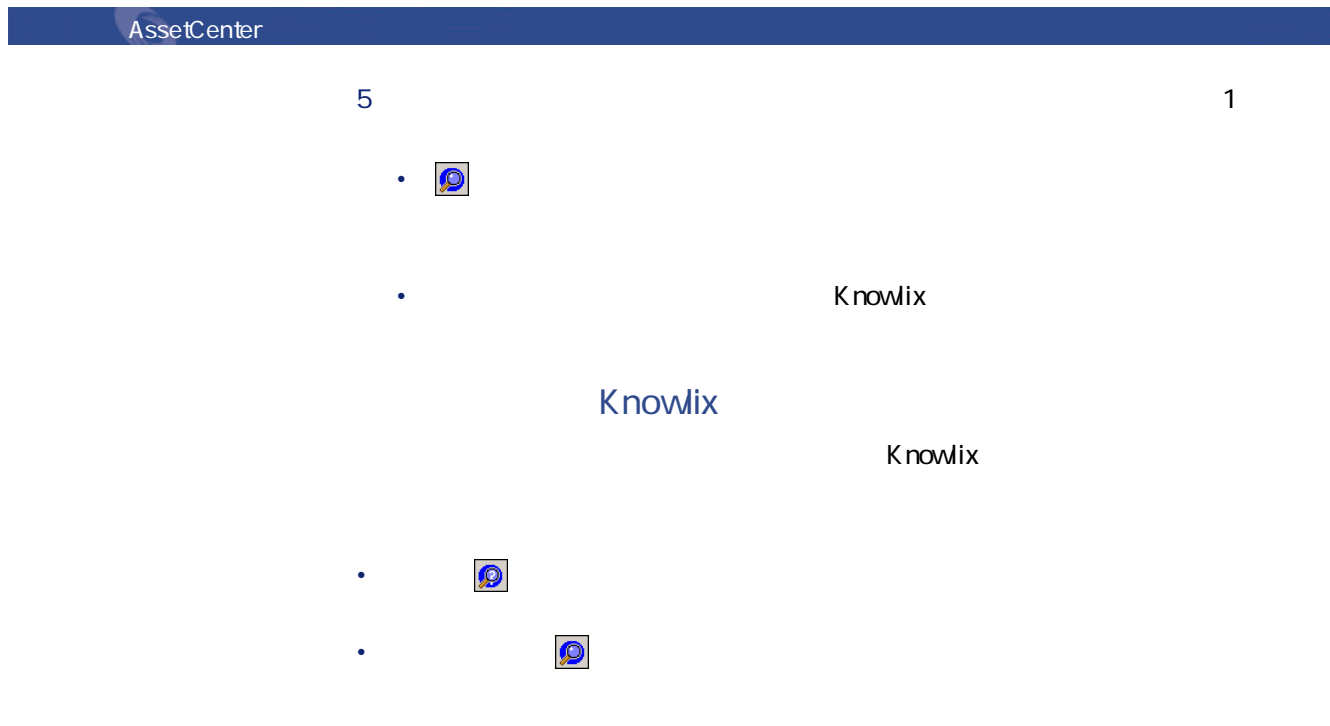

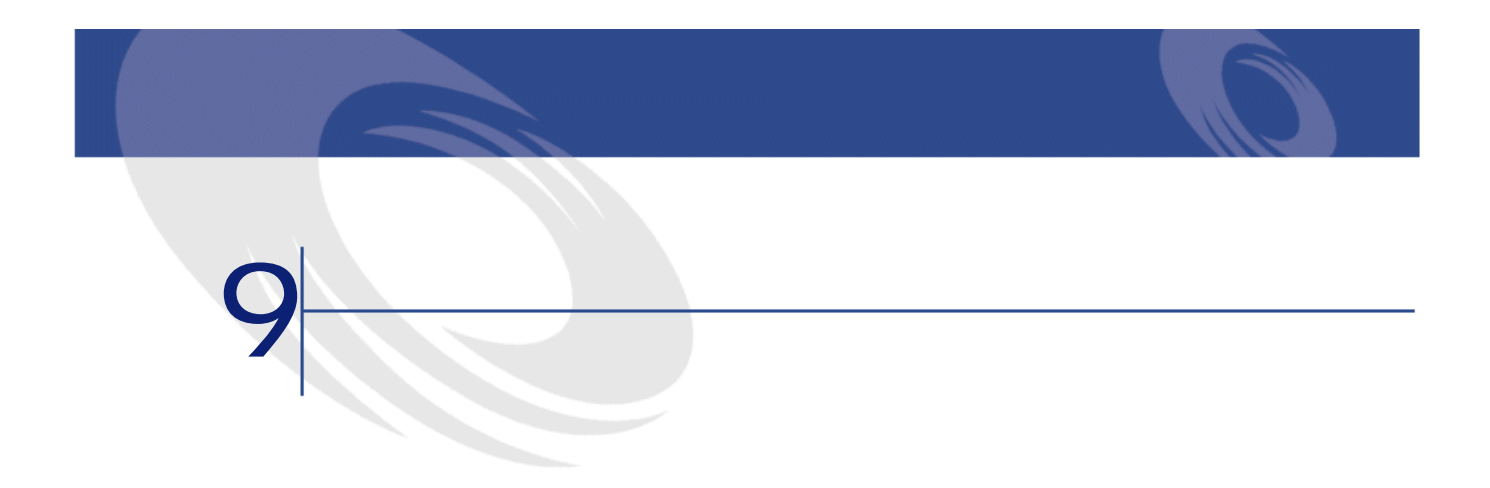

 *I Complete the Complete to the Complete to the Complete to the Complete to the Complete to the Complete to the Complete to the Complete to the Complete to the Complete to the Complete to the Complete to the Complete t*  **b b**  $\alpha$  →  $\beta$  →  $\beta$  →  $\beta$  →  $\beta$  →  $\beta$  →  $\alpha$  →  $\beta$  →  $\alpha$  →  $\beta$  →  $\alpha$  →  $\alpha$  →  $\alpha$  →  $\alpha$  →  $\alpha$  →  $\alpha$  →  $\alpha$  →  $\alpha$  →  $\alpha$  →  $\alpha$  →  $\alpha$  →  $\alpha$  →  $\alpha$  →  $\alpha$  →  $\alpha$  →  $\alpha$  →  $\alpha$  →  $\alpha$  →  $\alpha$  →  $\alpha$  → AssetCenter MS-DOS *l I* IBM Database Universal Server、Microsoft SQL Server、Oracle、Sybase SQL Anywhere Sybase SQL Server 

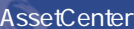

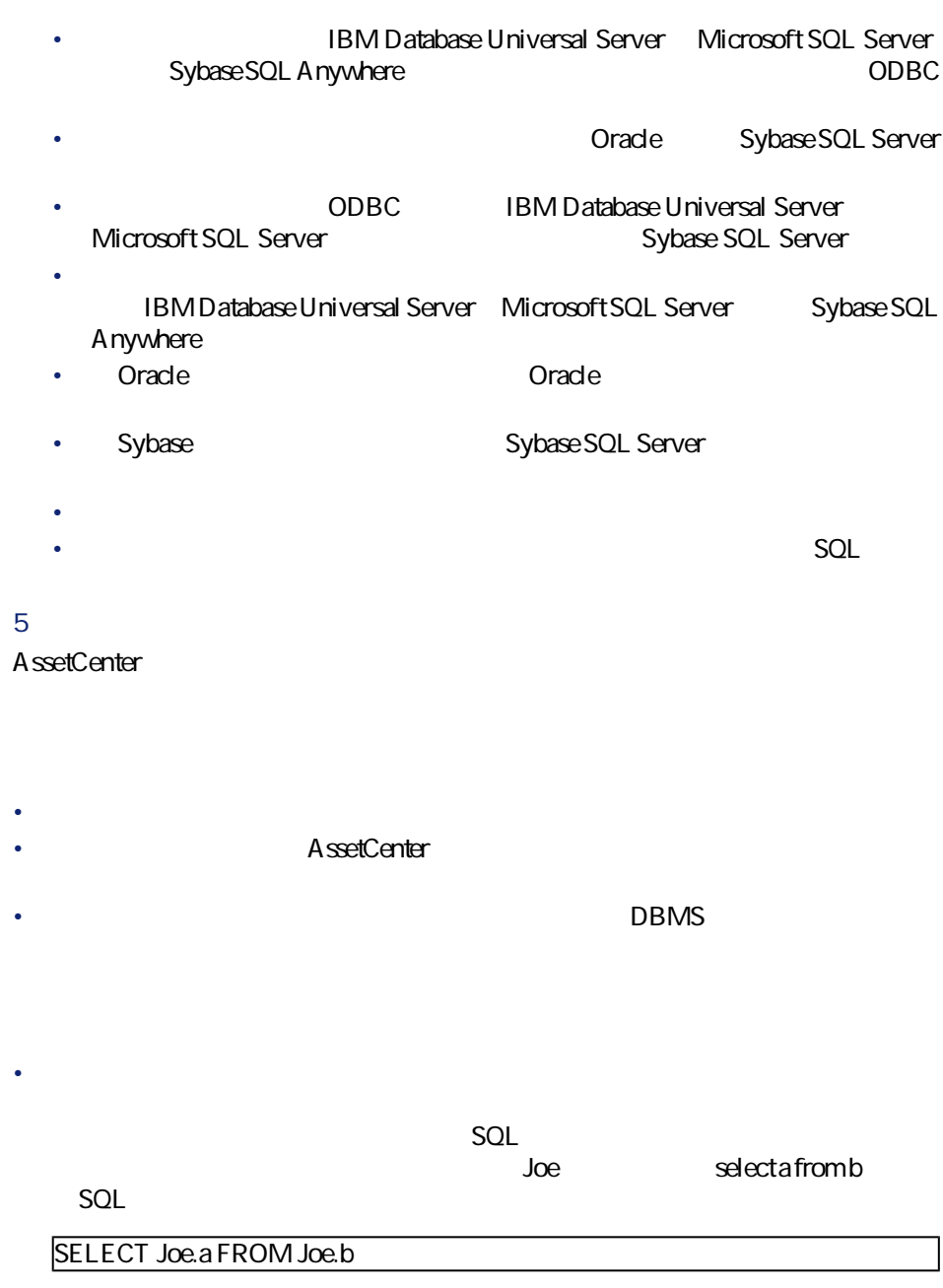

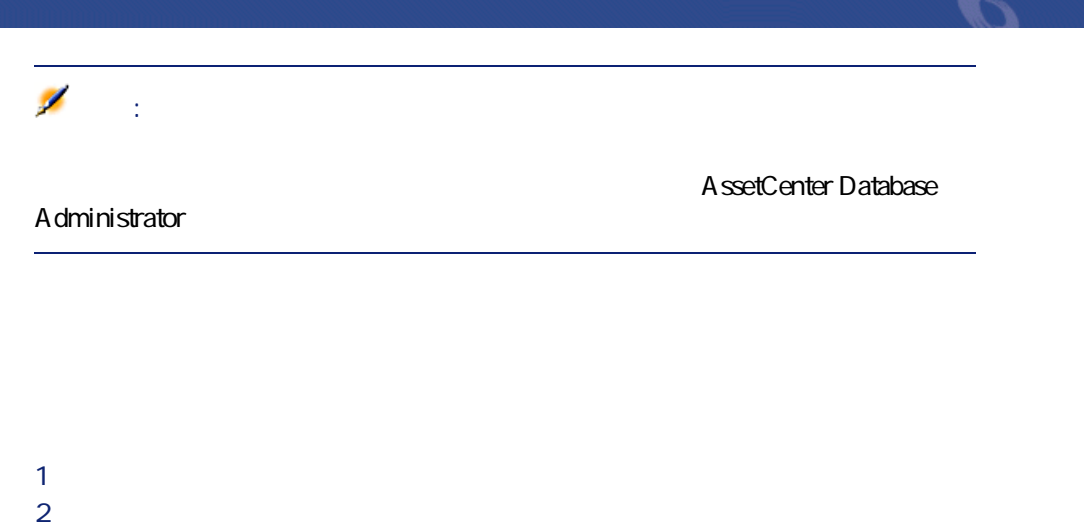

• キャッシュを作成すると、ローカルフォルダ(ディレクトリ)にファイルの

• ユーザが画像などの項目を要求すると、ソフトウェアによりこれらの項目が

• 大きな項目(画像、書式、データベースなど)を表示するたびに、ソフト

**1** *I* 

 $2$ 

3 **[削除]**をクリックします。

## AssetCenter

AssetCenter

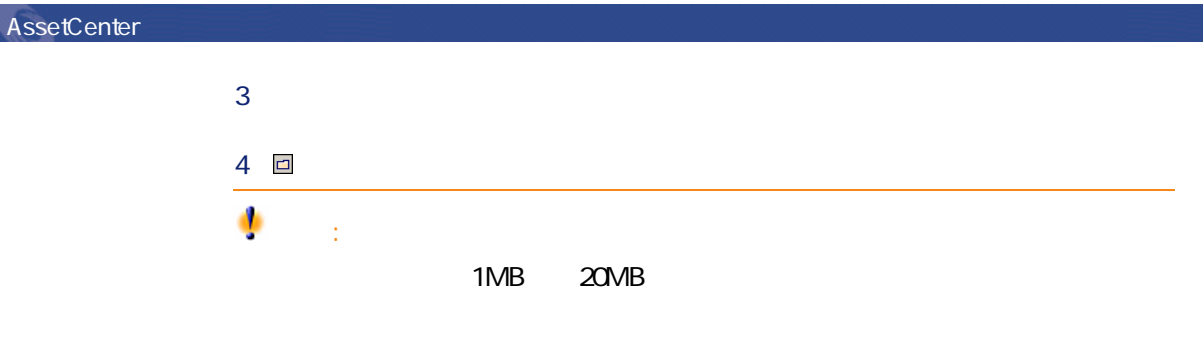

• **• Secondary Product** 

• DDE • **AssetCenter** 

• ページに情報を正しく入力したら、**[次へ]**ボタンをクリックして次のペー

• **[** $\tilde{\mathcal{R}}$ ]  $\tilde{\mathcal{R}}$  [売る]  $\tilde{\mathcal{R}}$  [信号]  $\tilde{\mathcal{R}}$  [示定]  $\tilde{\mathcal{R}}$  [示定]  $\tilde{\mathcal{R}}$  [示定]  $\tilde{\mathcal{R}}$  [示定]  $\tilde{\mathcal{R}}$  [示定]  $\tilde{\mathcal{R}}$  [示定]  $\tilde{\mathcal{R}}$  [示定]  $\tilde{\mathcal{R}}$  [示定]  $\tilde{\mathcal{R}}$  [示定]  $\tilde{\mathcal{R}}$  [示定]

- <sub>Pro</sub> the control of
- 印刷

 $\bullet$ 

# • **[終了]**ボタンをクリックすると、ウィザードの最終アクションをいつでも しゅうしょう マンディング

• マールバーのボタン をクリックします。

### 実行されている場合は、 の代わりに、最後に実行されたアクションのアイ • **[ツール/アクション]**メニューで希望のアクションを選択します。 • *Product and Product and Product and Product and Product* 1 **[ツール/アクション/編集]**メニューでアクションのリストを表示し

2 **SQL** ContextTable

「ミアクション'不在'の詳細  $\boxed{\underline{\mathbf{L}} \boxtimes \mathbf{K}}$ 「●アクション「本在の言葉』<br>- 名前 - ション・コンドートートートーンオリオ管理<br>- 新しい従業員/部署 sysCoreEmpINew - ポートフォリオ管理<br>- 新しい従業員/部署 sysCoreEmpINew - ポートフォリオ管理<br>- "<mark>「<sub>A</sub>ドメインユーザ sysCoreDomainUser ポートフォリオ管理</mark><br>- "Aiドルハムキー sysCoreDomainUser ポートフォリオ管理 - The Table o 新規作成(<u>N</u>) 複製の 削除(D) 名前:不在 コンテキスト: 面従業員 (amEmplDept)  $\overline{\phantom{0}}$  $\begin{array}{c}\n\hline\n\cdot & \text{JUE-}(P) \dots \\
\hline\n\text{+} & \text{N}\n\end{array}$ タイプ: ウィザード <br />
設 説明 | ■ ウィザード | 任意管理項目 | 履歴 | 書類 |  $\mathbb{R} \left| \mathbb{B} \right| \star$  $\overline{\phantom{a}}$  $\mathbb{Q}_q \left[ \begin{array}{c} \mathbb{Z} \\ \mathbb{Z} \end{array} \right] \star$ - 共有しない<br>- メニュ ーに表示  $\overline{\phantom{a}}$ ⊡ 閉じる©) 3 ウィンドウの**[コンテキスト]**のドロップダウンリストに、テーブルの 4 **[実行]**をクリックします。 • ポップアップメニューの**[アクション]**メニューからアクション名をクリッ ヒント:  $\mathbf 1$ 

AssetCenter

Database A dministrator  $\overline{\mathbb{R}}$  $\blacksquare$ <mark>ひ</mark>キン はんでんだいがく こうしょう A ssetCenter

AssetCenter 4.1.0 - 499

AssetCenter

こと マンディング

#### AssetCenter

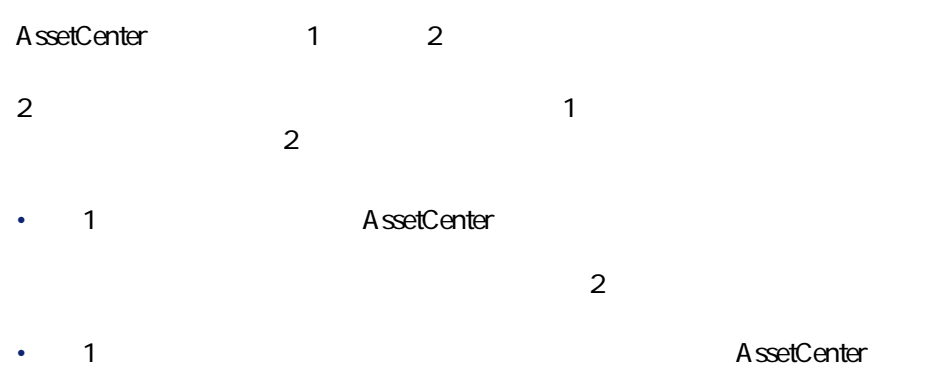

 $\sim$ 

**9.1.** 

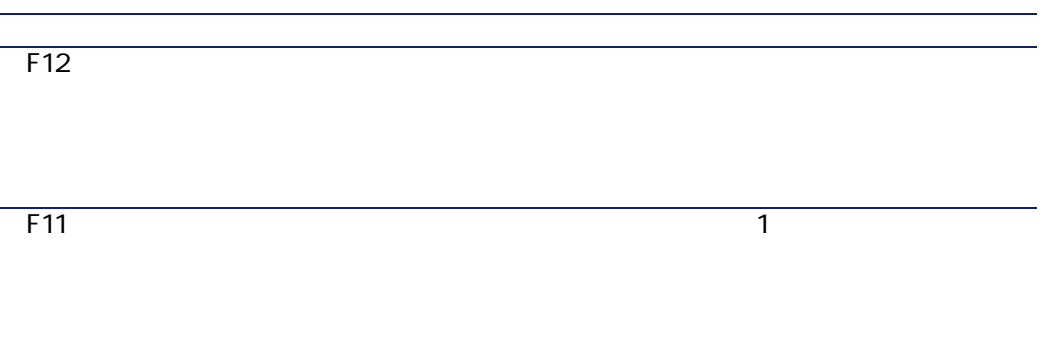

にしき

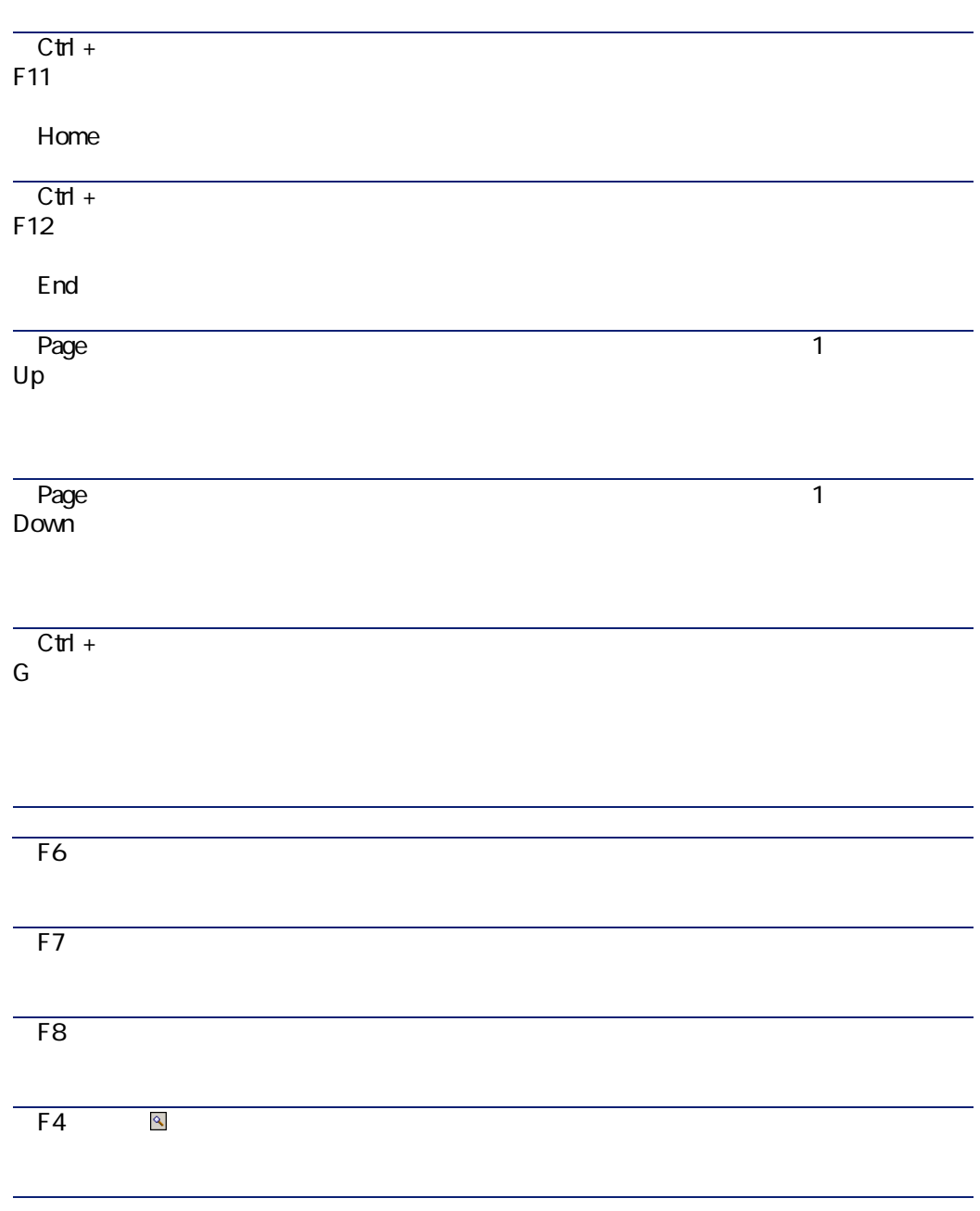

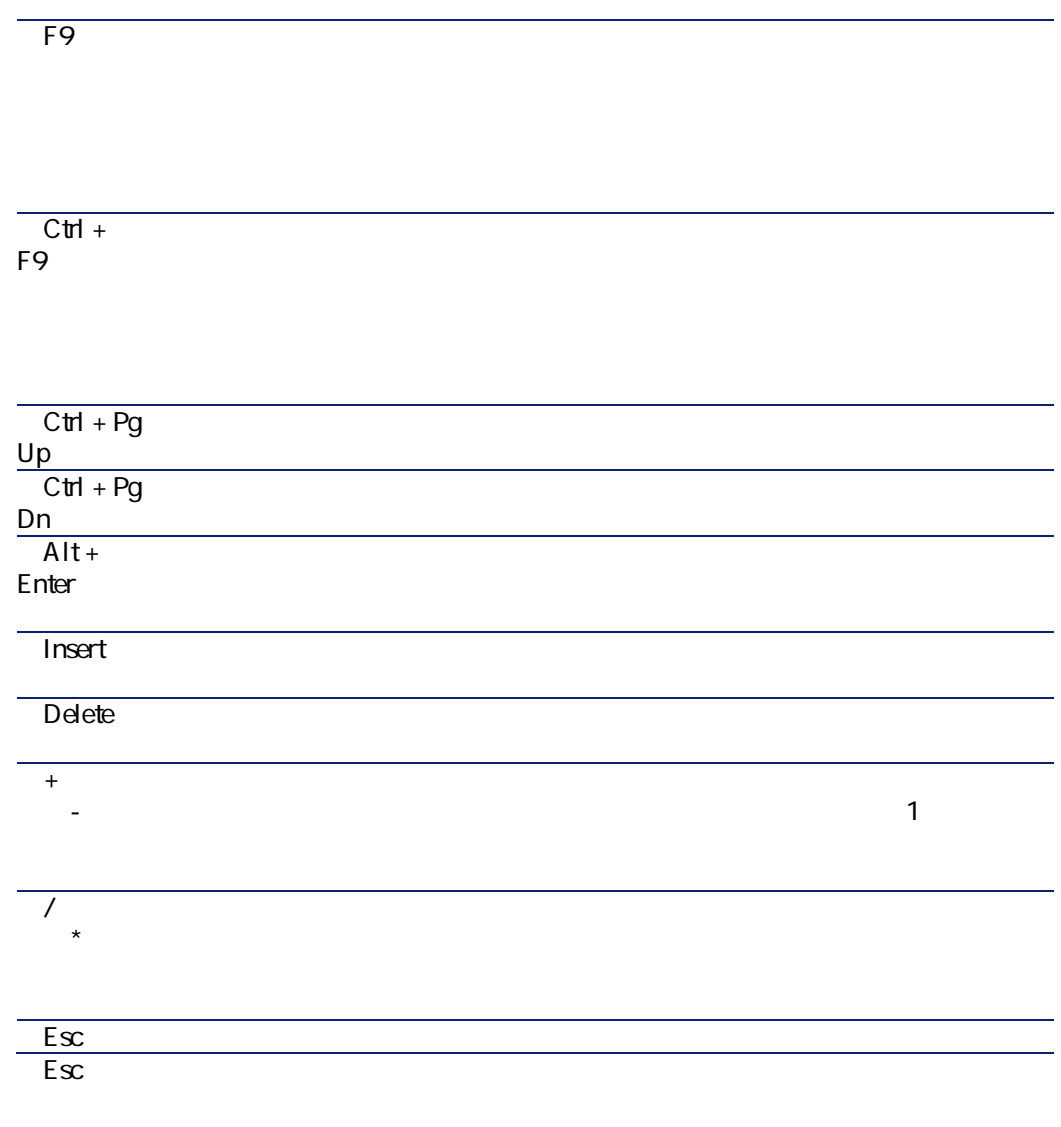

 $\mathbf{X}$  $E_{\text{SC}}$  $\overline{F1}$ AssetCenter  $\overline{F1}$ AssetCenter  $\overline{\text{Shift} +}$ F<sub>1</sub>  $\overline{C}$ trl + P]キー AssetCenter  $Alt +$  $F4$  $\overline{C}$ trl + A  $C$ trl +  $\mathsf{X}$ Windows  $C$ trl + C<sub>a</sub> Windows

AssetCenter 4.1.0 - 103

にしめに

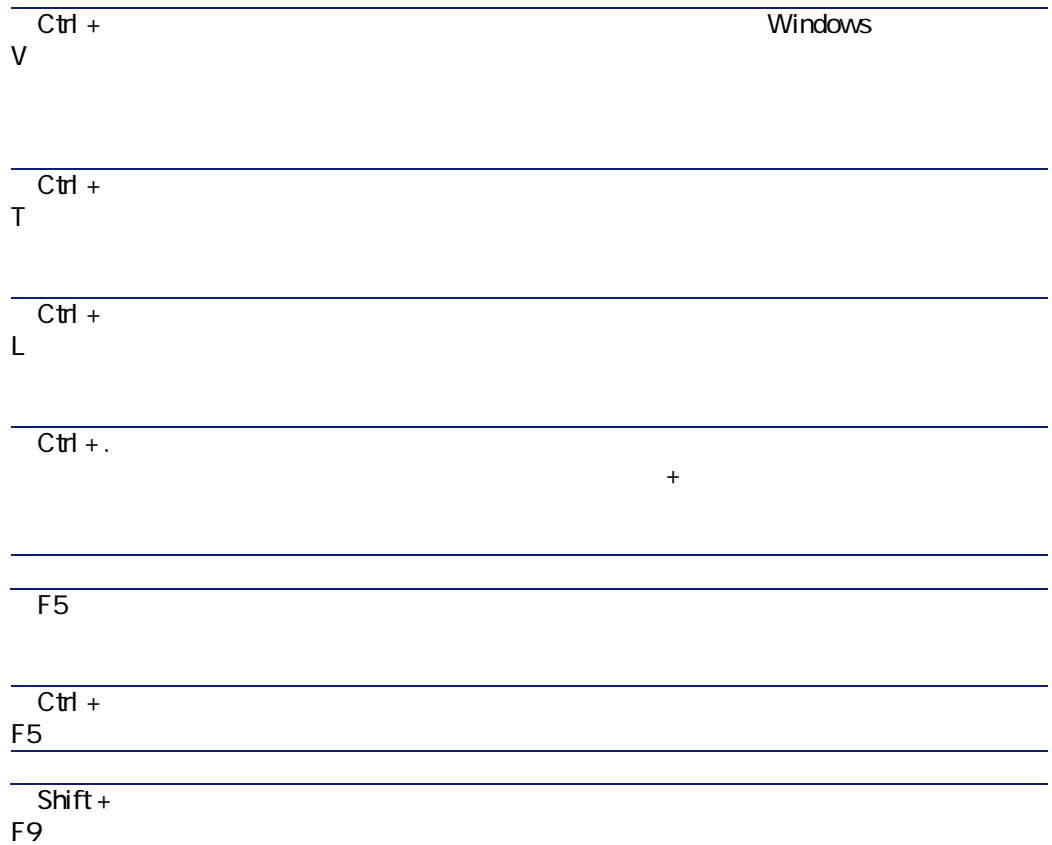

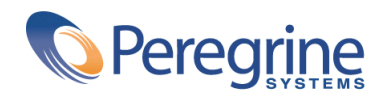

May 8, 2002